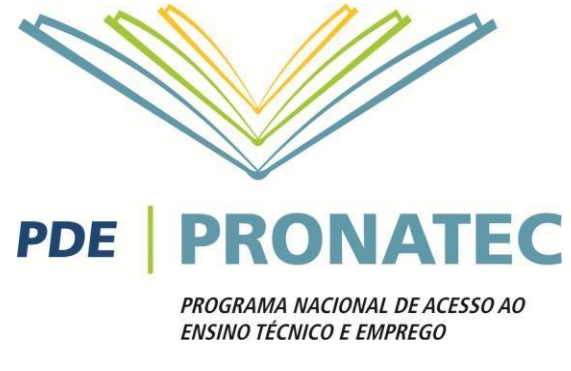

# PRONATEC – IFRN

# Cursos FIC Disciplina: Informática Básica

Professor: Rodrigo Ronner

2016

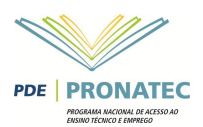

# **Sumário**

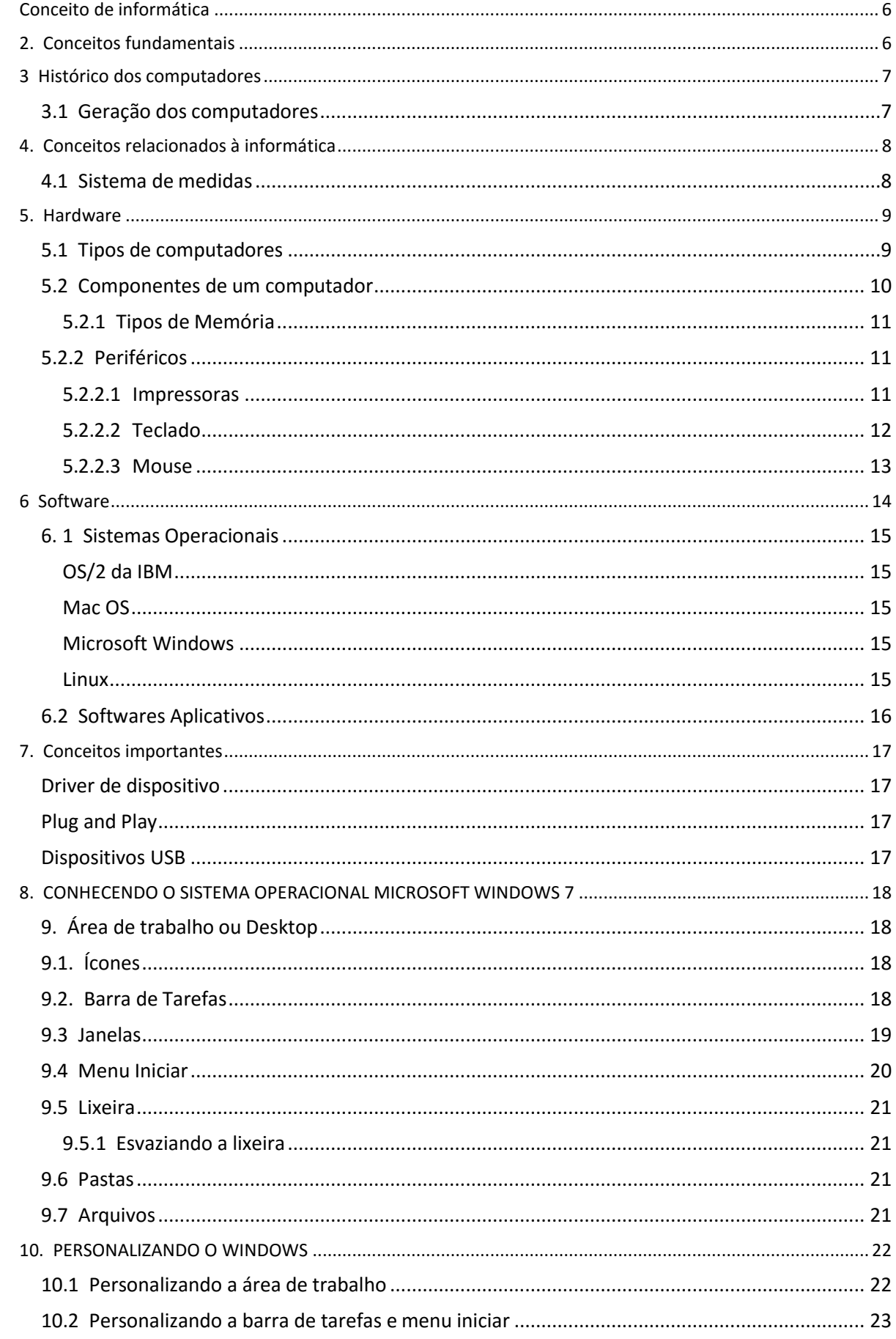

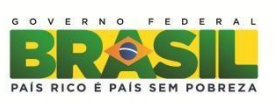

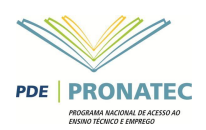

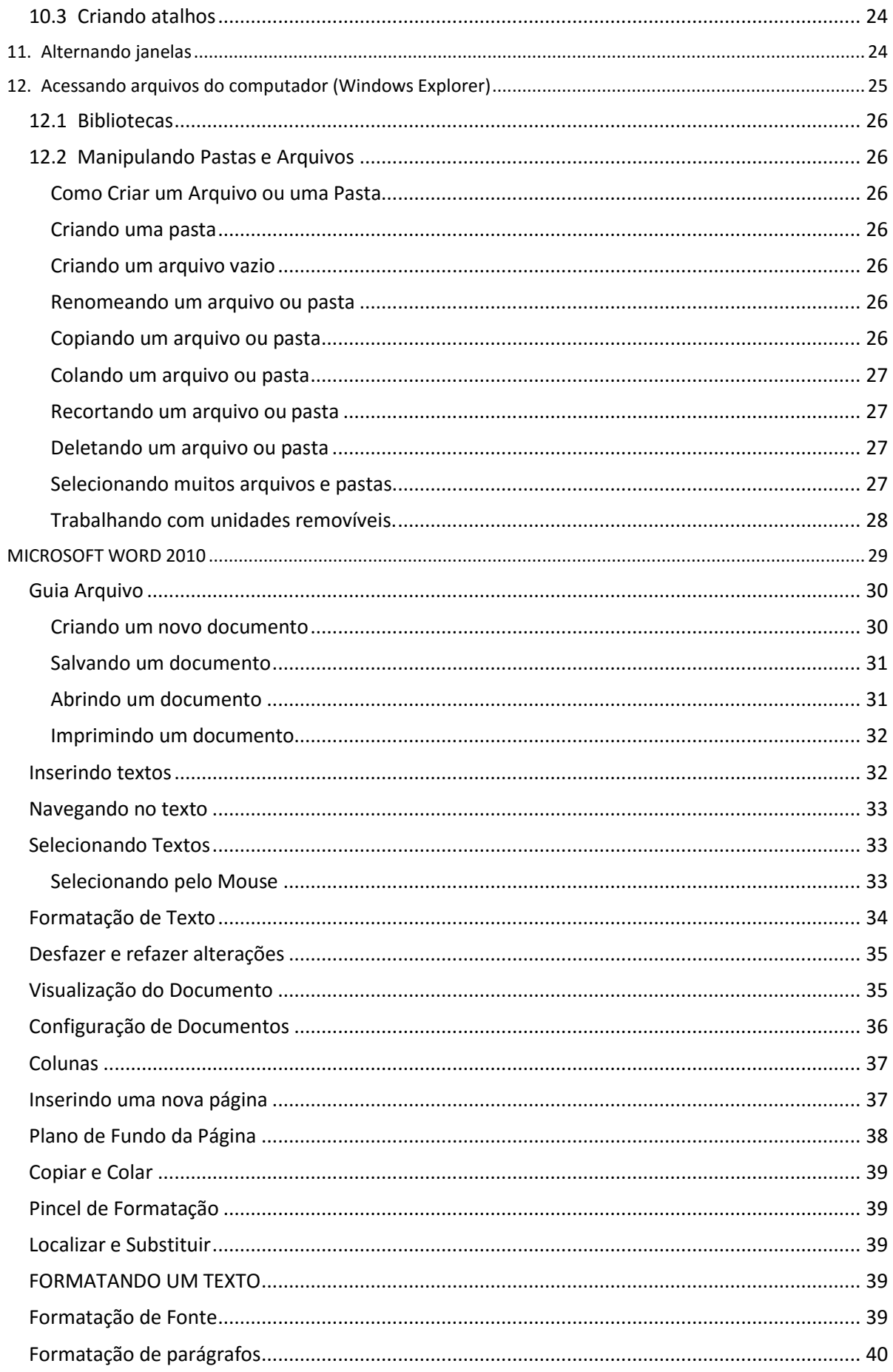

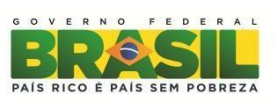

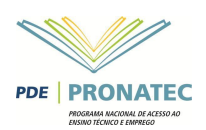

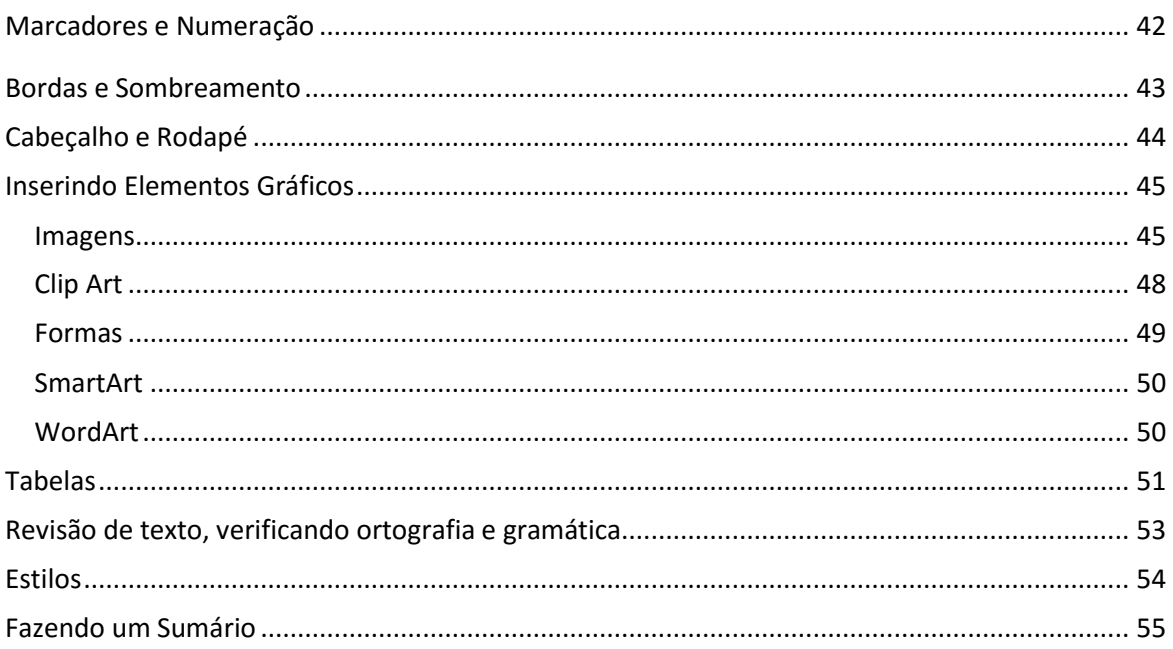

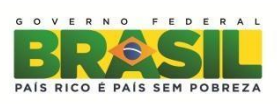

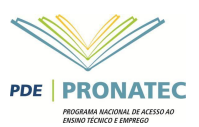

# <span id="page-4-0"></span>**CONCEITO DE INFORMÁTICA**

Ao longo da história, o homem tem precisado constantemente tratar e transmitir informação, por isso nunca parou de criar máquinas e métodos para processa-la. A informática nasceu da ideia de auxiliar o homem nos trabalhos rotineiros e repetitivos, geralmente ligados á área de calculo e gerenciamento.

Ela é a ciência que estuda o tratamento automático e racional da informação. O termo foi criado em 1962 e provem da contração das palavras – InformationAutomatique.

Algumas das funções da informática:

- **Desenvolvimento de novas máquinas;**
- Desenvolvimento de novos métodos de trabalho;
- Construção de aplicações automáticas;
- Melhoria dos métodos e aplicações existentes.

# <span id="page-4-1"></span>**2. CONCEITOS FUNDAMENTAIS**

Um computador é uma máquina composta de elementos físicos do tipo eletrônico, capaz de realizar uma grande variedade de trabalhos com alta velocidade e precisão, desde que receba as instruções adequadas.

É um equipamento eletrônico que processa informações na forma de dados, podendo ser programado para a realização de diversas outras tarefas. Foi construído para desempenhar cálculos e operações lógicas com facilidade e rapidez.

De modo geral, um processamento se realiza de acordo com o esquema abaixo:

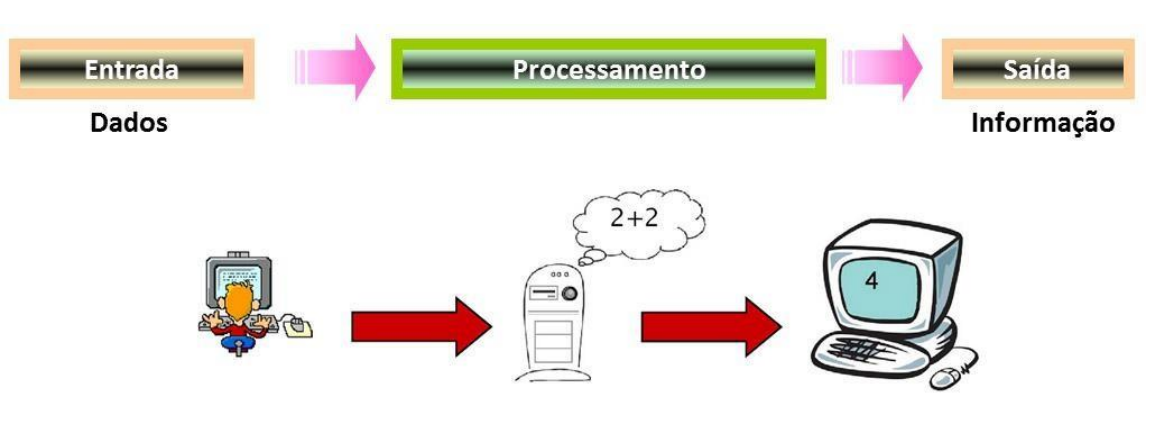

- A **Entrada** se refere a algum dado de entrada do processamento, são valores onde o processo irá atuar. Exemplo: quando clicamos em algum arquivo.
- O **Processamento** é onde os dados de entrada serão processados para gerar um determinado resultado.
- A **Saída** é simplesmente o resultado de todo o processamento, podendo ser impresso em papel, armazenadas, ou até mesmo servir como entrada para um outro processo. O computador exibe os resultados obtidos na tela, mostrando o arquivo.

Em suma um computador tem quatro funções básicas:

- Receber dados e informações de entrada
- **Processar a informação**
- Produzir dados e informação de saída
- Armazenar dados e informações

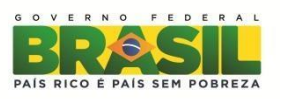

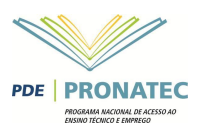

Num computador podemos distinguir três componentes básicos:

- **Hardware**  O conjunto de componentes físicos de um computador e os periféricos ligados a ele. Exemplo: teclado, impressora, monitores e outros.
- **Software**  Conjunto instruções que são processados num computador. É a parte lógica do computador. Ex: Sistema Operacional, editores gráficos, jogos, entre outros.
- **Peopleware**  É um conjunto de pessoas dedicadas a todo sistema computacional. Forma o conjunto de recursos humanos deste sistema e envolve analistas de sistema, programadores, entre outros.

# <span id="page-5-0"></span>**3 HISTÓRICO DOS COMPUTADORES**

O primeiro equipamento eletrônico com as mesmas características dos computadores atuais surgiu durante a Segunda Guerra Mundial. Desenvolvido em conjunto pela Universidade de Harvard e a Marinha Americana, o primeiro computador, o Mark I, ocupava 120 m3 de espaço, possuía milhares de reles e precisava de três segundos para operar dois números de dez dígitos. Naquela época, os militares precisavam dos computadores não só para fazer cálculos de balística com rapidez como também para desvendar as mensagens secretas enviadas entre tropas alemães.

Em paralelo, o Exército americano desenvolvia o ENIAC. Possuindo cerca de 18 mil válvulas, o Eniac foi desenvolvido em segredo para uso na guerra, e só ficou pronto meses depois de seu término. O Eniac era uma máquina de 30 toneladas, 5 metros de largura por 24 de comprimento e possuía 800 Km defios.

O grande problema do MARK I e do ENIAC era que a cada nova operação de programação sua fiação elétrica tinha que ser totalmente refeita. Foi ai que John Von Neumann, um matemático de Princeton, sugeriu que os computadores passassem a utilizar informações e programas na sua própria memória eletrônica.

As instruções e dados seriam armazenados em memórias eletrônicas de uma maneira codificada em cadeias de uns e zeros, única linguagem que os equipamentos eletrônicos realmente entendem.

Para acelerar o processo de desenvolvimento dos novos computadores, surgem, em 1947, os transistores. Os transistores eram menores, duravam mais, esquentavam menos e consumiam menos energia que as válvulas.

Hoje em dia, não existem mais computadores construídos com transistores já que estes componentes eletrônicos foram totalmente substituídos por chips. Eles são feitos de silício, elemento químico muito abundante na natureza, substituem com vantagem centenas e ate milhões de transistores, possibilitando uma miniaturização ainda maior na construção dosmicros.

#### <span id="page-5-1"></span>**3.1 Geração dos computadores**

Classificando os computadores por geração:

- **I Geração** (1940 1952): E constituída por todos os computadores construídos a base de válvulas e cuja aplicação fundamental se deu nos campos científico e militar. Utilizam como linguagem de programação a linguagem de máquina e como única memória para armazenar informação os cartões perfurados.
- **II Geração** (1952 1964): A substituição da válvula pelo transistor. As máquinas ganharam mais potência e confiabilidade, com redução de tamanho e consumo, o que as tornavam muito mais práticas. As áreas de aplicação foram, além da científica e da militar, a administrativa e gerencial. Começaram a ser utilizadas linguagens de programação mais evoluídas.
- **III Geração** (1964 1971): Surgem os CI Circuitos integrados. Os chips que consiste no encapsulamento de uma grande quantidade de transistores. O software evoluiu consideravelmente, com um grande desenvolvimento dos sistemas operacionais.
- **IV Geração** (1971 1981): Em 1971 aparece o microprocessador, que consiste na inclusão de toda a CPU de um computador num único chip. Fabricação em larga escala de micros, computadores pessoais. O disquete é utilizado como a unidade de armazenamento externo. Surgem muitas linguagens de programação e as redes de computadores permitindo a sua interligação.

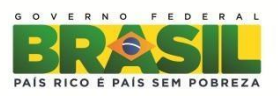

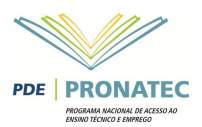

 **V Geração** (1981 – 2003...): Notebooks, Palmtops, Laptops, Alta velocidade no processamento, inteligência artificial, robótica.

# <span id="page-6-0"></span>**4. CONCEITOS RELACIONADOS À INFORMÁTICA**

- **Dados**  É um fato isolado que completa a informação. Uma vez processados (ordenados, somados, filtrados) constituem informação útil.
- **Informação**  É definida como conjunto de dados que permite transmitir qualquer tipo de conhecimento. Portanto, existirá informação sempre que se der a conhecer algo que até então se desconhecia.
- **Processamento de Dados**  É o trabalho realizado pelo computador a fim de obter um resultado prático.
- **Sistemas Numéricos**  É um conjunto de regras que nos permite escrever e ler qualquer número, utilizando para isto símbolos básicos. O sistema de numeração utilizado é o sistema decimal, assim denominado por ser composto de 10 elementos agrupados de 10 em 10 (ou base 10). Atualmente, além do sistema decimal, são utilizados em informática o sistema binário (base 2), o octal (base 8) e o hexadecimal (base 16).

### <span id="page-6-1"></span>**4.1 Sistema de medidas**

Os computadores atuais são máquinas digitais que processam dados como números. Os computadores digitais realizam suas operações em números binários, ou seja, números na base 2, enquanto nosso sistema de numeração e contagem é baseado na base 10, ou seja, usamos dígitos de 0 a 9. Portanto, sendo o computador digital usuário de base numérica 2, significa que este só usa internamente grandezas que corresponderiam aos dígitos 0 e 1.

No computador, Bit (b) representa a sua menor unidade de processamento e em última instância corresponde aos dígitos 0 e 1. Quando se tem um conjunto formado por 8 bits, chamamos por convenção de byte. A seguir um exemplo esquemático de umbyte.

#### 1 0 1 0 1 0 1 0

No computador um caractere — como uma letra, por exemplo — é representado por um Byte. Para quantificar a memória do computador é utilizado um sistema de medida, o byte (B).

Quando se tecla no computador uma letra "A", por exemplo, automaticamente ele utiliza um caractere da sua memória. Se você digitar, por exemplo, a palavra INFORMÁTICA, significa que o computador utilizou 11 caracteres da sua memória. Como cada caractere é representado por um byte, significa dizer também que foram utilizados 11 bytes.

Para facilitar a escrita destes valores é utilizada a seguinte unidade abaixo:

- KB, Kilobyte, corresponde a 1 byte x 1.000
- MB, Megabyte, corresponde a 1 byte x 1.000.000
- GB, Gigabyte, corresponde a 1 byte x 1.000.000.000
- TB, Terabyte, corresponde a 1 byte x 1.000.000.000.000

Veja na tabela abaixo a relação das unidades demedidas:

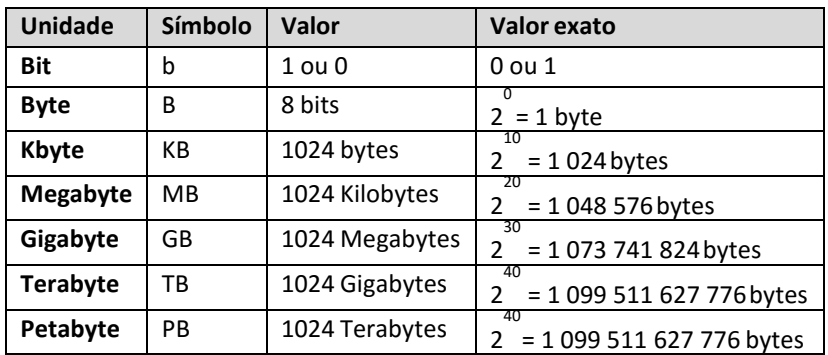

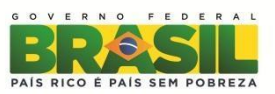

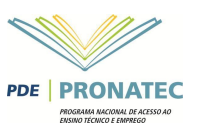

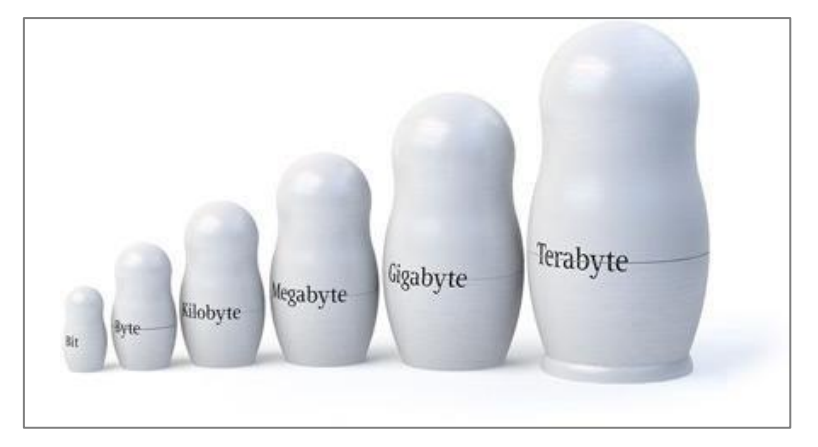

Uma forma bem simples de assimilarmos os bytes pode ser visto na figura a seguir:

# <span id="page-7-0"></span>**5. HARDWARE**

### <span id="page-7-1"></span>**5.1 Tipos de computadores**

- **PC (Personal Computer)**  É o mais conhecido. O primeiro computador pessoal do mercado mundial foi lançado pela IBM. Em função dos avanços tecnológicos, esses computadores estão com os preços cada vez mais baixos, tornando-os mais acessíveis às pessoas. São equipamentos que realizam desde as tarefas rotineiras até as mais avançadas.
- **Workstations (Estação de Trabalho)**  São computadores mais poderosos e mais caros. São máquinas desenvolvidas normalmente para atender as necessidades de empresas, em sistemas bancários ou para computação gráfica, que requerem maior confiabilidade.
- **Notebooks**  São computadores portáteis e que reproduzem todos os aspectos dos modelos de mesa. A vantagem é que podem ser transportados, funcionam com baterias recarregáveis, estão cada vez mais leves e oferecem a possibilidade de você trabalhar com eles em qualquer lugar. Os primeiros computadores portáteis eram chamados de "laptops", maiores e mais pesados do que os atuais notebooks.
- **Netbooks –** Classe de computadores portáteis com dimensão pequena ou média, peso leve, de baixo custo e geralmente utilizados apenas em serviços baseados na Internet, tais como navegação na web e e-mails. Suas características mais comuns incluem uma pequena tela, conexão sem fio, mas sem unidade de disco óptico, e um teclado reduzido.
- **Palmtop**  Cabe na palma da mão e realiza quase todas as tarefas de um PC. É fácil de transportar, pode ser usado em qualquer lugar ou ocasião, sendo a pouco tempo atrás uma ferramenta muito utilizada por executivos de empresas, principalmente
- **Smartphones**  Telefone celular com funcionalidades avançadas que podem ser estendidas por meio de programas executadas no seu sistema operacional. Possui conexão com redes de dados para acessar a Internet, sincronização de dados, agenda de contatos e compromissos etc.
- **Internet Tablets**  Geralmente possuem as mesmas funções dos smartphones, porém não funcionam como telefone celular. Tem telas maiores que os smartphones e maior capacidade de processamento. É operado apenas com os dedos na tela.
- **Mainframes**  Também chamados de *supercomputadores*  São computadores com alto poder de processamento de dados. Algumas aplicações como de sistemas bancários ou de controle de vôos espaciais, por exemplo, necessitam de computadores de grande porte como osmainframes.

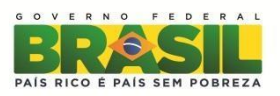

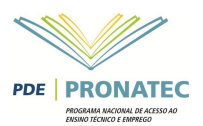

# <span id="page-8-0"></span>**5.2 Componentes de um computador**

Cada dispositivo tem uma função específica. A seguir vamos conhecer alguns dos principais componentes de um computador:

- **Gabinete**  É onde estão instaladas as partes do computador responsáveis por armazenar e processar as informações. São constituídos normalmente de estrutura metálica, mas já existe no mercado também os gabinetes de estrutura acrílica, transparente ou em cores, porém com os preços de custo ainda bem mais alto do que os tradicionais(metálicos).
- **Placa Mãe** É um item importante de um computador. Tem a função de permitir que o processador se comunique com todos os periféricos instalados. É na placa mãe que encontramos o processador, a memória principal e as conexões para os periféricos.
- **Processador**  Também conhecido como CPU (Central Processing Unit), ou UCP (Unidade Central de Processamento). É um pequeno CHIP de silício, que cabe na palma da mão. Podemos dizer que esse chip é o "cérebro" do computador. É ele que executa os programas, faz os cálculos e toma as decisões, de acordo com as instruções armazenadas na memória. Daí a importância da memória, da qual vamos falar no próximo item. Existem vários fabricantes e modelos diferentes de processadores no mercado.
- **Memória**  É um dispositivo encarregado de armazenar e guardar informações (dados + cálculos) usados pelo processador. A memória mais importante do computador é a memória principal (RAM), no entanto, veremos no próximo item que a memória do computador pode ser de três tipos RAM, ROM ou para armazenagem de dados do usuário.
- **Periféricos**  São equipamentos conectados à placa-mãe, gerenciados pela CPU e com a função de enviar ou receber informações do computador. Os principais periféricos de um computador são o **teclado** e o **mouse**. A maioria dos periféricos é conectada a uma porta chamada USB (Universal Serial Bus), que se tornou padrão para quase todos os dispositivos periféricos.

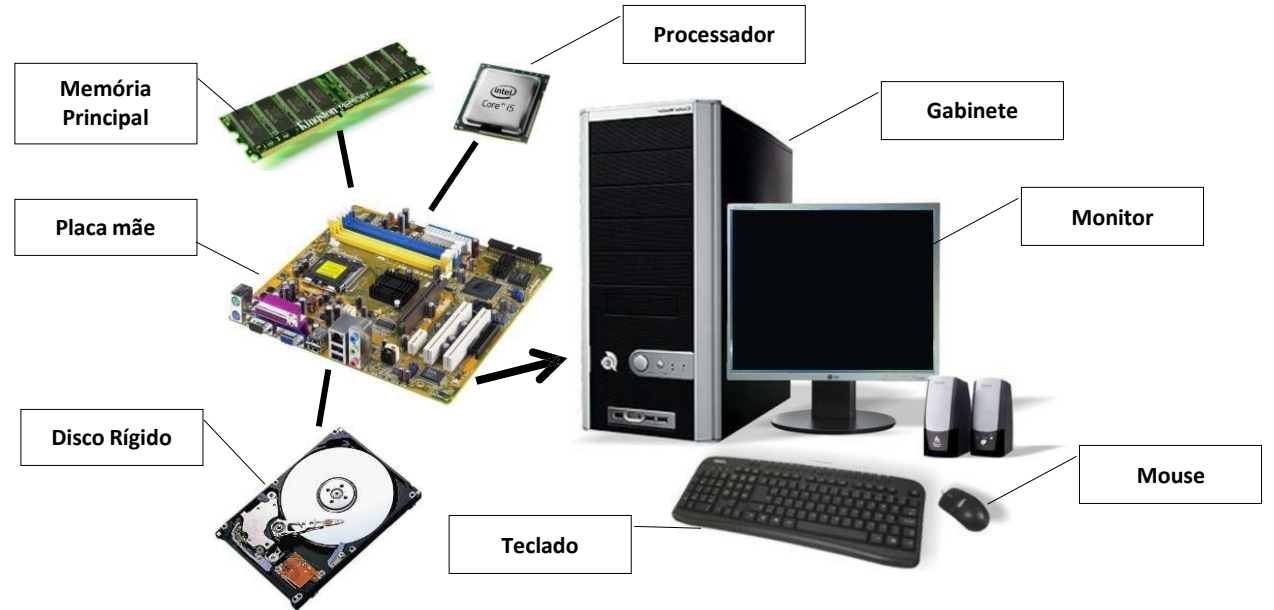

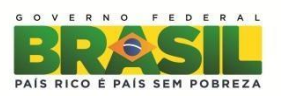

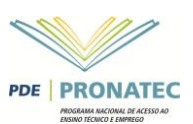

#### <span id="page-9-0"></span>**5.2.1 Tipos de Memória**

**Memória RAM (Random Access Memory)** - É a memória de trabalho mais importante do computador. É composta por módulos ("pentes"), encaixados diretamente na placa mãe. A característica principal dessa memória é que ela é volátil. Significa dizer que quando o computador é desligado, todo seu conteúdo é perdido. A memoria ROM é a **memória principal** de umcomputador.

**Memória de Consulta – ROM (Read-Only Memory )** - Guarda instruções básicas para o correto funcionamento do computador e são gravadas uma única vez pelo fabricante. É a memória responsável por ativar os dispositivos necessários para a inicialização das tarefas e onde estão armazenadas as rotinas de verificação do sistema. Não podem ser regravadas, alteradas ou apagadas. São acessadas exclusivamente para leitura. São memórias onde seu conteúdo é gravado de forma permanente.

**Memória Secundária, Auxiliar ou Dispositivos de Armazenagem** – Também chamada de memória secundária, externa ou de massa. Tem como característica principal reter uma determinada informação durante o tempo que se desejar, recuperando-a quando lhe for requerido. Ex.: Disquete, Disco Rígido, CD-ROM, DVD-ROM, Pen Drive, cartões de memória, etc.

### <span id="page-9-1"></span>**5.2.2 Periféricos**

- **Periféricos de Entrada**  São dispositivos responsáveis por enviar as informações para o processador. Ex: Mouse, Teclado, Scanner, microfone, Web câmaras, filmadoras, sensores diversos, entre outros.
- **Periféricos de Saída**  São dispositivos que podem mostrar o resultado do processamento e/ou acompanhar as tarefas executadas pelo computador. Ex: Impressora, Monitor, Caixas de Som, etc.

#### <span id="page-9-2"></span>**5.2.2.1 Impressoras**

Equipamento que permite a impressão em papel dos trabalhos criados no computador (textos, gráficos, figuras entre outros). Existe no mercado uma grande variedade de impressoras, com diferenças de qualidade e velocidade de impressão. Entre as mais utilizadas estão:

- **Matricial**  Tecnologia de impressão por matriz de 9 ou 24 agulhas, que pressionam uma fita com tinta sobre o papel, como uma máquina de escrever. É uma impressora popular e pioneira, excelente para trabalhos que não exijam rapidez, tampouco boa qualidade de impressão.
- **Jato de Tinta**  Tecnologia de impressão em que a imagem é formada por minúsculas gotas de tinta lançadas sobre o papel. Impressora que apresenta uma qualidade de impressão muito boa e uma resolução excelente. Tornou-se o novo padrão, em substituição à matricial. Utiliza o chamado cartucho, que pode ser colorido ou preto. Dois cuidados devem ser observados no uso desse tipo de impressora: a espera da secagem da tinta no papel e a proteção contraágua.
- **Laser**  Tecnologia de impressão baseada na sensibilização do papel por raio laser, com uso de toner (pó). Nesse processo a página é impressa de uma só vez. É a melhor impressora disponível no mercado, possui velocidade de impressão e, dependendo do modelo, pode imprimir colorido.

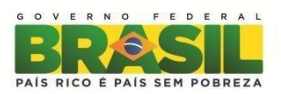

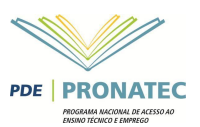

### <span id="page-10-0"></span>**5.2.2.2 Teclado**

O teclado do computador é basicamente como a de uma máquina de escrever. Algumas destas teclas merecem maior atenção.

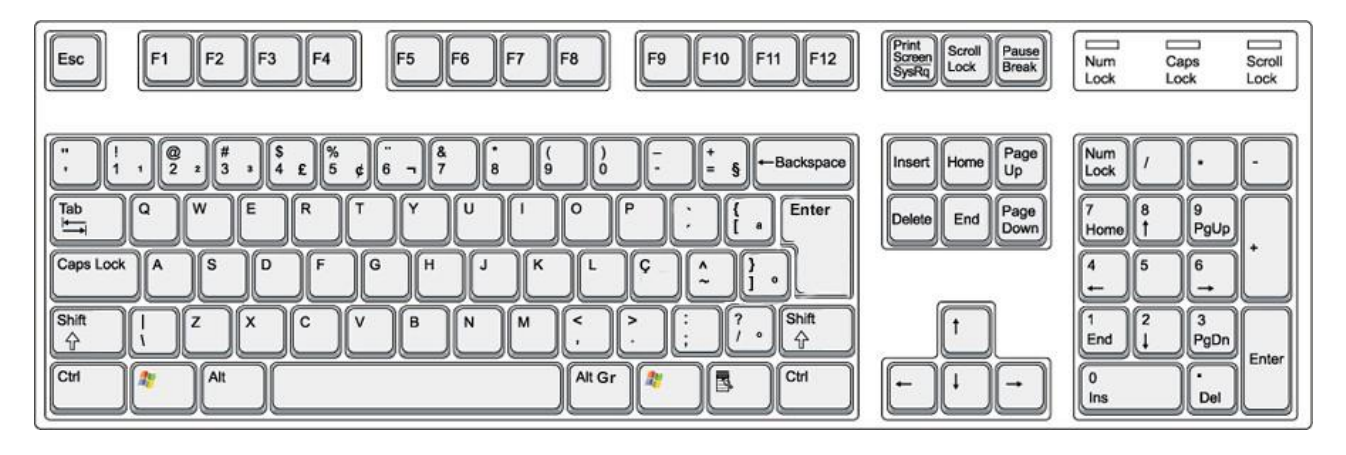

- Tecla **ENTER**: funciona como a tecla de retorno em uma máquina de escrever, ela executa o fim de uma linha. Durante o uso do computador, este não saberá o que foi digitado até que você pressione a tecla *ENTER*.
- Tecla **BACKSPACE**: esta tecla apaga o último caractere digitado. Use-a para corrigir erros dedigitação.
- Tecla **SHIFT**: esta tecla não possui efeito apenas por ela mesma, mas ela desloca o teclado para imprimir as letras maiúsculas e caracteres especiais que compartilham a mesma tecla.
- Tecla **ESC**: a tecla *ESCAPE* permite cancelar uma linha digitada. Também é utilizada em vários programas para *escapar* de um comando.
- Tecla **CTRL**: a tecla de *controle* também não tem efeito por ela mesma, mas como a tecla *shift*, é utilizada para alterar o efeito de outras teclas. Por exemplo, para executar o comando representado por *ctrl+c* deve-se pressionar a tecla *Ctrl* e juntamente com esta pressionar a tecla "c".
- Tecla **TAB**: esta tecla permite mover o cursor em valores predefinidos de *tabulação*. Pode ter uso um pouco diferente dependendo do programa em que é utilizada.
- Tecla **NUM LOCK**: abreviação de *Numeric Lock* (trava numérica). Esta tecla permite a troca do uso do teclado numérico reduzido, passando-o do movimento do cursor para números, evice-versa.
- Tecla **BREAK**: é geralmente rotulada como *Scroll Lock* ou *Pause* em cima da tecla e *break* na frente. Não possui efeito para o sistema, mas é utilizada com o *Ctrl* para cancelar umcomando.
- Tecla **ALT**: é uma tecla de função *alternativa*, normalmente é utilizada em conjunto com outrasteclas.
- Tecla **ALT Gr**: Mesma função da tecla ALT, porém ela possui funções adicionais como, por exemplo, inserir o símbolo de ordinal a um número.
- Tecla **DEL**: é a tecla que permite *deletar* (apagar) o texto que está a direita do que foi digitado. Pode ter uso um pouco diferente dependendo do programa em que é utilizada.
- Tecla **INS**: esta tecla permite *inserir* um texto a partir do ponto que o cursor se encontra. Pode ter uso um pouco diferente dependendo do programa em que é utilizada.
- Tecla **HOME**: esta tecla permite mover o cursor para o *início* da linha que esta sendo digitada. Pode ter uso um pouco diferente dependendo do programa em que é utilizada.
- Tecla **END**: esta tecla permite mover o cursor para o *fim* da linha que esta sendo digitada. Pode ter uso um pouco diferente dependendo do programa em que é utilizada.
- Tecla **PAGE UP**: esta tecla permite mover o cursor para o *topo da página* de texto que esta sendo digitado. Pode ter uso um pouco diferente dependendo do programa em que éutilizada.
- Tecla **PAGE DOWN**: esta tecla permite mover o cursor para a *base da página* de texto que esta sendo digitado. Pode ter uso um pouco diferente dependendo do programa em que éutilizada.
- Teclas de **FUNÇÕES - F1**: esta tecla é a tecla de ajuda (*help*) doWindows.
- Teclas de **FUNÇÕES - F2 à F12**: estas são *teclas de funções* que podem ser programadas de diversas maneiras. Normalmente tem usos diferentes dependendo do programa em que são utilizadas.

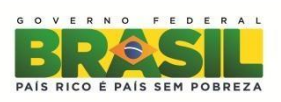

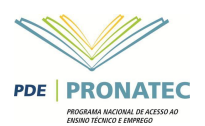

- Tecla WINDOWS (tem o símbolo <sup>25</sup>): tecla especial, introduzida junto com o Windows 95. O seu uso é semelhante ao acionamento do botão INICIAR pelo mouse. No Windows 7 e outros sistemas operacionais recentes, associado a tecla TAB 44+ TAB) permite alternar entre as telas do computador de uma maneira muito interessante, experimente.
- Tecla **Print Screen**: Esta tecla permite tirar fotos da tela que está sendo exibida no sistema operacional. Todas as fotos do sistema operacional exibidas nessaapostila foram tiradas utilizando esta tecla.

#### <span id="page-11-0"></span>**5.2.2.3 Mouse**

Basicamente todos os comandos do computador são executados com o auxílio do mouse, cuja função é apontar para diversos objetos ou partes da tela. Apesar de poder executar praticamente todas as ações dentro do Windows somente com o teclado, o uso do mouse facilitará muito o uso do Windows.

No Windows utilizará na maioria das vezes o botão esquerdo do mouse e algumas vezes o botão direito. Nos mouses modernos, existe um botão em forma de roda que permite rolar a página que está sendo editada dentro do

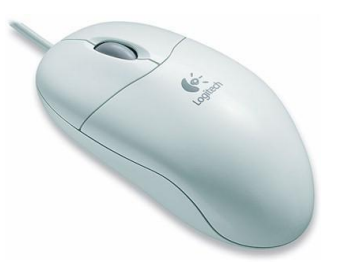

Microsoft Word. Dependendo das configurações do mouse, este botão roda poderá ter comandos diferenciados, como no caso de um clique deste botão, funcionar como rolagem automática da tela.

A aparência do mouse na tela é chamada de **cursor** e normalmente é uma seta apontando para cima e para esquerda podendo variar de acordo com o programa utilizado.

Vejamos agora algumas nomeações que utilizamos no uso domouse:

- **Apontar**: apenas movimente o cursor sobre a tela e coloque a ponta sobre o item desejado, que pode ser uma janela, ícone, título de menu, etc. Desta forma você estará apontando o mouse.
- **Clicar:** quando cursor estiver sobre o item desejado, aperte o botão esquerdo do mouse apenas uma vez e solte. Esta ação fará com que um objeto ou item sejamarcado.
- **Duplo clique:** quando o cursor estiver sobre o item desejado, aperte o botão esquerdo do *mouse* rapidamente duas vezes seguidas e solte. Esta ação fará com que o programa em atividade execute uma ação. Se selecionar um ícone de Grupo de programa, este se abrirá em uma janela, e se for um Item de Programa, um programa será executado. Dentro de um programa, o duplo clique poderá ter ações diferentes, dependendo do programa que está sendo executado.
- **Arrastar**: em algumas situações diz-se arrastar e soltar. Aponta-se para o item desejado e pressiona-se o botão esquerdo do mouse, mantendo-o pressionado, arrasta-se pela tela soltando-o no local desejado. Com esta ação é possível mover um objeto, marcar um texto ou área, etc.
- **Rolar:** nos *mouses* com o botão RODA (*Scroll*), permite a utilização dos programas de modo muito mais fácil. Dependendo do programa utilizado, a roda pode servir para a rolagem da página vista, como é o caso do Microsoft Word e dos navegadores de Internet.

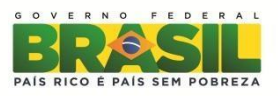

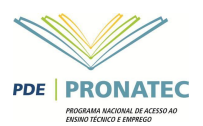

# <span id="page-12-0"></span>**6 SOFTWARE**

O software é um agrupamento de comandos escritos em uma linguagem de programação. Estes comandos, ou instruções, criam as ações e permitem seu funcionamento. Cada ação é determinada por uma sequencia, e cada sequencia se agrupa para formar o programa em si. Estes comandos se unem, criando um programa complexo.

Um software, ou programa, consiste em informações que podem ser lidas pelo [computador,](http://www.infoescola.com/informatica/software/) assim como seu conteúdo áudio-visual, dados e componentes em geral. Para proteger os direitos do criador do programa, foi criada a licença de uso. Todos estes componentes do programa fazem parte da licença.

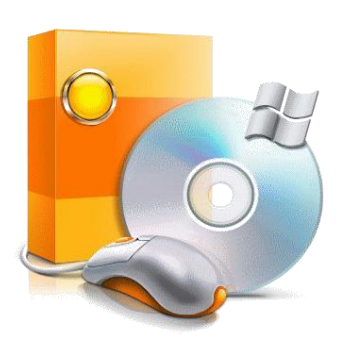

A licença é o que garante o direito autoral do criador ou distribuidor do programa. A licença é um grupo de regras estipuladas pelo criador/distribuidor do programa, definindo tudo que é ou não é permitido no uso do software em questão.

Um software pode ter varias funções: Jogos, cálculos, Criação de texto, edição de imagem, edição de vídeo, conversão de vídeo, reprodutor de multimídia, acesso á [internet,](http://www.infoescola.com/informatica/software/) etc. Resumindo, é tudo que pode ser executado no computador.

Existem vários tipos de Softwares, entre os principais:

- **Sistema Operacional**: Os Sistemas Operacionais auxiliam o usuário, para passar os comandos para o computador. Ele interpreta nossas ações e transforma os dados em códigos binários, que podem ser processados
- **Software Aplicativo**: Este tipo de software é, basicamente, os programas utilizados para aplicações dentro do S.O, que não estejam ligados com o funcionamento do mesmo. Exemplos: Word, Excel, Paint, Bloco de notas, calculadora.

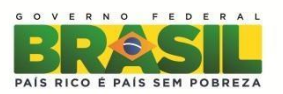

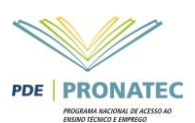

## <span id="page-13-0"></span>**6. 1 Sistemas Operacionais**

Tipo especial de software, responsável por gerenciar as informações que fazem com que a máquina se comporte de determinada maneira. Fazendo uma analogia, podemos dizer que o sistema operacional é o chefe dos demais softwares, ou ainda o gerente do computador, pois tem como tarefa controlar a máquina para os outros programas rodarem.

O sistema operacional gerencia seus discos e arquivos, controla como o monitor exibe a imagem, define as prioridades de impressão de uma impressora, reserva um espaço da memória para cada programa, enfim, organiza tudo.

Existem vários sistemas operacionais, como:

#### <span id="page-13-1"></span>**OS/2 da IBM**

OS/2 é um sistema operacional da IBM. A sigla significa "Operating System/2". Competiu com o Windows nos anos 90, mas foi descontinuado pela IBM para o usuário final. Ele ainda é vendido como pacote de soluções para grandes empresas para rodar no servidor AS/306 permanecendo restrito ao meio corporativo.

#### <span id="page-13-2"></span>**Mac OS**

Macintosh Operating System (Mac OS) é a denominação do sistema operacional padrão dos computadores Macintosh produzidos pela Apple.

Foi o primeiro sistema gráfico, amplamente usado em computadores, a utilizar ícones para representar os itens do computador, como programas, pastas e documentos. Também foi pioneiro na disseminação do conceito de Desktop, com área de trabalho com ícones de documentos, pastas e uma lixeira, em analogia ao ambiente de escritório.

#### <span id="page-13-3"></span>**Microsoft Windows**

O Windows é um produto comercial, com preços diferenciados para cada uma de suas versões, embora tenha uma enorme quantidade de cópias ilegais instaladas, ele é o sistema operacional mais usado do mundo, criado pela Microsoft.

A palavra Windows em português significa janelas. A sua interface é baseada num padrão de janelas que exibem informações e recebem respostas dos utilizadores através de um teclado ou de um clique do mouse.

#### <span id="page-13-4"></span>**Linux**

Um sistema que está conquistando espaço no mercado por ter uma política de software livre, o que elimina custos de licenciamento e possibilita implementações e modificações que se tornemnecessárias.

Sendo um software de código-aberto também estimula o desenvolvimento de tecnologia local e cria possibilidades de trabalho para programadores brasileiros.

"Software livre" se refere à liberdade dos usuários executarem, copiarem, distribuírem, estudarem, modificarem e aperfeiçoarem o software. Mais precisamente, ele se refere aos quatro tipos de liberdade, para os usuários do software:

- A liberdade de executar o programa, para qualquer propósito;
- A liberdade de estudar como o programa funciona, e adaptá-lo para as suasnecessidades.
- Acesso ao código-fonte é um pré-requisito para esta liberdade.
- A liberdade de redistribuir cópias de modo que você possa ajudar ao seupróximo.
- A liberdade de aperfeiçoar o programa, e liberar os se aperfeiçoamentos, de modo que toda a comunidade seus beneficie. Acesso ao código-fonte é um pré-requisito para estaliberdade.

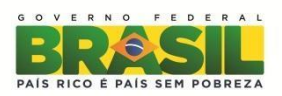

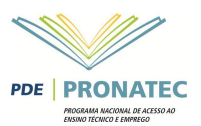

# <span id="page-14-0"></span>**6.2 SoftwaresAplicativos**

Os Softwares Aplicativos são criados para finalidades específicas, atendendo a necessidade de grupos de pessoas, organizações ou interessesindividuais.

**Editores de Texto** – Representam hoje a aplicação mais popular dos computadores pessoais. São softwares que permitem aos computadores desempenhar o papel das antigas máquinas datilográficas, com enormes e incomparáveis vantagens. Destaque-se: Digitar o texto no computador; Alterar ou fazer correções a qualquer instante; Formatar o texto e configurar páginas; Transportar e Incluir Tabelas, Gráficos e Desenhos; Fazer Correções de Ortográfica e Gramática do texto; Aplicar autocorreção; Criar documentos e/ou tipo de correspondências padronizadas; Mandar Imprimir o texto completo ou apenas parte dele.

**Editores de Imagem** – São softwares gráficos que auxiliam nos trabalhos de programação visual. Ajudam a criar, alterar, corrigir, melhorar e editar figuras e imagens. Exemplos: Corel Draw, Adobe PhotoShop, Picasa, dentre outros.

**Planilha Eletrônica** – São softwares criados para ajudar na elaboração de planilhas e na geração de gráficos. Enquanto no Editor de Texto o elemento principal são as letras, na Planilha Eletrônica o elemento principal são os números. São programas que permitem: Inserir números e textos como conteúdo de uma célula; Construir fórmulas de acordo com a planilha desejada; Construir planilhas de acordo com o trabalho desejado; Gerar gráficos ilustrativos e/ou demonstrativos; Fazer cálculos e recálculos automáticos com as fórmulas construídas; Fazer a impressão das planilhas e/ou gráficos de acordo com a necessidade. Um exemplo de aplicativo de planilha eletrônica é o Excel.

**Programas de Apresentação** – São softwares voltados para a criação de apresentações, para serem usadas em palestras, congressos, conferências, aulas e seminários. O programa permite ao usuário juntar informações, tabelas, gráficos e animações, que vão enriquecer o material de exposição e facilitar o trabalho do expositor. Exemplos: Microsoft Power Point, Everest, Lotus Freelancer e outros.

**Navegadores para Internet** – São aplicativos utilizados para visualizar páginas na Internet. São também chamados de browsers. Exemplos: Internet Explorer, Netscape Navigator, Opera entreoutros.

**Gerenciadores de Banco de Dados** – São softwares que permitem ao usuário criar e gerenciar bancos de dados. Permitem que as informações armazenadas nos Bancos de Dados possam ser ordenadas e recuperadas de acordo com vários critérios que podem ser estipulados. São basicamente a base para Aplicações Pessoais, as quais desenvolvem sistemas para gerenciar suas operações através de Gerenciadores de Bancos de Dados. Permitem a Criação de Bancos de Dados; Gerenciamento (manipulação) de Banco de Dados; Recuperação de Informações. Exemplos: Microsoft SQL Server, Oracle, entre outros.

**Leitores de arquivo PDF** - Criado pela Adobe Systems e aperfeiçoado durante os últimos 17 anos, Portable Document Format (PDF) é o padrão para a distribuição segura e confiável de documentos eletrônicos ao redor do mundo. Os arquivos PDF são iguais aos documentos originais e preservam as informações do arquivo original — textos, imagens, componentes multimídia, vídeos, 3D, mapas, gráficos coloridos, fotos e até mesmo lógica de negócios — independente da aplicação utilizada para criá-los. Pelo tamanho dos arquivos e por fechar eles tornando a sua edição impossível via editores de texto comuns, o padrão PDF é utilizado por diversos segmentos nas funções de documentos oficiais como contratos e boletos ou provas de teste e modelos.

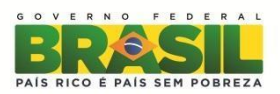

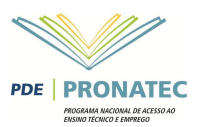

**Antivírus** – Vírus são programas criados especialmente para causar falhas e danos aos computadores. Capazes de se autocopiar para outros programas ou modificarem suas estruturas, de modo a não serem detectados pelos programas antivírus. Existem diferentes formas de disseminação de um vírus: Uso de discos contaminados; Recebimento de e-mails; Execução de arquivos contaminados; Redes de computadores, etc. A melhor maneira de prevenir os vírus é utilizar um programa antivírus e mantê-lo atualizado. Existem programas antivírus que podem ser adquiridos gratuitamente com oAvast.

# <span id="page-15-0"></span>**7. CONCEITOS IMPORTANTES**

### <span id="page-15-1"></span>**Driver de dispositivo**

Num sistema operacional um driver de dispositivos é programa que possibilita a comunicação do sistema operacional com um dispositivo de entrada/saída. Um driver é como um manual de instruções do periférico que informa ao sistema operacional como ele funciona. Todo periférico precisa de um driver para funcionar, por isso que quando compramos uma impressora, por exemplo, ela vem com um CD de instalação. Neste CD está o driver da impressora que é passado ao Sistema Operacional. Alguns dispositivos não precisam deste driver e são chamados de "plug and play"

## <span id="page-15-2"></span>**Plug and Play**

Um dispositivo "plug and play" é um dispositivo que o sistema operacional o reconhece e instala automaticamente o driver para seu funcionamento, sem necessitar de CDs ou programas de instalação. São exemplos de dispositivo plug and play os pendrives, o mouse, o teclado, etc. Em uma tradução livre, plug and play poderia ser traduzido como "ligar e usar" ou "plugar e usar".

### <span id="page-15-3"></span>**Dispositivos USB**

[USB](http://www.infowester.com/usb.php) é a sigla para Universal Serial Bus ou Barramento Serial Universal. Trata-se de uma tecnologia que tornou mais simples, fácil e rápida a conexão de diversos tipos de aparelhos (câmeras digitais, HDs externos, pendrives, mouses, teclados, MP3-players, impressoras, scanners, leitor de cartões, etc) ao [computador,](http://www.infowester.com/usb.php) evitando assim o uso de um tipo específico de conector para cadadispositivo.

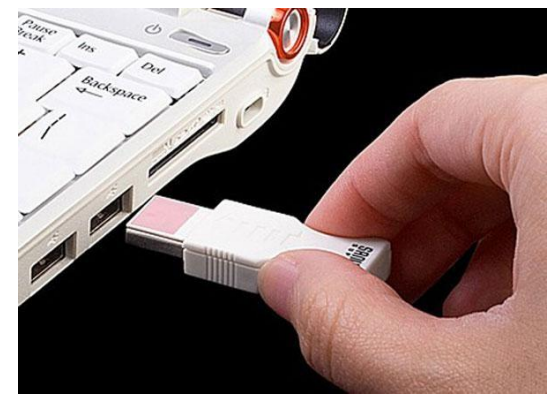

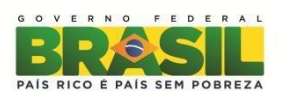

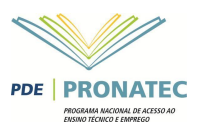

# <span id="page-16-0"></span>**8. CONHECENDO O SISTEMA OPERACIONAL MICROSOFT WINDOWS7**

O sistema operacional Windows 7 é o sistema operacional da Microsoft mais recente e com mais recursos visuais que seu antecessor, o Windows XP. Vamos conhecê-lo umpouco:

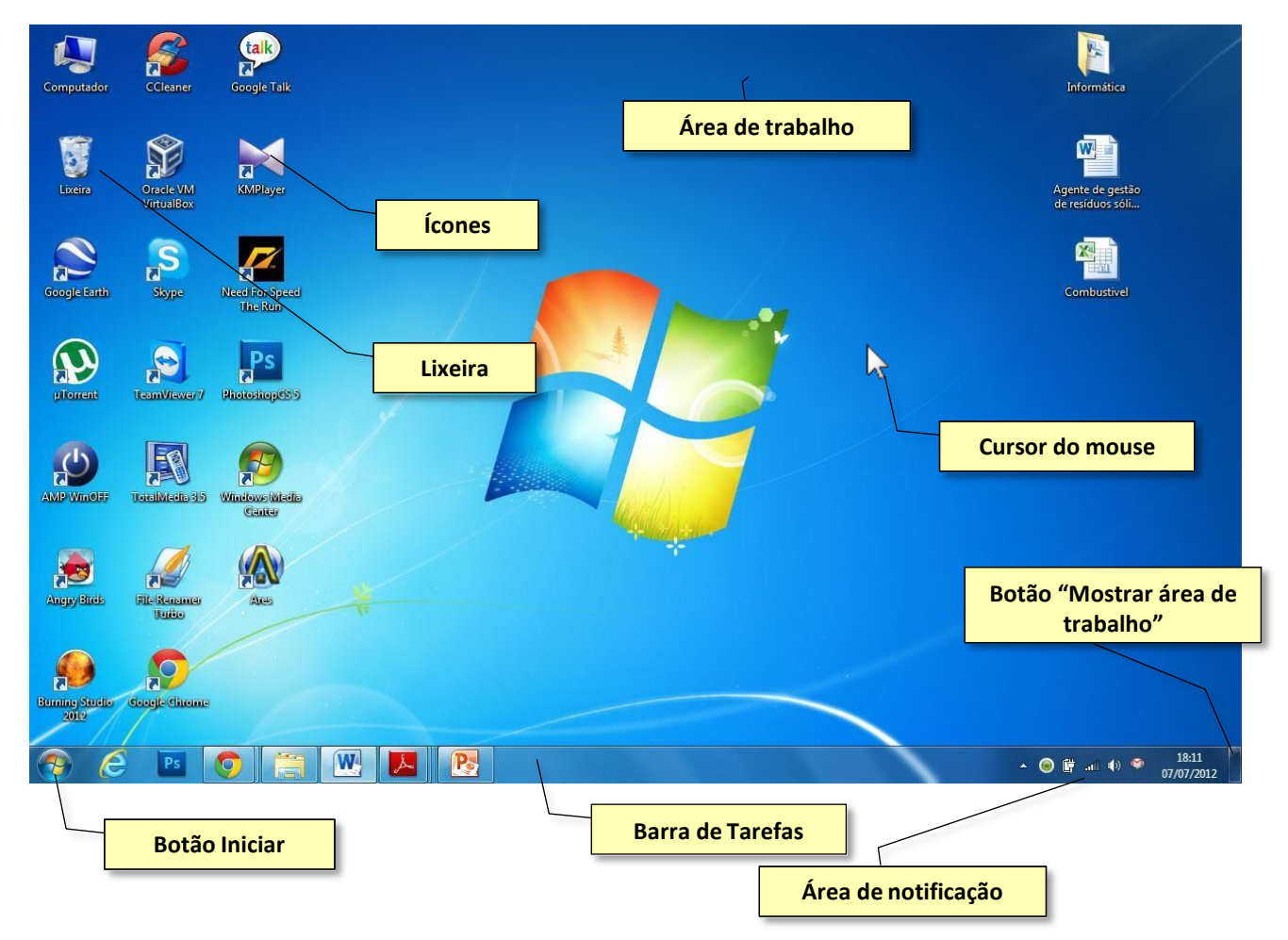

# <span id="page-16-1"></span>**9. Área de trabalho ou Desktop**

Desktop é por onde começa tudo. É a chave de partida para a execução de todos os aplicativos instalados no computador. Por meio dele é que se tem acesso aos menus e grupos de programas, usando os botões e ícones ordenadamente espalhados na tela através do cursor domouse.

# <span id="page-16-2"></span>**9.1. Ícones**

São figuras que aparecem em diversos locais dentro do programa Windows. Identificam os atalhos disponíveis para execução de programas ou para abrir arquivos e pastas. Usando os atalhos se evita a abertura de menus e submenus.

# <span id="page-16-3"></span>**9.2. Barra de Tarefas**

Nesta barra o usuário visualiza além do **botão iniciar**, outros botões de atalho para os programas instalados e particularmente os botões referentes às janelas dos aplicativos que estão sendo executados. No canto direito da barra de tarefas normalmente vão estar visualizados um relógio e um grupo de ícones, a está área foi dado o nome de **área de notificação** do sistema, nela os programas que são inicializados com o windows podem passar mensagens de alerta ao usuário. Por exemplo, um antivírus pode informar ao usuário que um pendrive que foi inserido no computador está com vírus e que ele já está tomando as ações para resolver o problema. O **botão iniciar**, abre o Menu Iniciar Windows. Através dele temos acesso a grande parte dos programas instalados no seu computador e aos principais recursos doWindows.

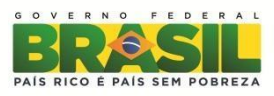

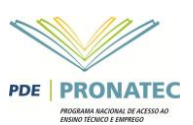

# <span id="page-17-0"></span>**9.3 Janelas**

Cada aplicativo dentro do Windows abre uma janela específica. A janela é composta de alguns itens, dos quais veremos a seguir:

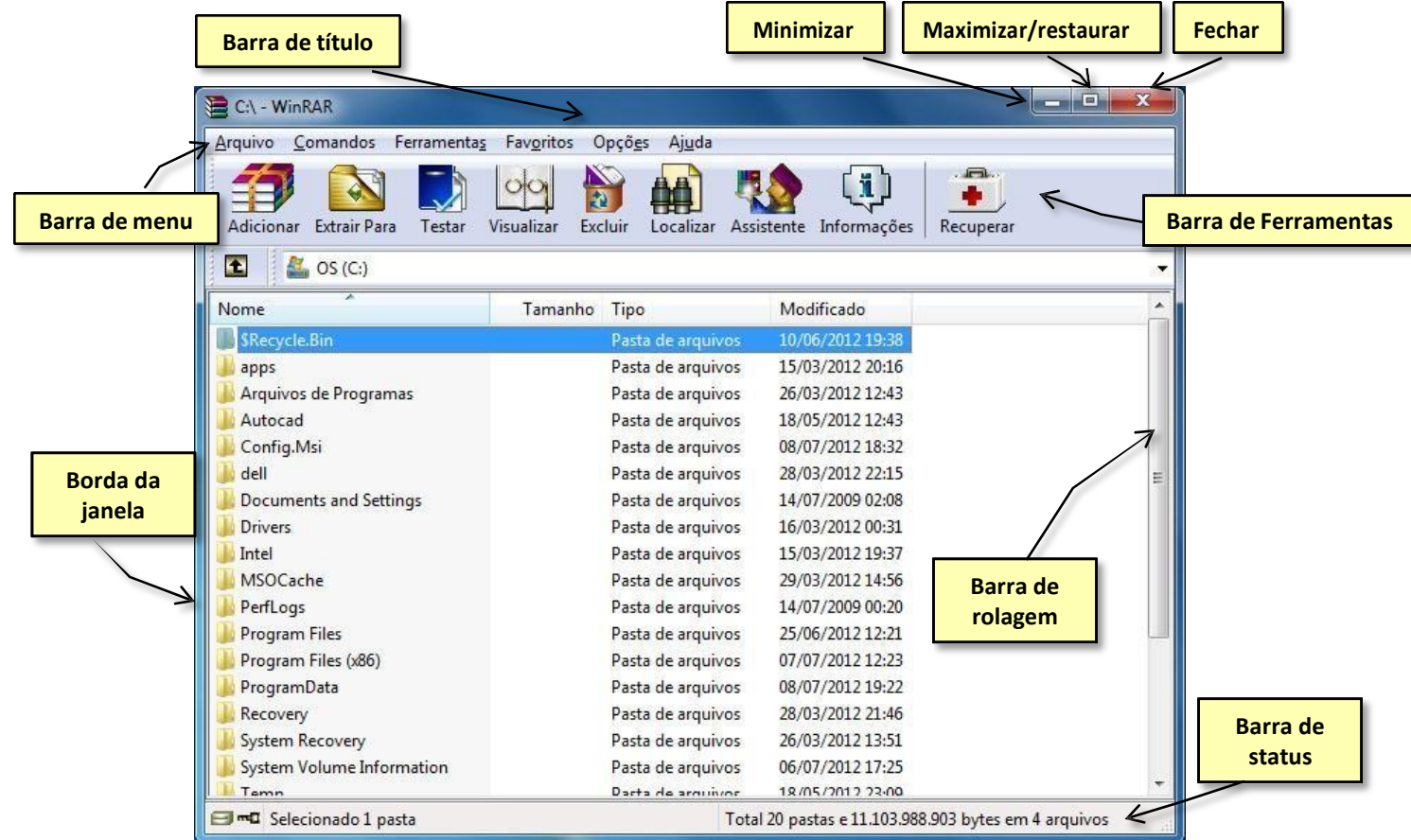

- **Minimizar a janela**: guarda a janela ativa na barra de tarefas, mantendo o programa aberto.
- **Maximizar a janela:** expande o tamanho da janela, fazendo com que ela ocupe toda a área de trabalho do Windows.
- **Restaurar a janela:** essa opção é mostrada quando a janela estiver maximizada, fazendo com que a mesma ocupe somente o espaço do seu tamanho anterior.
- **Fechar**: encerra o aplicativo que estiver em uso.
- **Barra de título**: É a barra superior da janela. Geralmente contém o nome do aplicativo ouarquivo.
- **Barra de menu**  está localizada abaixo da barra de título, permite acessar e executar vários comandos. Pode ser modificada conforme o aplicativo que está sendo utilizado. Um menu consiste numa lista de comandos que executam tarefas relacionadas.
- **Barra de ferramentas**  o objetivo desta barra é dar opções para que o usuário possa executar as tarefas no computador de forma mais rápida, substituindo as opções de determinados Menus.
- **Barra de status**  localizada na parte inferior da janela tem a função de mostrar a informação especifica sobre o que se utiliza dentro da janela.
- **Barra de rolagem**  as barras de rolagens (vertical e horizontal) substituem a operação de algumas teclas e são utilizadas junto com o mouse. Estão disponíveis quando há muita quantidade de informações e estas não se encontram visíveis.
- **Bordas da janela**  é a moldura que envolve a janela. As janelas podem ser dimensionadas arrastando o ponteiro do mouse sobre essa região.

No Windows 7 é possível organizar as janelas, minimizando, maximizando e restaurando através do teclado utilizando as teclas  $+ +$   $+ +$   $+ +$ .

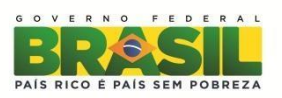

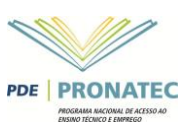

### <span id="page-18-0"></span>**9.4 Menu Iniciar**

A partir de o menu Iniciar é que o usuário pode acessar a todos os programas instalados em seu sistema, abrir documentos, configurar o computador através do painel de controle, desligar o computador, entre outras funções. Para ter acesso basta dar um clique no botão Iniciar.

Para acessar um programa instalado, deve-se usar a opção "todos os programas". O menu iniciar organiza os programas mais recentemente utilizados para serem exibidos assim que o usuário clica no menu.

O menu iniciar no Windows 7 possui um campo de **pesquisa** muito eficiente. Nele podemos procurar um programa apenas digitando parte do seu nome. Isto evitar ter que sempre clicar no botão "todos os programas" para executar um programa no computador. O campo de pesquisa também pode ser utilizado para procurar arquivos e funções do Windows.

Utilizamos o menu iniciar para Desligar ou Reiniciar o computador. Além disso, podemos

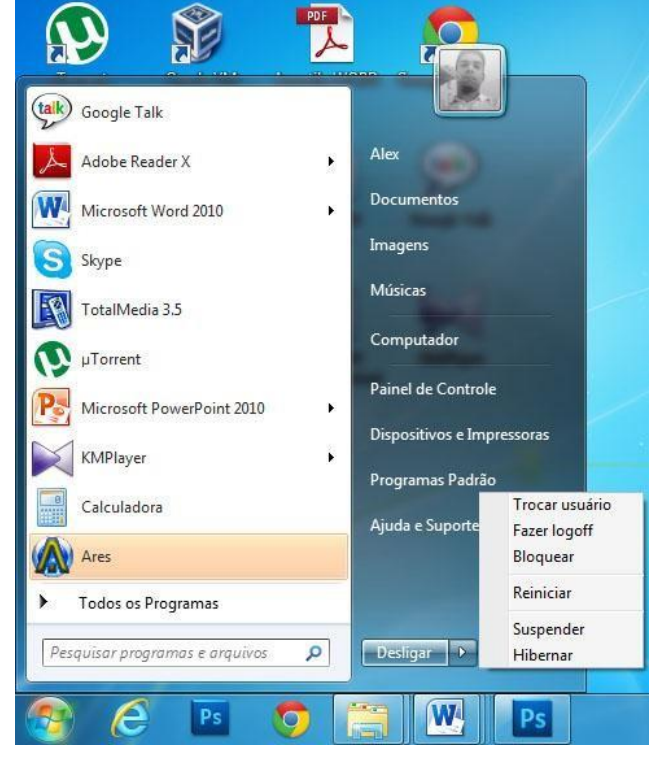

Suspender, Hibernar, Trocar usuário e Fazer logoff. Vamos conhecer um pouco cada uma das opções:

- **Desligar**: Utilizamos o botão desligar quando não desejamos utilizar o computador e não temos a pretensão de liga-lo novamente.
- **Reiniciar**: Utilizamos esta opção quando por algum motivo desejamos desligar o computador e inicia-lo logo em seguida. Algumas vezes o próprio Windows recomenda que o computador seja reiniciado.
- **Suspender**: Utilizamos esta opção quando desejamos dar uma pausa no trabalho do computador, mas não queremos desliga-lo. Nesta opção o Windows coloca todos os documentos e programas abertos na memória RAM, em seguida, coloca o computador em um estado de economia de energia elétrica, de forma que você possa retomar rapidamente o seu trabalho assim que quiser. Quando o computador entra neste modo, a luz (led) indicadora de energia do computador fica piscando lentamente. Isso quer dizer que seu computador está "dormindo um sono leve", para "acordá-lo" pressione o botão de ligar no gabinete do computador ou notebook.
- **Hibernar**: Hibernação é um estado de economia de energia projetado principalmente para notebooks. Enquanto a suspensão coloca seu trabalho e as configurações na memória e usa uma pequena quantidade de energia, a hibernação coloca no disco rígido os documentos e programas abertos e desliga o computador. De todos os estados de economia de energia usados pelo Windows, a hibernação é a que consome menos energia. Em um notebook, use a hibernação quando não for utilizar o notebook por um longo período de tempo e se você não tiver oportunidade de carregar a bateria durante esse tempo. Para "acordar" o computador que está hibernando, deve pressionar o botão de ligar no gabinete do computador ou notebook.
- **Trocar usuário**: O Windows 7 permite que várias pessoas que compartilham o computador tenham uma conta de usuário individual com o seu nome. A troca de usuário permite que um segundo usuário acesse o computador sem fechar o trabalho que o primeiro usuário está fazendo.
- **Fazer logoff**: esta opção fecha os trabalhos e programas que estão sendo executadas pelo usuário, liberando o computador para uso de outro usuário. Ao usar esta opção, computador permanece ligado.
- **Bloquear:** Esta opção bloqueia o uso do computador para outros usuários. Uma vez bloqueado, o Windows irá solicitar a senha do usuário para voltar ao trabalho.

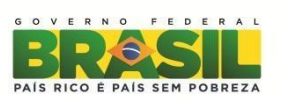

### <span id="page-19-0"></span>**9.5 Lixeira**

A lixeira é uma pasta especial do Windows que se localiza na área de trabalho. É para lá que vão os arquivos que foram apagados do computador. Apesar de esses arquivos terem sido apagados, eles ainda permanecem no computador, com isso a qualquer momento eles podem serrestaurados.

**Importante**: Arquivos excluídos de unidades removíveis, como pendrives, não irão para a lixeira. Uma vez excluídos não será possível recuperá-los.

#### <span id="page-19-1"></span>**9.5.1 Esvaziando a lixeira**

Ao esvaziar a lixeira, você está excluindo definitivamente os arquivos do seu computador. Por isso esse procedimento só deverá ser realizado quando você estiver certo de que não precisa mais dos arquivos ali encontrados. Para esvaziar a lixeira, clique com o botão direito sobre a lixeira e selecione Esvaziar lixeira.

### <span id="page-19-2"></span>**9.6 Pastas**

As pastas são compartimentos para guardar informações. Os arquivos armazenados no computador geralmente estão armazenados dentro de uma pasta.

### <span id="page-19-3"></span>**9.7 Arquivos**

Nos computadores todos os dados estão codificados dentro de arquivos. Assim, o tempo todo criamos e usamos arquivos. Por definição, um arquivo é um conjunto de registros agrupados segundo uma regra organizacional que contém informações sobre certa área de atividade.

Com uma definição tão geral, é importante é notar que os arquivos podem conter qualquer tipo de informação: eles podem ser programas, textos, sons, imagens, vídeos, planilhas... e podem ter tamanhos diferentes. Portanto, tudo no computador é armazenado sob a forma de arquivos, sejam os seus programas, os programas do fabricante, os textos digitados, as imagens armazenadas, os arquivos de música etc...

Os nomes dos arquivos são divididos em duas partes:

Nome do arquivo**.**tipo

- **Nome do arquivo:** vem antes do ponto. Quem cria o arquivo lhe dá um nome, que aparece antes do ponto.
- **Tipo do arquivo**: vem depois do ponto e é o que define o seu tipo. Informa-nos qual programa gerou e abre aquele arquivo.

O tipo, chamado também de formato ou extensão, geralmente é composto de três a quatro letras. Por exemplo: mp3, zip, pdf, jpeg, docx, xlsx, pps, exe, gif, html, etc.

Exemplos do dia a dia: Um arquivo do tipo mp3 é um arquivo de música, um arquivo do tipo jpeg é um arquivo do tipo foto.

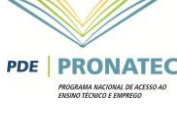

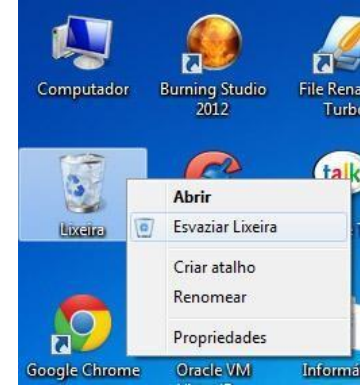

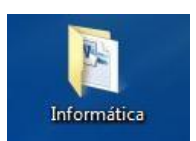

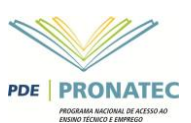

# <span id="page-20-0"></span>**10. PERSONALIZANDO O WINDOWS**

### <span id="page-20-1"></span>**10.1 Personalizando a área de trabalho**

Em algumas versões do Windows 7, como a Home Premium, Professional e Enterprise e Ultimate é possível modificar a aparência da área de trabalho com apenas alguns cliques.

Clique com o botão direito em alguma área vazia da área de trabalho e depois aponte para personalizar. A tela de personalização da área do Windows irá ser exibida conforme a foto abaixo:

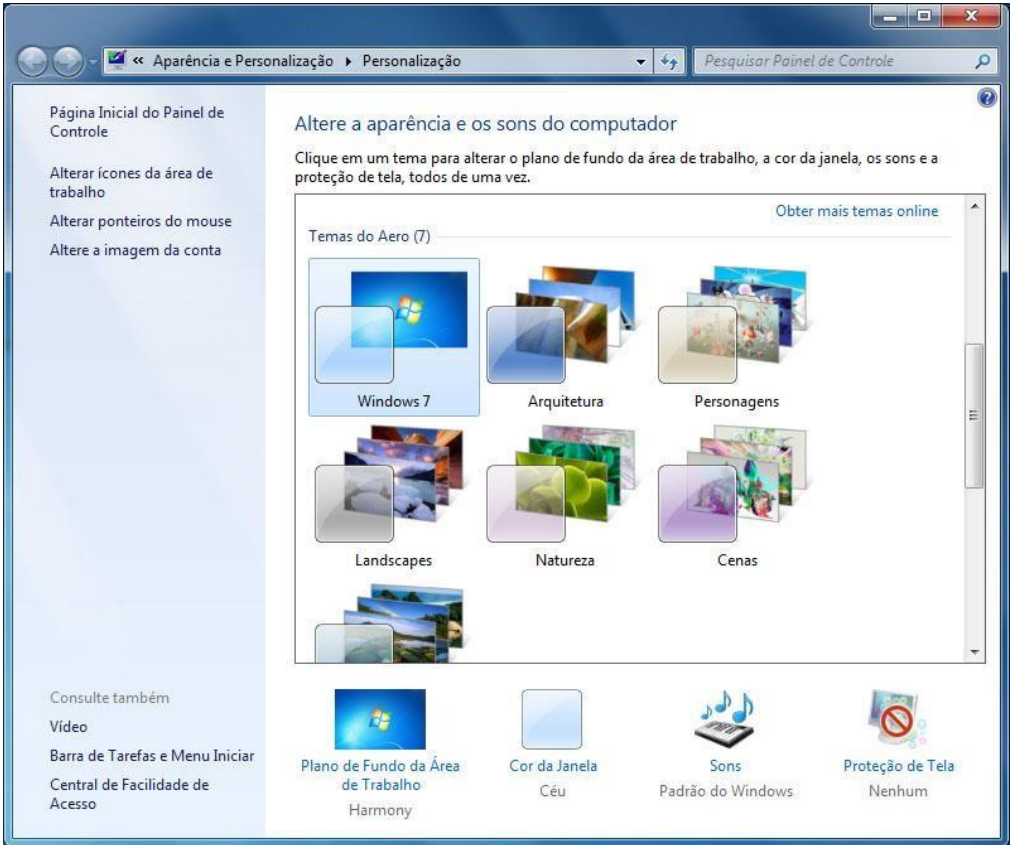

É possível selecionar um dos temas mostrados na figura e modificar outras opções como o plano de fundo (papel de parede), mudar a cor padrão das janelas e configurar uma proteção de tela.

Nesta mesma janela, é possível alterar os ícones de sistema clicando em "alterar ícones da área de trabalho", no menu a esquerda. Um ícone que não vem por padrão que muitas vezes é interessante ter na área de trabalho é "Computador". Para selecioná-lo, basta clicar no item e depois clicar no botão "OK".

Também é possível alterar a foto que identifica a conta do usuário, na opção "altere a imagem da conta".

Clicando em "barra de tarefas e Menu iniciar" é possível também personalizar estes itens, conforme você verá no próximo tópico.

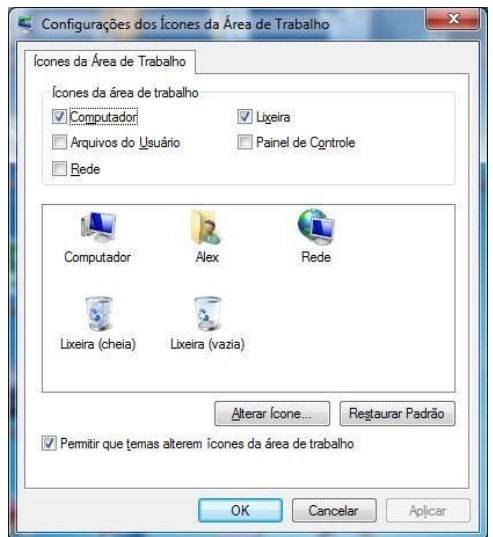

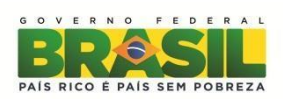

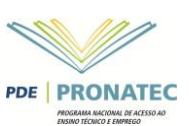

### <span id="page-21-0"></span>**10.2 Personalizando a barra de tarefas e menuiniciar**

**Botão mostrar área**  Como aprendemos, os programas que estão sendo executados ficam na barra de tarefas, na forma de botões. Para acessarmos os programas basta clicar sobre eles. No Windows 7 Professional e outras versões mais completas é possível modificar bastante a aparência desta barra.

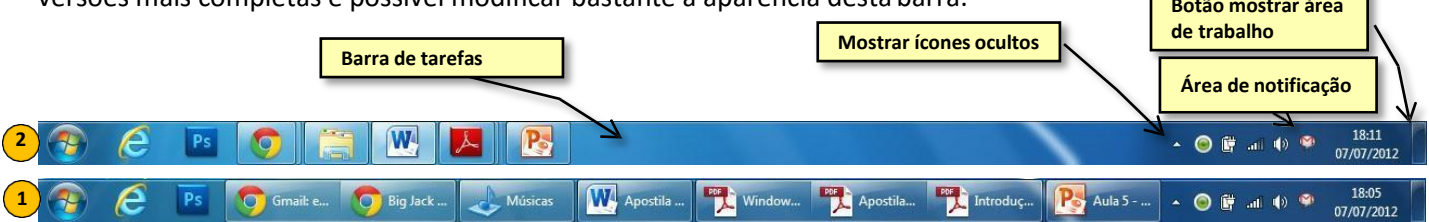

**Como fazer**: Dê um clique com o botão direito do mouse na área de trabalho, clique em Personalizar. No menu à esquerda, clique em "Barra de tarefas e menu iniciar". A caixa de diálogo "Propriedades da Barra de Tarefas e do Menu Iniciar" irá ser exibida conforme figura a direita. Outra forma é clicar com o botão direito do mouse sobre barra de tarefas e apontar para "propriedades".

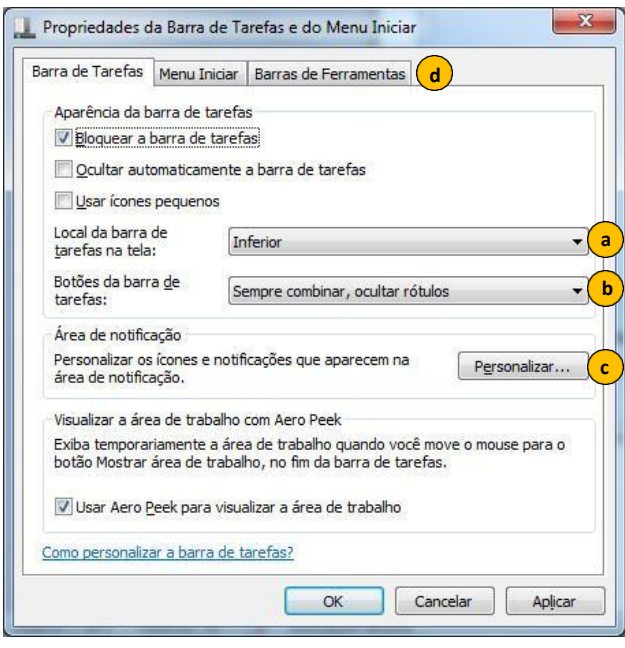

a) Experimente modificar o "*Local da barra de tarefas na tela*", que poderá ficar na tela na parte inferior, superior, à esquerda ou à direita.

b) A barra de tarefas pode exibir os botões onde aparecem os programas que estamos utilizando de 3 opções: "sempre combinar, ocultar rótulos", "nunca combinar" ou "combinar quando a barra de tarefas estiver cheia". Observe a figura acima. Na opção 1 "**nunca combinar**" o Windows vai exibir a barra da segunda figura, veja que é possível observar todos os programas que estão abertos e seus títulos (rótulos). É possível observar que o Windows não agrupou as janelas dos programas. Na opção 2 "**sempre combinar, ocultar rótulos**", o Windows agrupa as várias janelas dos programas num único ícone e cabe ao usuário clicar ou passar o mouse no ícone do programa e escolher a janela que deseja abrir. A opção "combinar quando a barra de

tarefas estiver cheia", o Windows utiliza a opção 1, se o usuário começar a abrir muitas janelas, o Windows utiliza a opção 2, automaticamente.

- c) A área de notificação não exibe todos os ícones, alguns ficam escondidos e o usuário pode visualizar estes ícones clicando na seta que fica ao lado da área de notificação para "mostrar ícones ocultos". O usuário pode personalizar os ícones que iram aparecer na área de notificação clicando em "personalizar" na Área de notificação.
- d) Experimente clicar nas outras abas "menu iniciar" e "barra de ferramentas", modifique algumas e clique em aplicar para visualizar as modificações.

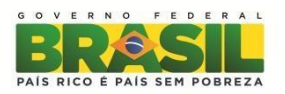

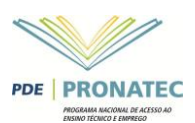

# <span id="page-22-0"></span>**10.3 Criando atalhos**

Na maioria da das vezes é mais cômodo criar um atalho para um programa do que ficar toda vez procurando no menu iniciar ou ir procurar dentro do computador. A seguir veja algumas formas simples de criar um atalho.

- **Criando um atalho para um programa na área de trabalho**: procure o programa no menu Iniciar >> "todos os programas" clique com o botão direito e clique na opção: "enviar para" >> "Área de trabalho (criar atalho)".
- **Criando um atalho para um arquivo na área de trabalho**: clique com o botão direito do mouse em qualquer lugar vazio na área de trabalho, selecione a opção: "novo" >> "atalho". Na janela que surgir, informe onde está o arquivo que você deseja fazer o atalho.
- **Fixando um atalho na barra de tarefas**: procure o programa no menu Iniciar >> "todos os programas" clique com o botão direito e clique na opção: "fixar na barra de tarefas".
- **Fixando um atalho no menu iniciar**: procure o programa no menu Iniciar >> "todos os programas" clique com o botão direito e clique na opção: "fixar no menu iniciar".

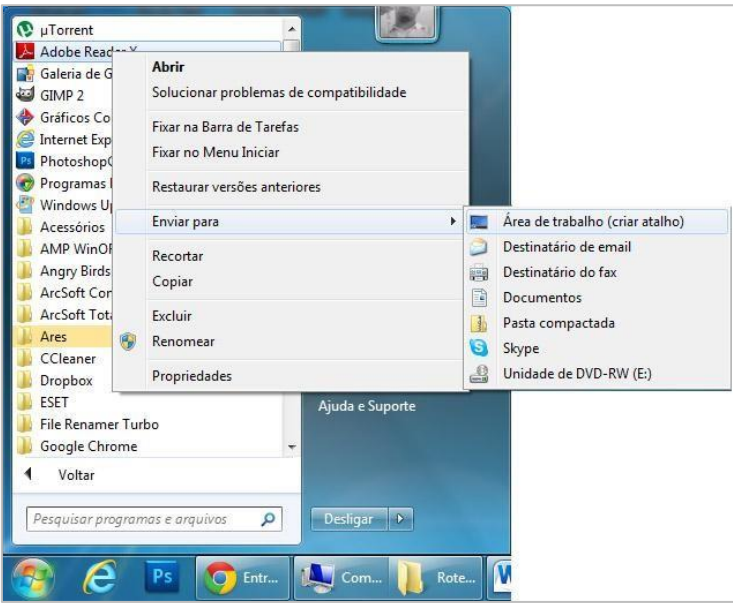

# <span id="page-22-1"></span>**11. ALTERNANDO JANELAS**

Ao abrir vários programas ao mesmo tempo, eles vão se acrescentando a barra de tarefas. Uma forma de alternar entre os programas que estamos executando é utilizando o clique do mouse sobre a aplicação que queremos ver. Uma outra forma de fazer isso é com o teclado, através da tecla de atalho <ALT+TAB> ou +TAB>, onde exibirá uma imagem semelhantes ao da imagem abaixo. Para minimizar todas as janelas utilize o botão minimizar todas as janelas localizado na parte mais a direita da barra de tarefas ou utilize a tecla de atalho  $+D$ .

Quando estamos com várias janelas abertas uma atrás da outra, uma maneira interessante de selecionar apenas uma é chacoalhar a janela, utilizando o mouse.

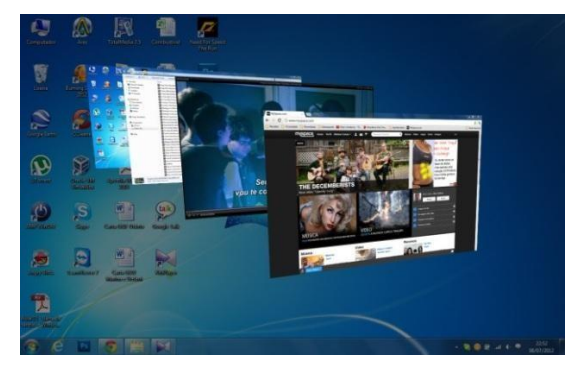

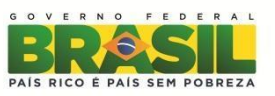

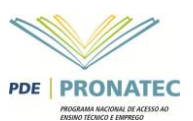

# <span id="page-23-0"></span>**12. ACESSANDO ARQUIVOS DO COMPUTADOR (WINDOWS EXPLORER)**

No computador os dados estão organizados em pastas, arquivos e atalhos. Para acessar as pastas e arquivos do computador utilizamos o Windows Explorer. Para acessar o Windows Explorer, aponte o cursor do mouse no menu **iniciar** >> **computador** (no menu a direita) ou acesse o ícone computador na área de trabalho (se existir) ou digite "computador" ou ainda "explorer" na pesquisa do menu iniciar. Mais fácil ainda é utilizar a tecla de atalho no teclado  $4+ E$ .

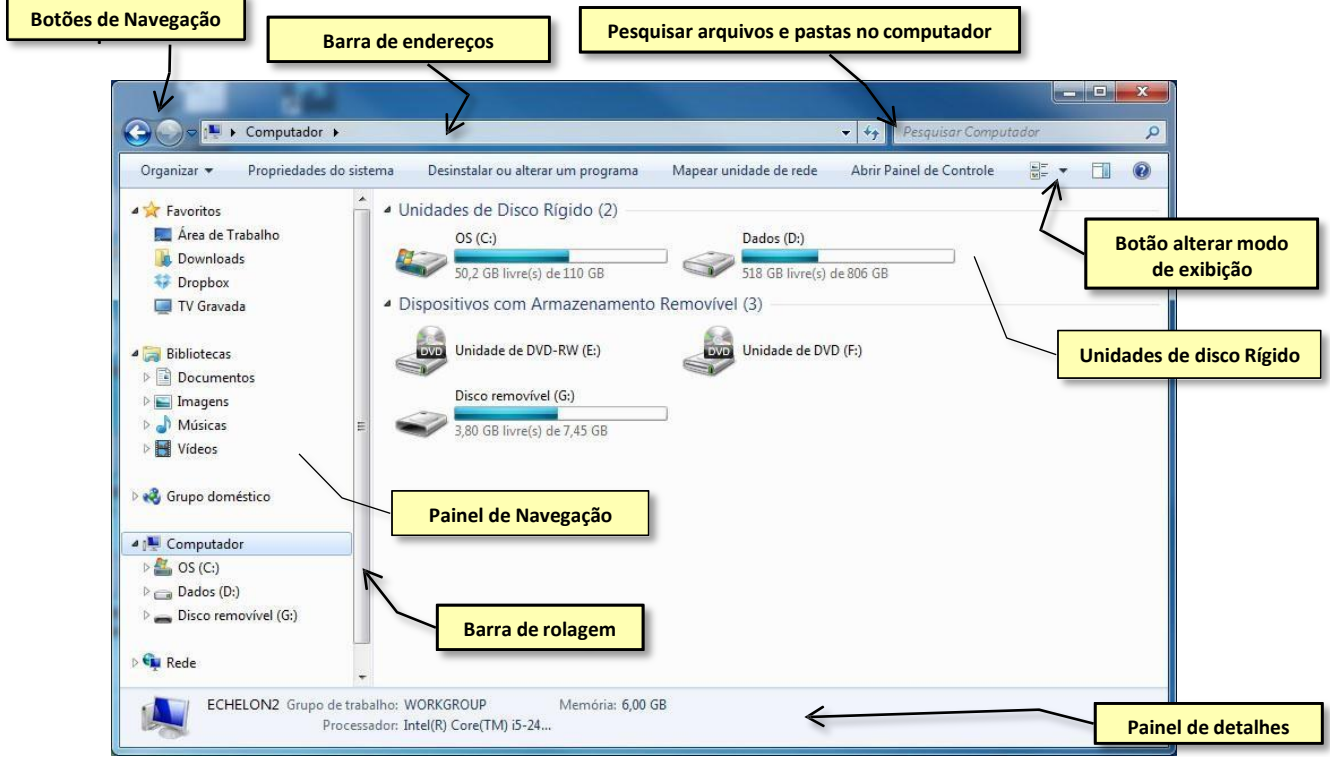

Ao acessar um desses caminhos para abrir o Windows Explorer, o aplicativo inicia no item "computador". Nele temos acesso a todos os dispositivos de armazenamento do computador, como o disco rígido, discos removíveis (geralmente os pendrives), unidades de CD-ROM, DVD-ROM ouBlu-ray.

No exemplo da figura acima, vemos dois discos rígidos, duas unidades de DVD-ROM e um pendrive de aproximadamente 8 GB. O Windows Explorer informa ao usuário através de um desenho de uma barra de progresso, como está a ocupação da unidade de armazenamento.

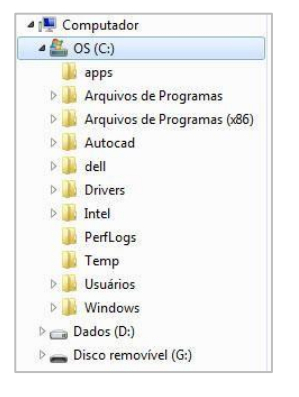

Podemos "explorar" os discos que são exibidos na tela através do duploclique e verificar o que está gravado dentro deles. Ao explorar você irá observar que

o programa irá exibir arquivos, pastas e subpastas (pastas dentro de outras pastas). Ao dar dois cliques em um item no painel de navegação, à esquerda da tela o item irá se expandir, mostrando subpastas de forma **hierárquica**. Basta ir dando cliques duplos para abrir outras subpastas ou clicar na setinha que tem do lado da pasta. Experimente. Outra importante função é alterar o modo de exibição dos arquivos, clicando no ícone "alterar modo de exibição". Há vários modos para escolha: ícones extragrandes, ícones grandes, ícones médios, ícones pequenos, lista, detalhes,

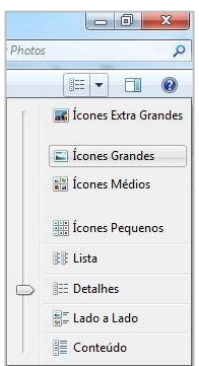

lado a lado e conteúdo. A forma que podemos enxergar mais detalhes do arquivo selecionado é exatamente o modo "detalhes".

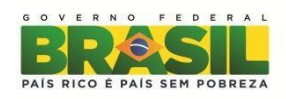

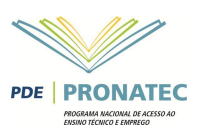

### <span id="page-24-0"></span>**12.1 Bibliotecas**

No Windows 7, as bibliotecas são os espaços reservados para o usuário guardar seus os arquivos pessoais. Fotos, documentos de texto, músicas, vídeos, planilhas eletrônicas podem ser guardados nessa pasta. Existem quatro bibliotecas por padrão: Documentos, Imagens, Músicas e Vídeos. Para acessar as bibliotecas, dentro do Explorer, clique no o ícone "Bibliotecas" ou clique direto na biblioteca de interesse.

# <span id="page-24-1"></span>**12.2 Manipulando Pastas eArquivos**

#### <span id="page-24-2"></span>**Como Criar um Arquivo ou uma Pasta**

Você pode criar um arquivo ou pasta em qualquer lugar de seu computador, até mesmo na área de trabalho. O procedimento é o mesmo. Vamos criar uma pasta e um arquivo dentro da biblioteca documentos, como exemplo.

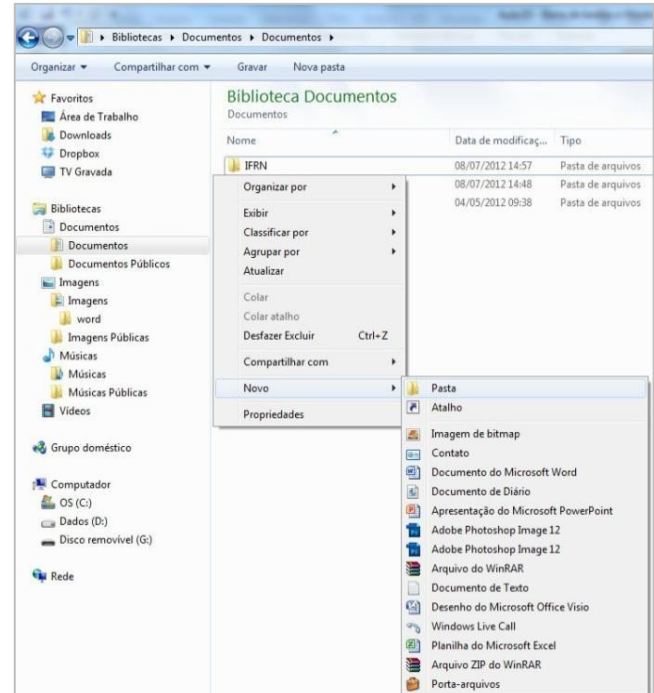

#### <span id="page-24-3"></span>**Criando uma pasta**

Para criar uma pasta vazia dê um clique com o botão direito em qualquer parte vazia do painel direito do Windows Explorer, aponte para "novo" >> "Pasta". Vamos precisar dar um nome da pasta, vamos chamá-la de IFRN. Dê um <enter> quando concluir de escrever o nome.

#### <span id="page-24-4"></span>**Criando um arquivo vazio:**

Para criar um arquivo vazio o procedimento pode ser o mesmo. Vamos criar um arquivo de texto dentro da pasta IFRN. Entre na pasta IFRN e clique com o botão direito em alguma parte vazia do painel direito, aponte para "novo" >> "Documento de Texto". Dê um nome ao arquivo: por exemplo, "Meu nome". Você pode abrir o arquivo (dois cliques ou <enter>) e escrever seu nome. Após isso salve o arquivo no seu computador, utilizando o menu Arquivo >> Salvar. A partir de agora o arquivo não está maisvazio.

Importante: Na maioria das vezes, iremos criar um arquivo a partir do programa aplicativo específico, como por exemplo, o Word, utilizando a opção de salvar.

#### <span id="page-24-5"></span>**Renomeando um arquivo ou pasta**

Às vezes precisamos modificar o nome de uma pasta ou arquivo. A este procedimento damos o nome de "renomear". Para renomear um arquivo, pasta ou atalho selecione-o, clicando nele, depois como botão direito do mouse sobre o nome do arquivo e clique em "renomear" ou utilize a tecla de atalho <F2>.

Por exemplo, vamos renomear a pasta "IFRN" para "IFRN – Documentos". Se você não estiver vendo a pasta documentos utilize os botões de navegação na parte superior do Explorer para voltar à pasta anterior.  $\bigodot$ 

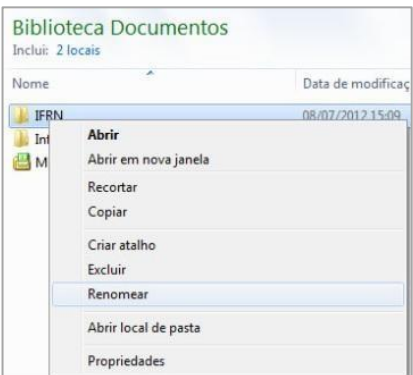

#### <span id="page-24-6"></span>**Copiando um arquivo ou pasta**

Muitas vezes precisamos fazer uma cópia de um arquivo para outro local. Por exemplo: se eu faço um trabalho em casa e preciso imprimi-lo e eu não disponho de uma impressora, eu posso copiar meu trabalho para um pendrive e levá-lo para a casa de um amigo que atenha.

Para copiar um arquivo, selecione o arquivo, utilize o mesmo procedimento de renomear: Selecione o arquivo que deseja copiar, depois clique com o botão direito e clique em "copiar". O arquivo ficará na

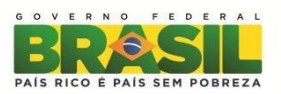

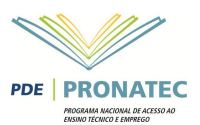

memória temporariamente (chamada área de transferência) e cabe a você dizer para onde vai o arquivo que foi copiado. O processo de colocar a cópia em outro local é chamado de "colar". Outra forma de fazer o mesmo procedimento só que pelo teclado é utilizar a tecla de atalho <**Ctrl + C**>.

#### <span id="page-25-0"></span>**Colando um arquivo ou pasta**

Para colar uma pasta, escolha o destino do arquivo (um pendrive, por exemplo). No painel da direita, clique com o botão direito do mouse sobre uma área vazia e clique em "colar". A tecla de atalho para colar é <**Ctrl + V**>.

#### <span id="page-25-1"></span>**Recortando um arquivo ou pasta**

Recortar no computador é como recortar uma foto de uma revista. O processo para recortar é o mesmo do que para copiar, porém no "recortar" o arquivo que foi selecionado é recortado para outro local deixando o local que estava antes. Mas o arquivo só deixa o local atual depois que o usuário cola o arquivo em um novo local. A tecla de atalho para recortar é <**Ctrl + X**>.

#### <span id="page-25-2"></span>**Deletando um arquivo ou pasta**

Se o usuário quiser excluir um arquivo, pasta ou atalho basta selecioná-lo, e pressionar a tecla <delete> do teclado. Ou utilizar o procedimento do botão direito. O arquivo deletado irá para um local chamado "Lixeira", onde ainda poderá ser recuperado caso tenha sido uma exclusão acidental.

#### <span id="page-25-3"></span>**Selecionando muitos arquivos e pastas**

Para selecionar muito arquivos pelo mouse, basta desenhar um quadrado no painel a direita de forma que englobe todos os arquivos que queremos selecionar.

Vamos aprender a selecionar pelo teclado também. Utilizando as teclas <Ctrl + clique do mouse> é possível selecionar vários arquivos individualmente; utilizando a tecla <SHIFT + clique do mouse> e clicando o primeiro arquivo e no último de uma lista, o Explorer irá selecionar todos aqueles arquivos entre o primeiro e o último arquivo selecionado.

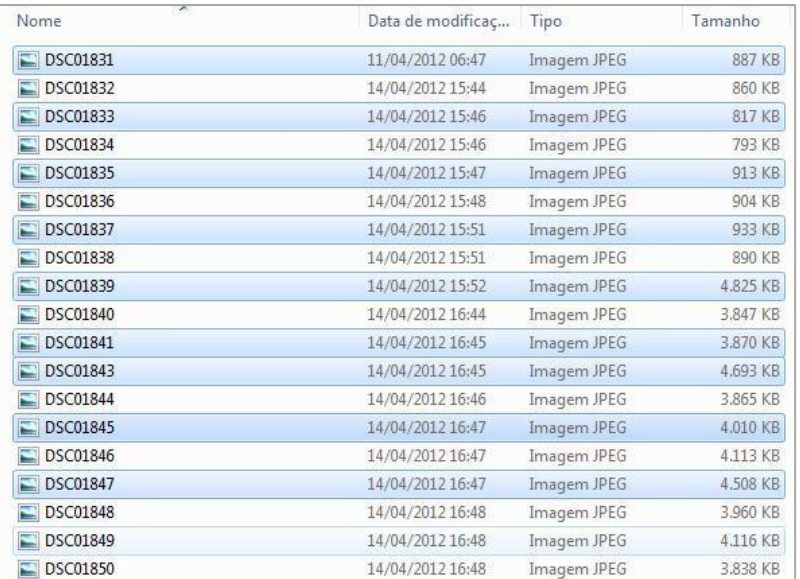

Na tela a cima, apenas as fotos ímpares foram selecionados com a ajuda da tecla <Crtl +mouse>.

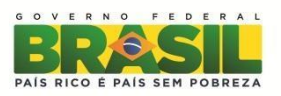

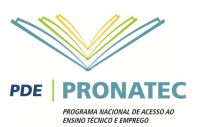

#### <span id="page-26-0"></span>**Trabalhando com unidades removíveis.**

É cada vez mais comum o uso de dispositivos de armazenagem removíveis com os pendrives. Os pendrives são dispositivos *plug and play*, ou seja, quando um pendrive é inserido no computador, o Windows automaticamente instala os drives do dispositivo. Esta ação faz com que ele funcione e seja exibido no computador.

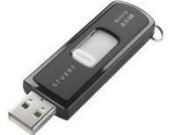

Por padrão o Windows reconhece qualquer pendrive pelo nome de disco removível. A operação de cópia de arquivo para um pendrive segue o mesmo procedimento que foi apresentado nos itens anteriores: basta selecionar o arquivo que se deseja copiar, ir até ao pendrive e colar os arquivoslá.

Uma atenção importante devemos dar ao momento de retirar o pendrive do computador. Devemos por segurança, avisar ao Windows que desejamos retirar o pendrive, sob o risco de danificar o pendrive caso isso não seja feito. Para remover o pendrive com segurança, clique com o botão direito sobre o dispositivo removível e aponte para "Ejetar". Ao fazer isso, o Windows irá fechar o Explorer e irá exibir uma mensagem na área de notificação, informando que o dispositivo foi desconectado com segurança. Ao aparecer esta mensagem, podemos retirá-lo da porta USB do computador.

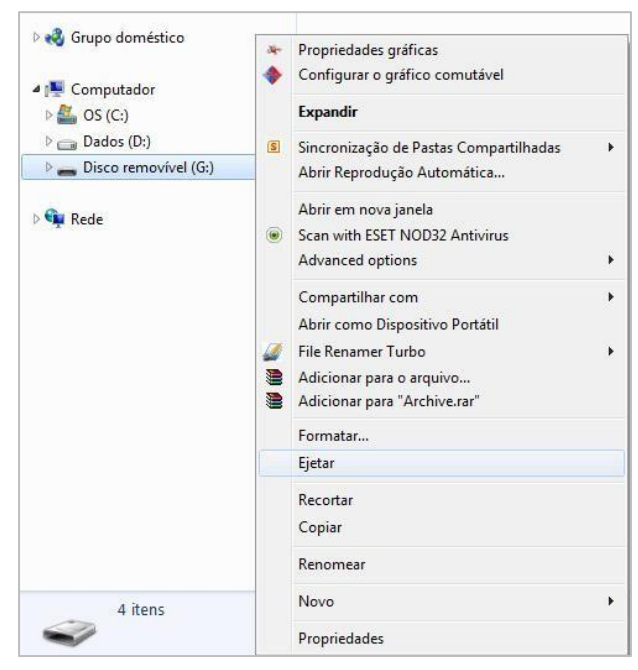

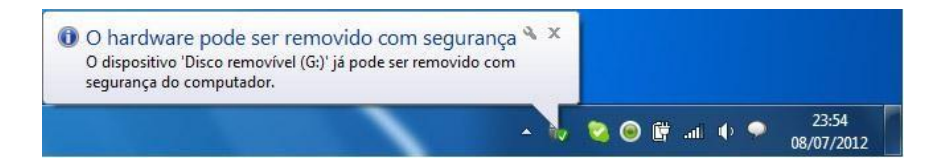

#### **Apagando dados de um Pendrive ou Similar(Formatar)**

Para excluir arquivos no pendrive o procedimento é o mesmo, seleciona-se os arquivos e tecla-se a tecla delete. Mas para apagar todos os dados do pendrive de uma só vez, utiliza-se a opção "Formatar...".

Para formatar um pendrive, clique com o botão direito do mouse sobre ele e aponte para "Formatar...". Uma janela irá se abrir conforme a figura ao lado. Para apagar os dados clique em no botão "Iniciar".

**Importante**: após a formatação do dispositivo, os dados serão perdidos e não vão à lixeira. Não será possível recuperá-los.

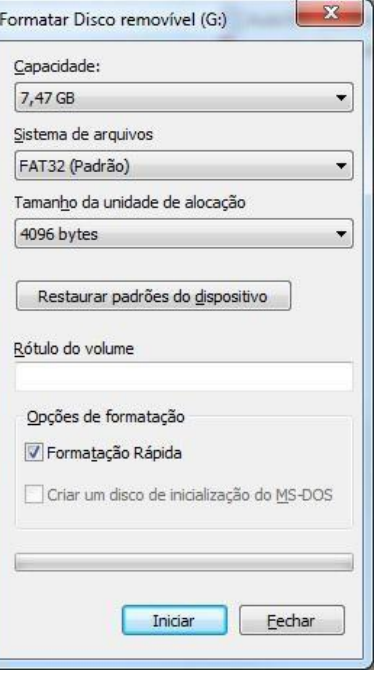

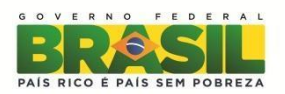

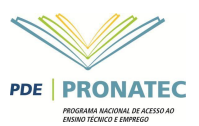

# <span id="page-27-0"></span>**MICROSOFT WORD 2010**

O Microsoft Word para Windows é um processador de textos do pacote Office, cuja finalidade é ajudar-nos a trabalhar de maneira mais eficiente tanto na elaboração de documentos simples, quanto naqueles que exijam uma editoração mais elaborada.

As ferramentas que o Word facilitam e deixam textos com aparência profissional, entre elas estão: objetos de desenhos como caixas de textos, SmartArt, efeitos, tabelas, figuras, correção automática de ortografia, mala direta e muito mais.

Vamos agora conhecer um pouco do visual do Word 2010:

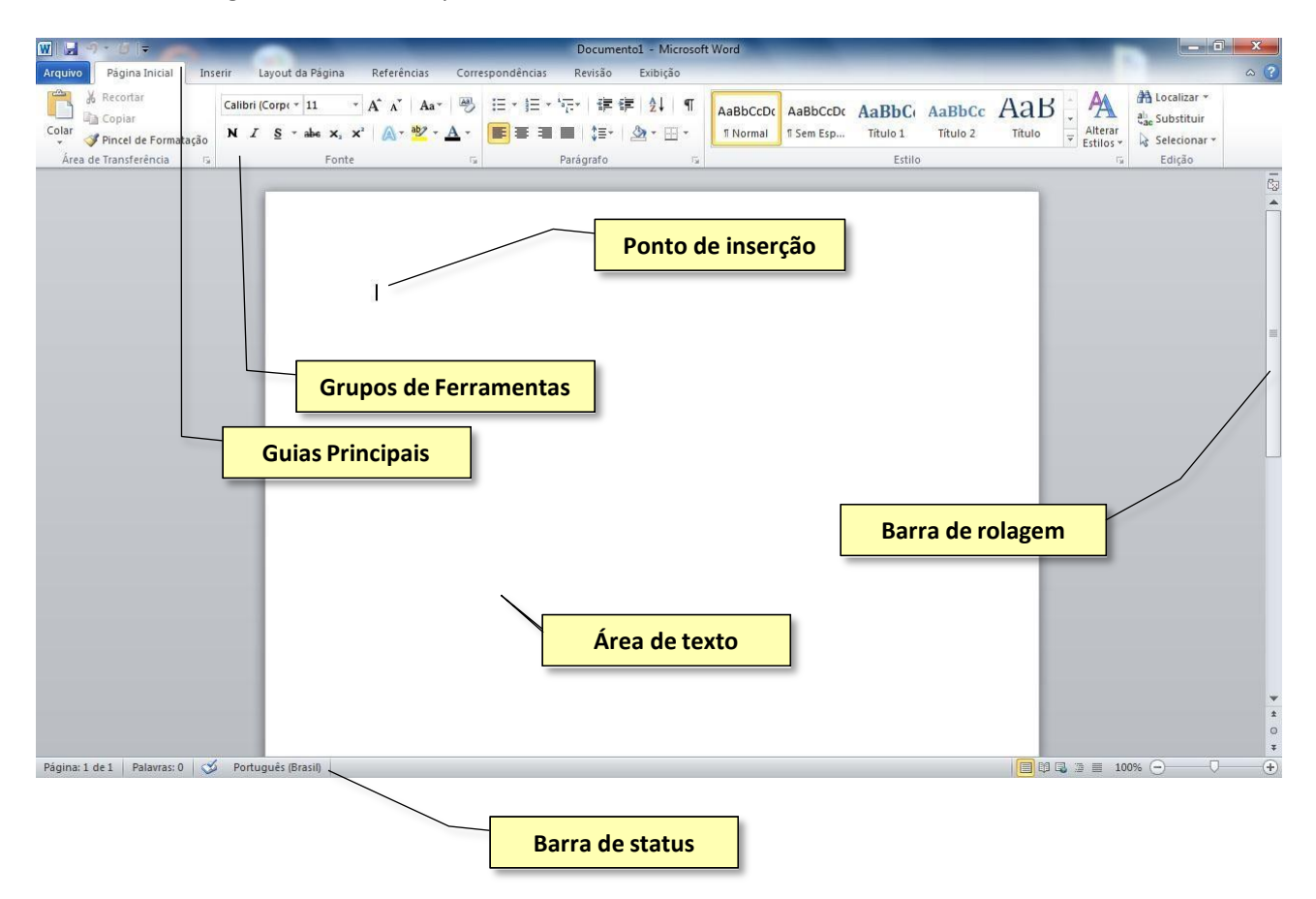

Na parte superitor do Word temos a barra de títulos do documento, que como é um novo documento apresenta como título "Documento1".

Na esquerda temos a Barra de acesso rápido,  $\boxed{w}$   $\boxed{a}$   $\boxed{9}$   $\boxed{0}$ , que permite acessar alguns comandos mais rapidamente como salvar, desfazer. Você pode personalizar essa barra, clicando no menu de contexto (flecha para baixo) à direita dela. Veja a imagem aolado:

A barra de menu do Microsoft Office 2010 está organizado em abas, chamada "guia principais", elas organizam as funções em categorias: Arquivo, Página Inicial, Inserir, Layout da Página, Referência, Correspondências, Revisão e Exibição. Cada guia possui subcategorias que agrupam ferramentas, chamadas "grupos de ferramentas".

Com a barra de rolagem podemos movimentar a tela para fazer a leitura da área de texto. Já o ponto de inserção indica o local onde serão inseridos os caracteres, figuras, etc. Na barra de status, podemos visualizar algumas informações do texto, como a pagina atual do documento e quantas páginas tem o documento e é possível também regular o zoom da página, entre outrasopções.

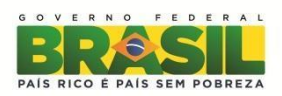

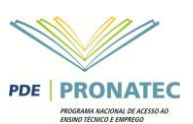

### <span id="page-28-0"></span>**Guia Arquivo**

Através da Guia Arquivo, podemos criar novos documentos, abrir arquivos existentes, salvar documentos, imprimir, preparar o documento (permite adicionar propriedades ao documento, criptografar, adicionar assinaturas digitais, entre outros). Vamos utilizar alguns destes recursos no andamento de nosso curso.

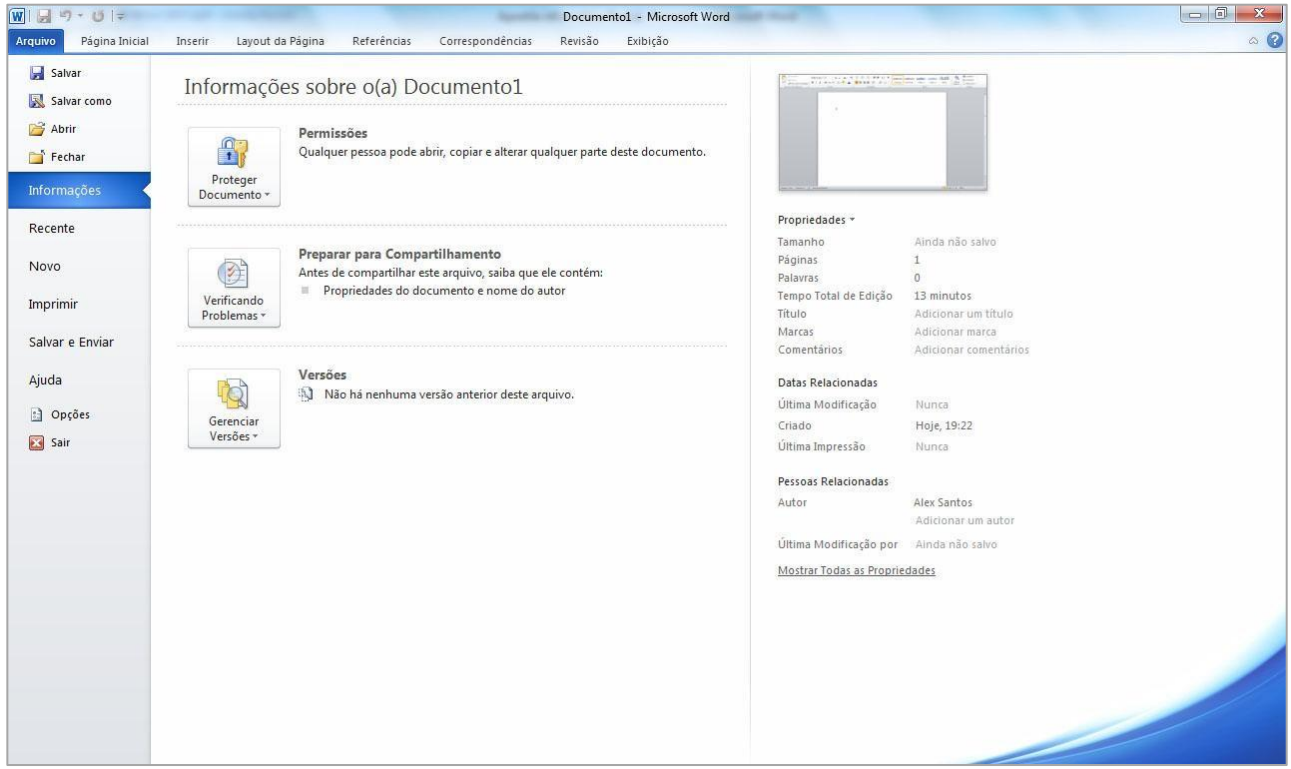

**Figura 1 - Aba Arquivo**

#### <span id="page-28-1"></span>**Criando um novo documento**

Ao abrirmos o Word, automaticamente o programa exibe um novo documento chamado "Documento 1" que não está salvo no computador. A qualquer hora podemos criar um novo documento utilizando o menu Arquivo >> novo >> Documento em Branco. É importante salvar o documento e dar um nome a ele.

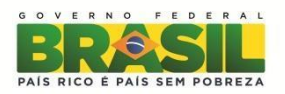

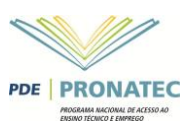

#### <span id="page-29-0"></span>**Salvando um documento**

Salvar um documento significa guardá-lo em um arquivo no computador para uma posterior abertura ou edição. É importante salvar o documento durante sua edição para evitar transtornos como uma eventual falta de energia elétrica. Para salvar um arquivo o caminho é Aba Arquivo >Salvar.

Ao salvar um arquivo pela primeira vez, o Word abre uma janela "Salvar Como", onde devemos escolher o nome do documento e opcionalmente escolher o tipo do arquivo.

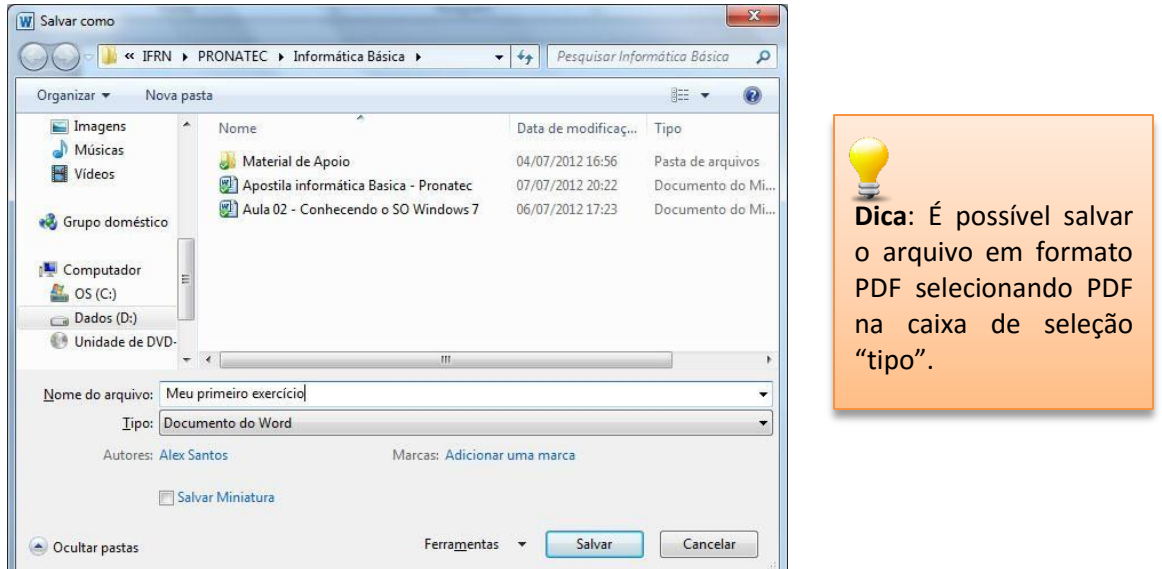

**Figura 2 - Salvando um documento**

#### <span id="page-29-1"></span>**Abrindo um documento**

Para abrir um documento salvo para edição, clicar em Arquivo > Abrir.

| Organizar -                                                  | Nova pasta |                                          |                   | 眶                 |      |
|--------------------------------------------------------------|------------|------------------------------------------|-------------------|-------------------|------|
| <b>TV Gravada</b>                                            | ۰          | ×<br>Nome                                | Data de modificaç | Tipo              | Tam. |
| <b>Bibliotecas</b><br>Documentos<br>a,<br>Imagens<br>Músicas |            | Material de Apoio                        | 04/07/2012 16:56  | Pasta de arquivos |      |
|                                                              |            | Apostila informática Basica - Pronatec   | 07/07/2012 20:22  | Documento do Mi   |      |
|                                                              |            | Aula 02 - Conhecendo o SO Windows 7<br>四 | 06/07/2012 17:23  | Documento do Mi   |      |
|                                                              |            | Meu primeiro exercício<br>W.             | 07/07/2012 20:48  | Documento do Mi   |      |
| Vídeos<br>Grupo doméstico<br>Computador<br>OS(C)             |            | Windows                                  | 04/07/2012 18:21  | Documento do Mi   |      |
| $\Box$ Dados (D:)                                            |            |                                          |                   |                   |      |
| Unidade de DVD-                                              |            |                                          |                   |                   |      |

**Figura 3 - Abrindo um arquivo**

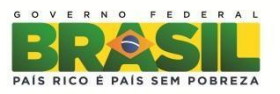

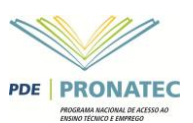

#### <span id="page-30-0"></span>**Imprimindo um documento**

Para imprimir seu documento o processo é muito simples. Clique no menu Arquivo e ao posicionar o mouse em Imprimir ele abre algumas opções. Você deve escolher a impressora e opcionalmente selecionar o número de cópias, quais páginas serão impressas, tipo do papel,etc.

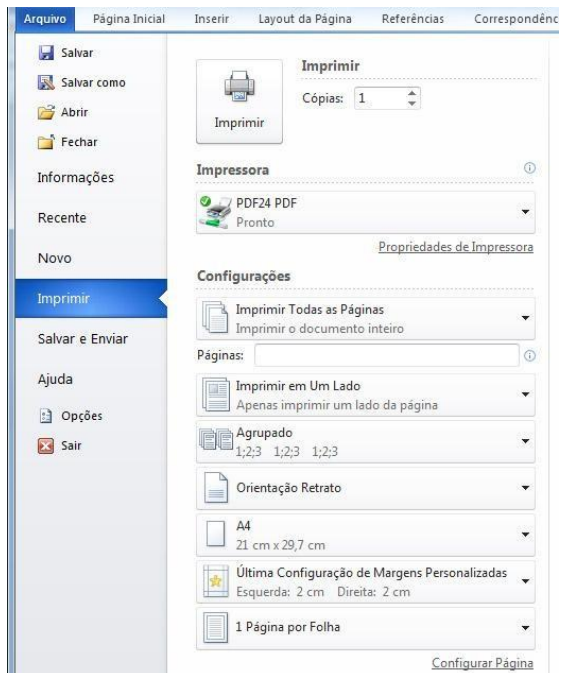

### <span id="page-30-1"></span>**Inserindo textos**

Para inserir textos no Word, basta digitá-los através do teclado do computador, mas é importante treinar um pouco a acentuação utilizando o que aprendemos sobre a utilização doteclado.

Caracteres acentuados são gerados pressionando-se a tecla do acento desejado, antes da letra a ser acentuada. Primeiro vamos localizar no teclado, cada tecla para acentuação.

Agora, vamos digitar algumas palavras para tirarmos as dúvidas:

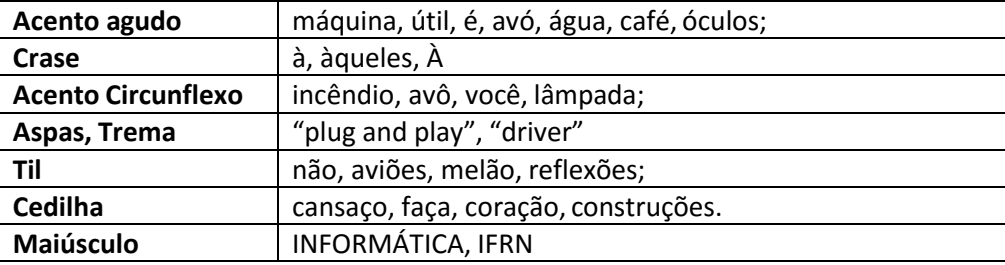

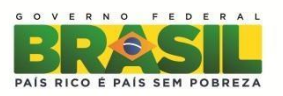

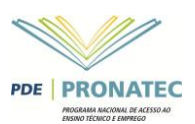

### <span id="page-31-0"></span>**Navegando no texto**

Muitas vezes precisamos navegar pelo texto para fazer algumas correções, é possível fazê-lo pelo mouse, bastando clicar sobre o local que queremos corrigir, o quadro abaixo apresenta as teclas para fazer isso pelo teclado.

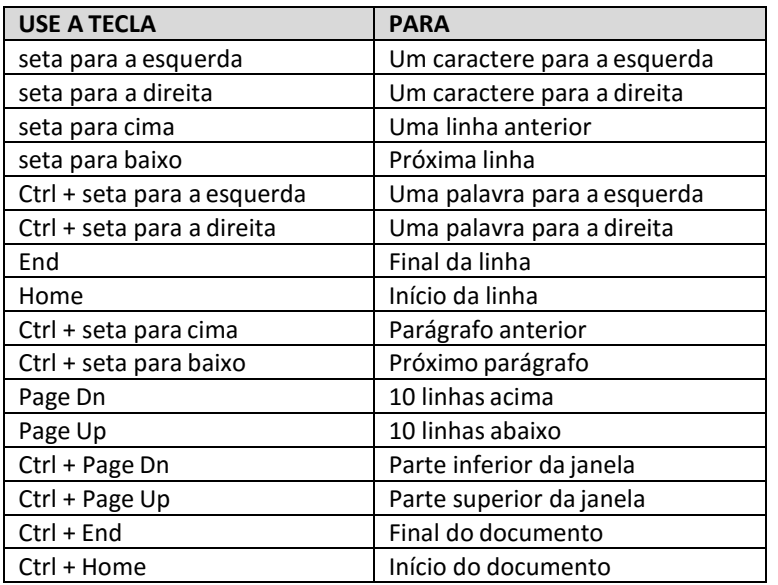

### <span id="page-31-1"></span>**Selecionando Textos**

Embora seja um processo simples, a seleção de textos é indispensável para ganho de tempo na edição de seu texto. Através da seleção de texto podemos mudar a cor, tamanho e tipo de fonte,etc.

#### <span id="page-31-2"></span>**Selecionando pelo Mouse**

Apontando o mouse na margem esquerda do texto, o cursor aponta para a direita.

- Ao dar um clique: é selecionada toda a linha.
- Ao dar um duplo clique: é selecionado todo o parágrafo.
- Ao dar um triplo clique: é seleciono todo o texto.

Com o cursor no meio de uma palavra:

- Ao dar um clique o cursor se posiciona onde foi clicado.
- Ao dar um duplo clique, ele seleciona toda a palavra.
- Ao dar um triplo clique ele seleciona todo o parágrafo.

Podemos também clicar, manter o mouse pressionado e arrastar até onde se deseja selecionar. O problema é que se o mouse for solto antes do desejado, é preciso reiniciar o processo, ou pressionar a tecla SHIFT no teclado e clicar ao final da seleção desejada.

Podemos também clicar onde começa a seleção, pressionar a tecla SHIFT e clicar onde termina a seleção. É possível selecionar palavras alternadas. Selecione a primeira palavra, pressione CTRL e vá selecionando as partes do texto que desejamodificar.

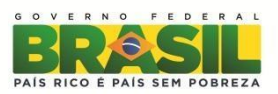

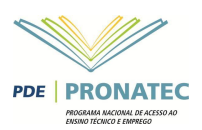

## <span id="page-32-0"></span>**Formatação de Texto**

Formatação de texto é a etapa da [preparação do texto](http://pt.wikipedia.org/w/index.php?title=Prepara%C3%A7%C3%A3o_do_texto&action=edit&redlink=1) que inclui a organização visual, realce e estrutura. Na formatação se escolhe o tipo de letra, tamanho, estilo, cor, espaçamento, posição vertical do texto e adição de efeitos, tais como negrito, itálico ou sublinhado. Pode também controlar o espaçamento e avanço, adicionar marcas e números, bem como definir o alinhamento.

Pode-se aplicar formatação às palavras, ao parágrafo ou ao texto inteiro. Pode-se aplicar as propriedades de fonte, tais como tipo de letra, tamanho, cor, estilo, realce e efeitos ao texto selecionado e as propriedades do parágrafo tais como alinhamento, marcas, numeração, sombreado e limites a quaisquer parcelas do texto.

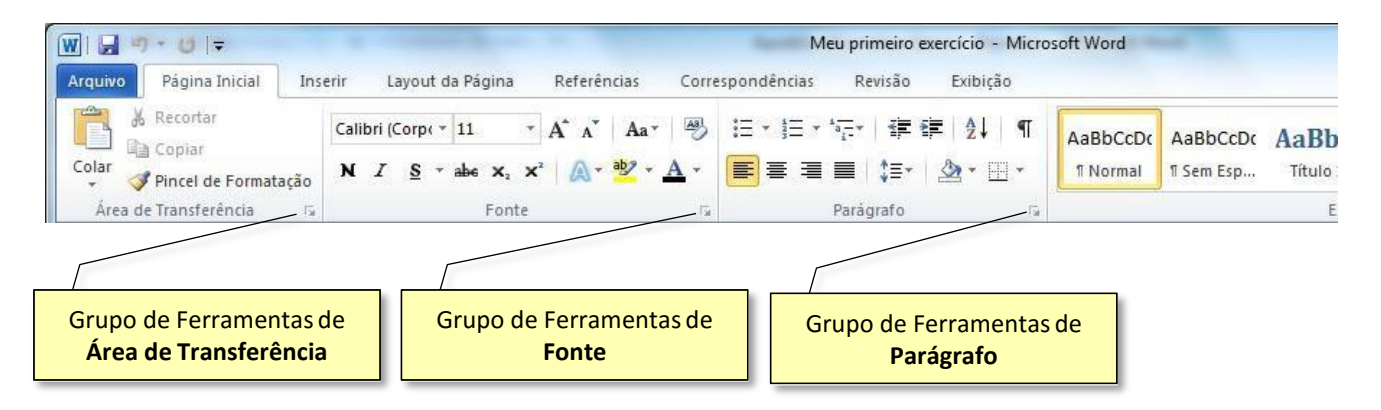

Para formatar um texto é preciso selecionar o texto através do mouse (ou do teclado) e clicar nas propriedades da guia de ferramenta "fonte", presente na guia "Página Inicial". Na guia de ferramenta "fonte", podemos deixar o texto selecionado com estilo regular, **negrito**, *itálico*, sublinhado, mudar o *tipo da letra (fonte)*, o tamanho, a **cor**, podemos grafar um texto que queremos destacar, taxar uma frase, colocar unEFEITO NO TEXTO, estre outras opções.

Clique na setinha na parte inferior direita da guia da fonte para exibir a janela da figura 4, a seguir. Este texto que você está lendo agora esta com a fonte tipo "Calibri", tamanho 11, corpreta.

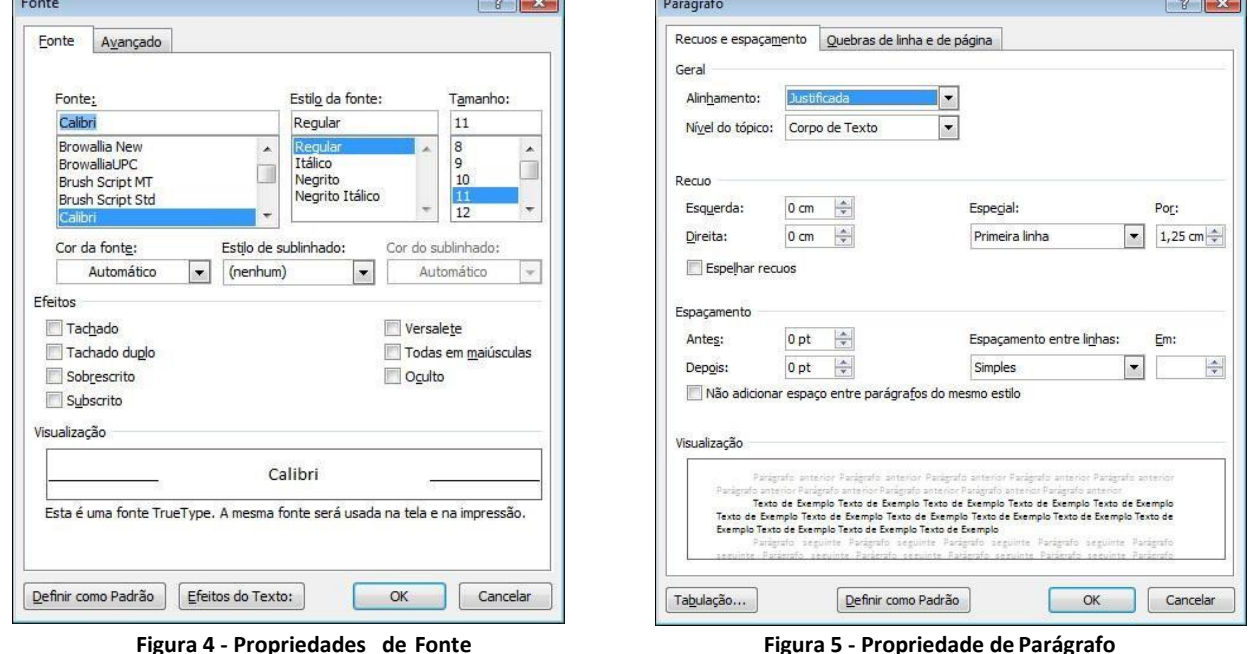

Na guia parágrafo podemos alinhar um texto à esquerda, à direita, centralizar ou justificar (alinhar da esquerda até a direita do papel), através dos ícones  $\equiv \equiv \equiv$  . O texto que você está lendo neste momento está com alinhamento justificado. Para exibir a caixa de diálogo parágrafo, clique na setinha da guia parágrafo que a janela será exibida conforme a figura 5. Este texto que você está lendo está com

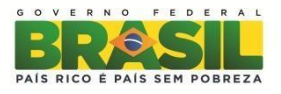

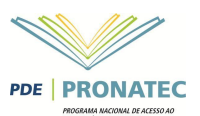

 $\sqrt{2}$ 

alinhamento justificado, com parágrafo na primeira linha de 1,25 cm e espaçamento entre as linha do simples. Mais a frente iremos ver mais detalhadamente as opções de formatação de texto no Word 2010.

### <span id="page-33-0"></span>**Desfazer e refazer alterações**

Durante a edição de documento é comum tomarmos decisões erradas; muitas vezes deletamos, copiamos, alteramos parágrafos por engano. Por isso que esse recurso e muito importante para usuários de

Zoom

qualquer nível. O botão desfazer e repetir se encontra na barra de acesso rápido: **WILL 9 - 0 F** 

Após termos percebido o engano podemos fazer a correção de três maneiras:

Para **desfazer** ações acione: Clique em Desfazer ou digite o comando <CTRL + Z>.

Para **repetir** ações acione: Clique em Repetir ou digite o comando <CTRL + R>.

### <span id="page-33-1"></span>**Visualização do Documento**

Podemos alterar a forma de visualização de nosso documento. Na barra de status, no rodapé à direta da tela temos o controle de Zoom. Anterior a este controle de zoom temos os botões de forma de visualização de seu documento que podem também ser acessados pela Aba Exibição.

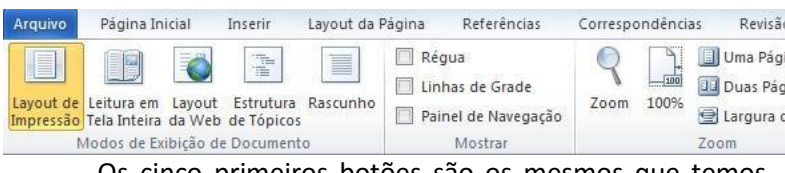

Os cinco primeiros botões são os mesmos que temos em miniaturas no rodapé.

- **Layout de Impressão**: Formato atual de seu documento é o formato de como seu documento ficará na folha impressa.
- Nível de Zoom ◎ 200% Largura da página Várias páginas: ◎ 100% Largura do texto 厠 25% e Página inteira Porcentagem: 112% Visualização AaBbCcDdEeXxYyZz AaBbCcDdEeXxYyZz AaBbCcDdEeXxYyZz AaBbCcDdEeXxYyZz AaBbCcDdEeXxYyZz AaBbCcDdEeXxYyZz OK Cancelar
- **Leitura em Tela Inteira**: Ele oculta as barras de seu documento, facilitando a leitura em tela, observe que no rodapé do documento à direita, ele possui uma flecha apontado para a próxima página. Para sair desse modo de visualização, clique no botão fechar no topo à direita da tela.
- **Layout da Web**: Aproxima seu texto de uma visualização na Internet, esse formato existe, pois muitos usuários postam textos produzidos no Word em sites e blogs naInternet.
- **Estrutura de Tópicos**: Permite visualizar seu documento em tópicos, o formato terá melhor compreensão quando trabalharmos com marcadores.
- **Rascunho**: É o formato bruto, permite aplicar diversos recursos de produção de texto, porém não visualiza como impressão nem outro tipo demeio.

No segundo grupo de ferramentas da Aba exibição, podemos exibir entre outras opções uma régua de referência e um painel de navegação que é interessante quando estamos trabalhando com um documento muito grande, dividido em muitos capítulos. Ele nos permite nos localizar onde estamos no documento como um todo.

O terceiro grupo de ferramentas da Aba exibição permite trabalhar com o Zoom da página. Ao clicar no botão Zoom o Word apresenta a seguinte janela.

Onde podemos utilizar um valor de zoom predefinido, ou colocarmos a porcentagem desejada, podemos visualizar o documento em várias páginas. E finalizando essa aba temos as formas de exibir os documentos aberto em uma mesma seção do Word.

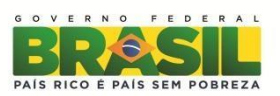

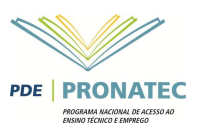

# <span id="page-34-0"></span>**Configuração de Documentos**

Um dos principais cuidados que se deve ter com seus documentos é em relação à configuração da página. A ABNT (Associação Brasileira de Normas Técnicas) possui um manual de regras para documentações, então é comum escutar "o documento tem que estar dentro das normas". No Word 2010 a Aba que permite configurar sua página é a Aba Layout da Página.

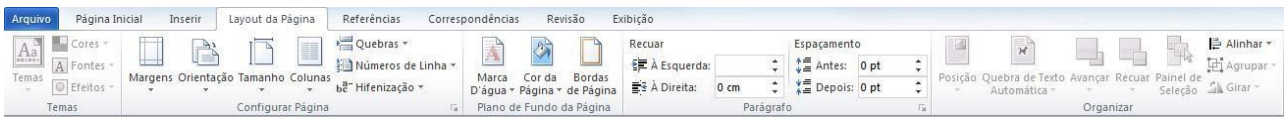

O grupo "Configurar Página", permite definir as margens de seu documento, ele possui alguns tamanhos pré-definidos, como também personalizá-las.

Ao personalizar as margens, é possível alterar as margens superior, esquerda, inferior e direita, definir a orientação da página, se retrato ou paisagem, configurar a fora de várias páginas, como normal, livro, espelho. Ainda nessa mesma janela temos a guia Papel.

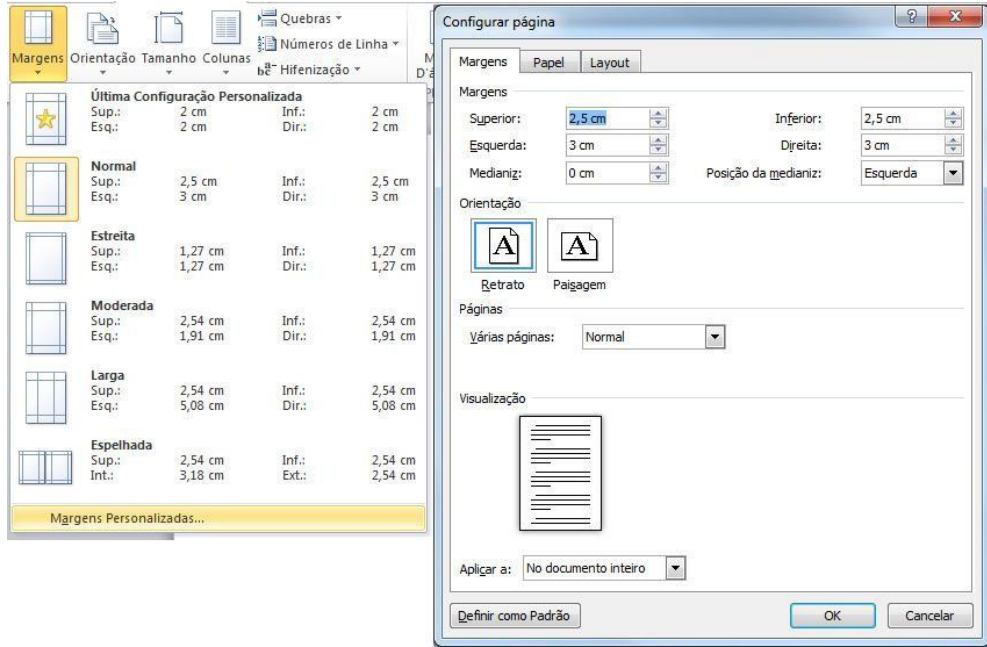

Na guia Papel, podemos definir o tipo de papel que está disponível na impressora.

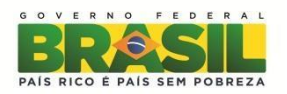

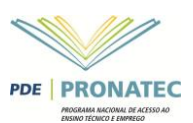

### <span id="page-35-0"></span>**Colunas**

É possível dividir um texto no Word em várias colunas como em uma revista. Ao clicar em mais Colunas, é possível personalizar as suas colunas, o Word disponibiliza algumas opções pré-definidas, mas você pode colocar em um número maior de colunas, adicionar linha entre as colunas, definir a largura e o espaçamento entre as colunas. Observe que se você pretende utilizar larguras de colunas diferentes é preciso desmarcar a opção "Colunas de mesma largura". Atente também que se preciso adicionar colunas a somente uma parte do texto, eu preciso primeiro selecionar esse texto.

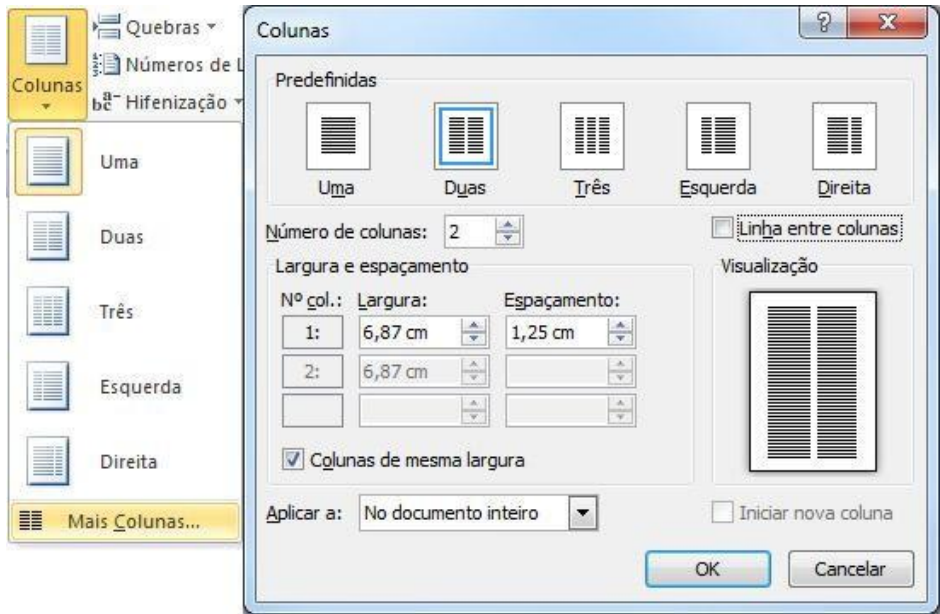

# <span id="page-35-1"></span>**Inserindo uma nova página**

Para inserir novas linhas no Word, deve-se usar a tecla <Enter>. No entanto, muitas vezes precisamos que determinada parte do nosso texto fique em uma nova página. Para isso utilizamos as quebras de página. Existe também a quebra de coluna. A tecla de atalho para quebrar uma página é <alt+enter>.

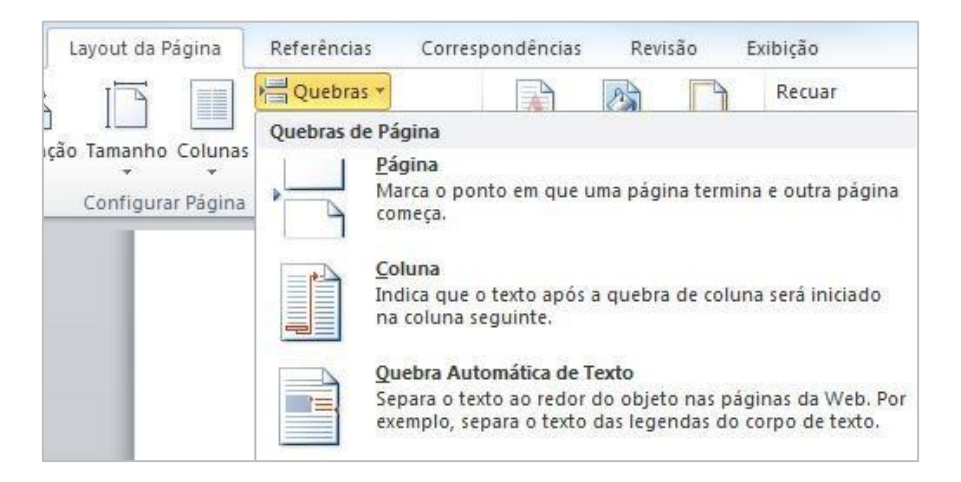

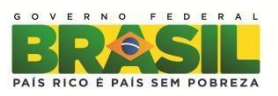

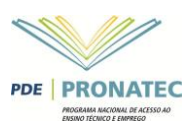

# <span id="page-36-0"></span>**Plano de Fundo da Página**

Podemos adicionar às páginas do documento marcas d'água, cores e bordas. O grupo Plano de Fundo da Página possui três botões para modificar odocumento.

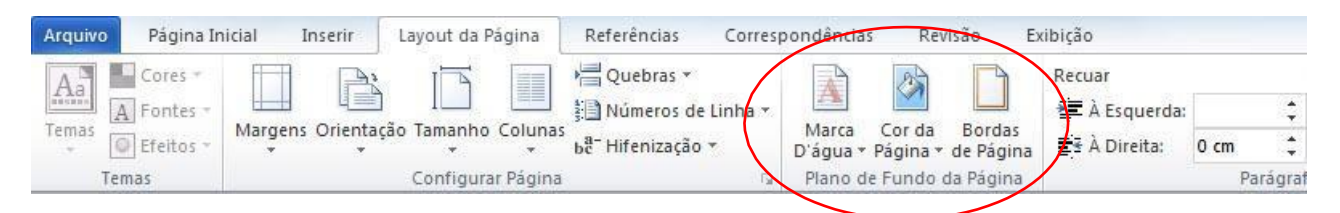

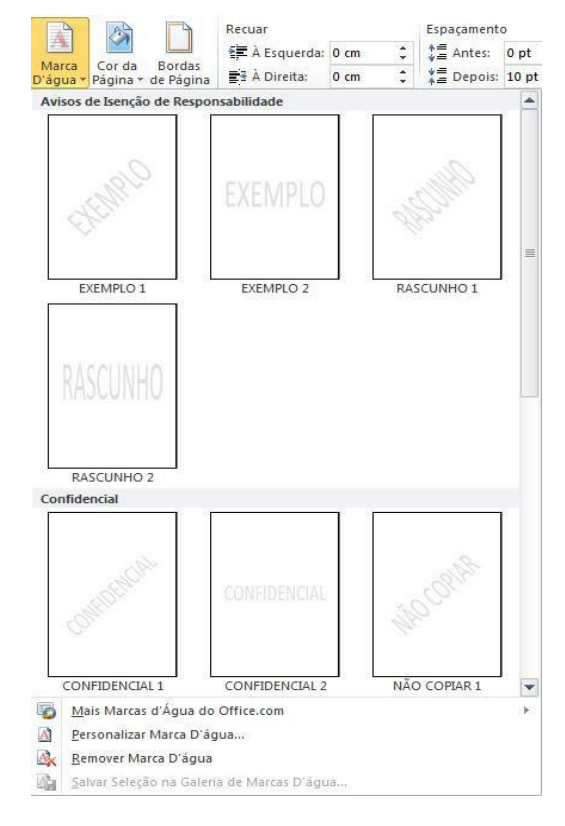

Clique no botão "Marca d'água". O Word apresenta alguns modelos, mais abaixo temos o item "Personalizar Marca D'água". Clique nessa opção. Nesta janela podemos definir uma imagem como marca d'água, basta clicar em Selecionar Imagem, escolher a imagem e depois definir a dimensão e se a imagem ficará mais fraca (desbotar) e clicar em OK. Como também é possível definir um texto como marca d'água.

O segundo botão, "Cor da página" permite colocar uma cor de fundo em seu texto, um recurso interessante é que o Word verifica a cor aplicada e automaticamente ele muda a cor do texto.

O botão Bordas da Página abre a ferramenta de Bordas e sombreamento. Onde pode-se aplicar bordas as páginas.

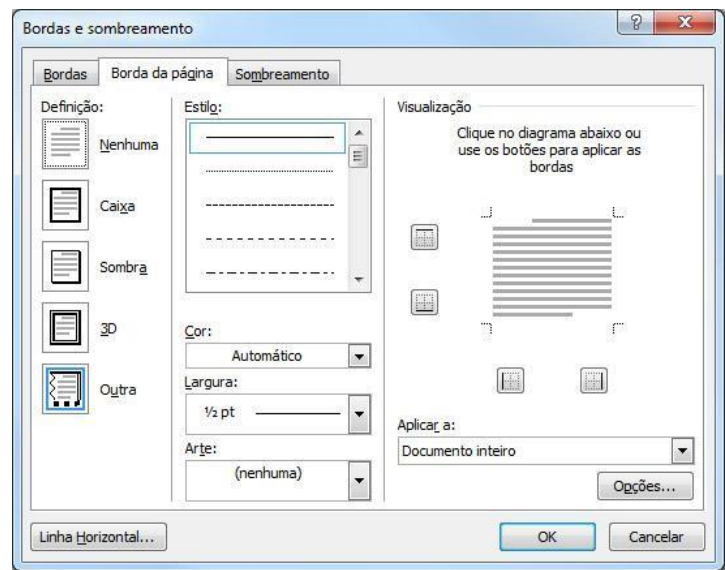

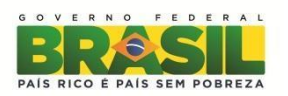

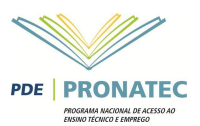

# <span id="page-37-0"></span>**Copiar e Colar**

O copiar e colar no Word funciona da mesma forma que qualquer outro programa, pode-se utilizar as teclas de atalho <Ctrl + C> (copiar), <Ctrl + X> (Recortar) e <Ctrl + V> (Colar), ou o primeiro grupo na Aba Página inicial.

## <span id="page-37-1"></span>**Pincel de Formatação**

Textos na Internet possuem formatações e padrões deferentes dos editores de texto. Ao copiar um texto da Internet, se você precisa adequá-lo ao seu documento. Para isso, você pode copiar a formatação do texto do seu texto para o novo texto que foi inserido. Para fazer isso, utilize o botão Pincel de Formatação, localizado na aba página inicial, no grupo Área de Transferência.

# <span id="page-37-2"></span>**Localizar e Substituir**

Às vezes precisamos encontrar algum texto no documento e substituí-lo por outro. Ao final da aba Página Inicial temos o grupo edição, dentro dela temos a opção "Localizar" e a opção "Substituir". Clique na opção Substituir que seja exibido a tela a seguir:

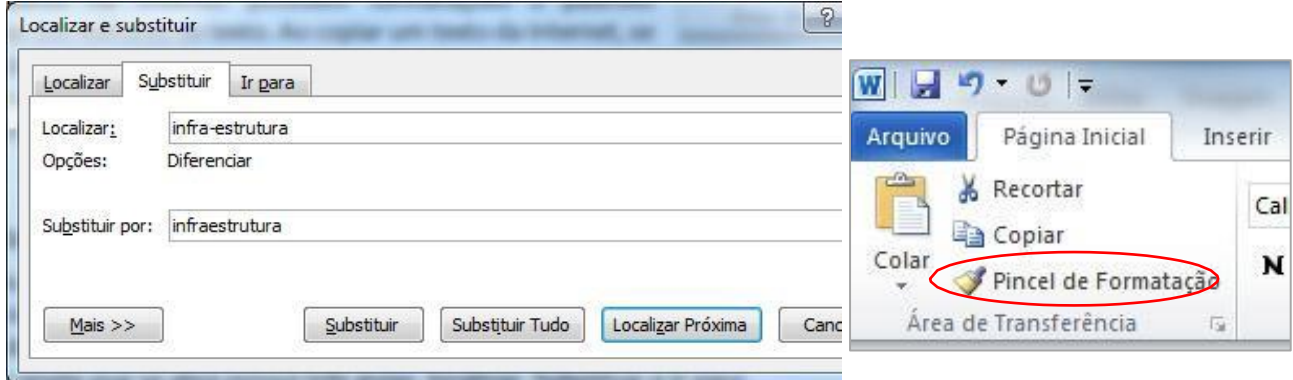

A janela que se abre possui três guias, localizar, Substituir e Ir para. A guia substituir que estamos vendo, permite substituir em seu documento uma palavra por outra. A substituição pode ser feita uma a uma, clicando em substituir, ou pode ser todas de uma única vez clicando-se no botão SubstituirTudo.

### <span id="page-37-3"></span>**FORMATANDO UM TEXTO**

Um dos maiores recursos de uma edição de texto é a possibilidade de se formatar o texto. No Office 2010 a Aba responsável pela formatação é a "Página Inicial" e os grupos **Fonte, Parágrafo** e **Estilo**.

#### <span id="page-37-4"></span>**Formatação de Fonte**

A formatação de fonte diz respeito ao tipo de letra, tamanho de letra, cor, espaçamento entre caracteres, etc., para formatar uma palavra, basta apenas clicar sobre ela, para duas ou mais é necessário selecionar o texto, se quiser formatar somente uma letra também é necessário selecionar a letra. No grupo Fonte, temos visível o tipo de letra, tamanho, botões de aumentar fonte e diminuir fonte, limpar formatação, **negrito**, *itálico*, sublinhado, observe que ao lado de sublinhado temos uma seta apontando para baixo, ao clicar nessa seta, é possível escolher tipo e cor de linha.

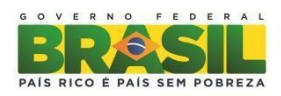

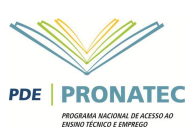

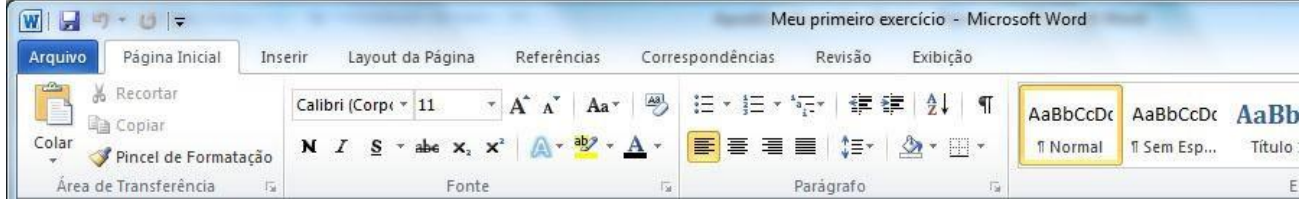

Ao lado do botão de sublinhado temos o botão Tachado, que coloca um risco-no meio da palavra. Na mesma barra, existe o botão subscrito e sobrescrito e o botão Maiúsculas e Minúsculas. Este botão permite alterar a colocação de letras maiúsculas e minúsculas em seu texto. Veja a figura ao lado.

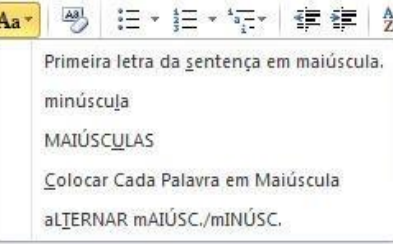

Após esse botão temos o de realce, que permite colocar uma cor de fundo para realçar o texto e o botão de cor do texto. O ícone de

 $\frac{ab}{2}$ . realce é este:

Podemos também clicar na Faixa no grupo Fonte (uma seta na parte inferior do grupo fonte) para exibir a caixa de diálogo Fonte, como na figura a seguir.

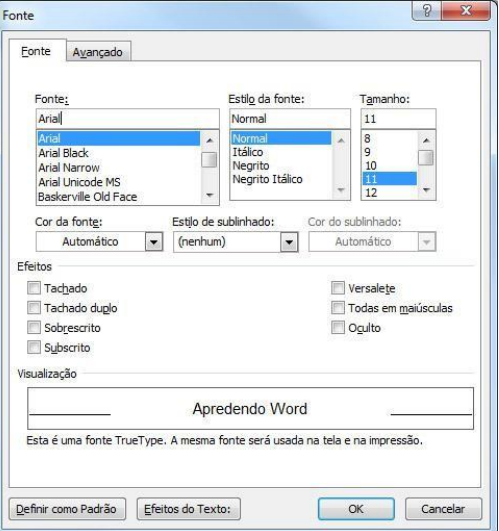

# <span id="page-38-0"></span>**Formatação de parágrafos**

A principal regra da formatação de parágrafos é que independente de onde estiver o cursor a formatação será aplicada em todo o parágrafo, tendo ele uma linha ou mais. Quando se trata de dois ou mais parágrafos será necessário selecionar os parágrafos a seremformatados.

A formatação de parágrafos pode ser localizada na Aba "Página Inicial", e os recuos também na Aba "Layout da Página".

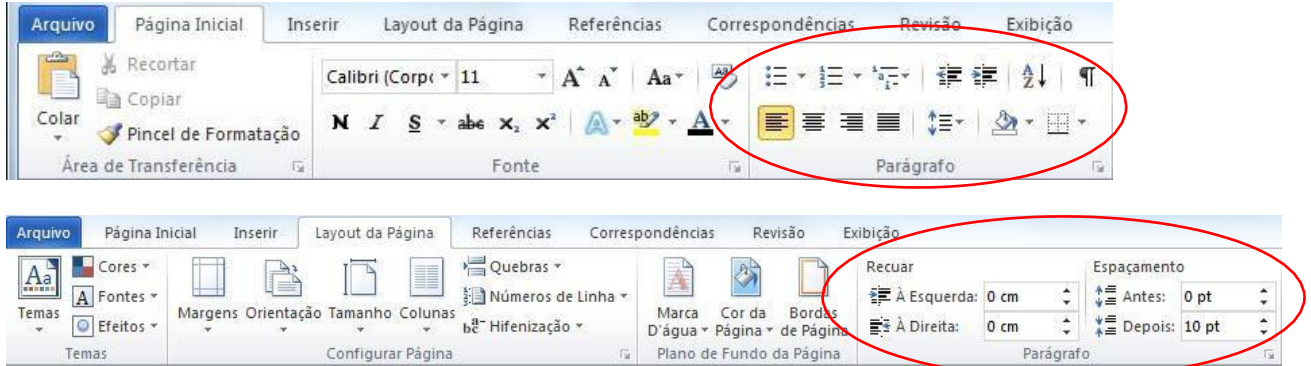

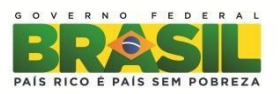

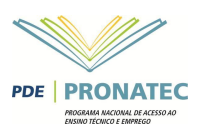

No grupo da Guia Página Inicial, temos as opções de marcadores (*bullets* e numeração e listas de vários níveis), diminuir e aumentar recuo, classificação e botão **Mostrar Tudo**, na segunda linha temos os botões de alinhamentos: esquerda, centralizado, direita e justificado, espaçamento entre linhas. Observe

que o espaçamento entre linhas,  $\frac{1}{2}$ , possui uma seta para baixo, permitindo que se possa definir qual o espaçamento a ser utilizado. Veja a figura abaixo:

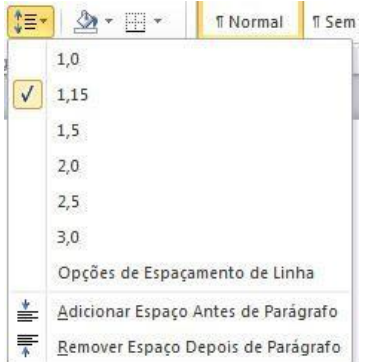

Na guia parágrafo da Aba Layout de Página temos apenas os recuos e os espaçamentos entre parágrafos. Ao clicar na Faixa do grupo Parágrafos, será aberta a janela de Formatação deParágrafos.

As opções disponíveis são praticamente as mesmas disponíveis pelo grupo. Veja um exemplo de formatação de Parágrafo, com aplicação de recuo da primeira linha de 1,25 cm, espaçamento de 1,5linha.

> O Microsoft Office é uma suíte de aplicativos para escritório que contém programas como processador de texto, planilha de cálculo, banco de dados, apresentação gráfica e gerenciador de tarefas, e-mails e contatos. A suíte vem acrescentado com o tempo cada vez mais funcionalidades. Ela é vendida em várias versões, de acordo com a quantidade de programas incorporados e com o perfil de usuários ou empresas.

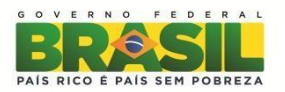

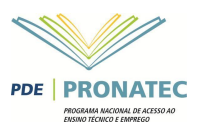

# <span id="page-40-0"></span>**Marcadores eNumeração**

Os marcadores e numeração fazem parte do grupo parágrafos, mas devido a sua importância, merecem um destaque.

Existem dois tipos de marcadores: Símbolos e Numeração.

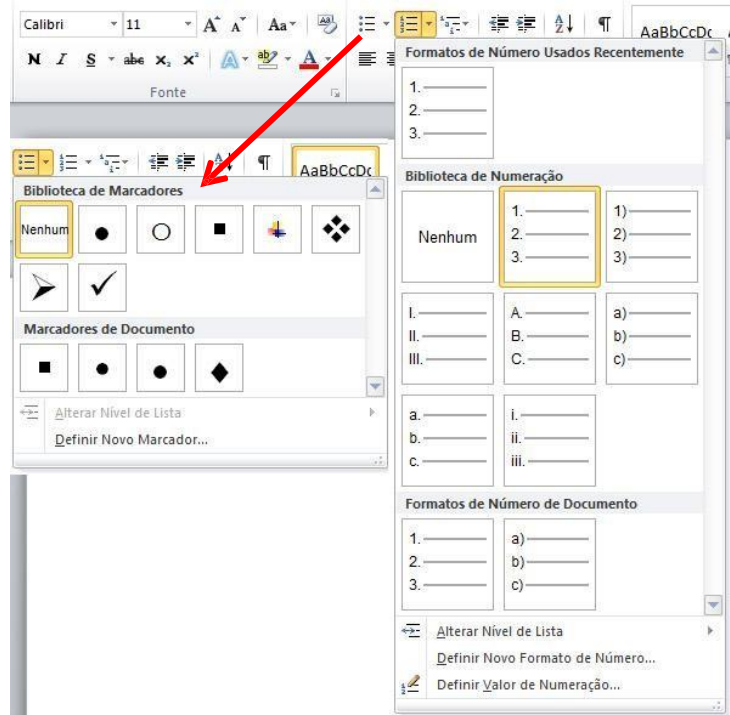

A opção vários níveis é utilizada quando nosso texto tenha níveis de marcação como, por exemplo, contratos e petições.

Os marcadores do tipo Símbolos como o nome já diz permite adicionar símbolos a frente de seus parágrafos. Por exemplo:

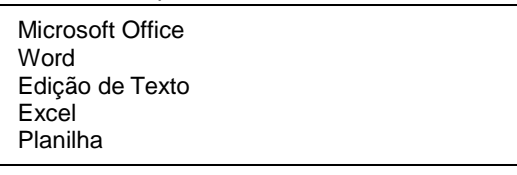

Ao clicar no botão de símbolos de marcadores, e escolher um marcador, ficaria da seguinte forma:

- Microsoft Office
- Word
- Edição de Texto
- Excel
- Planilha

Se precisarmos criar níveis nos marcadores, basta clicar antes do inicio da primeira palavra do parágrafo e pressionar a tecla TAB no teclado.

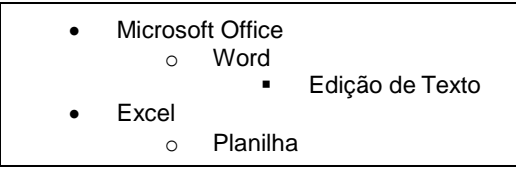

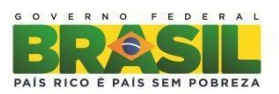

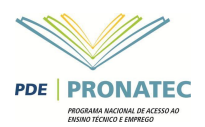

Você pode observar que o Word automaticamente adicionou outros símbolos ao marcador, você pode alterar os símbolos dos marcadores, clicando na seta ao lado do botão Marcadores e escolhendo a opção Definir Novo Marcador (veja figura anterior). Ao fazer isso, a tela a seguir (à esquerda) irá seabrir.

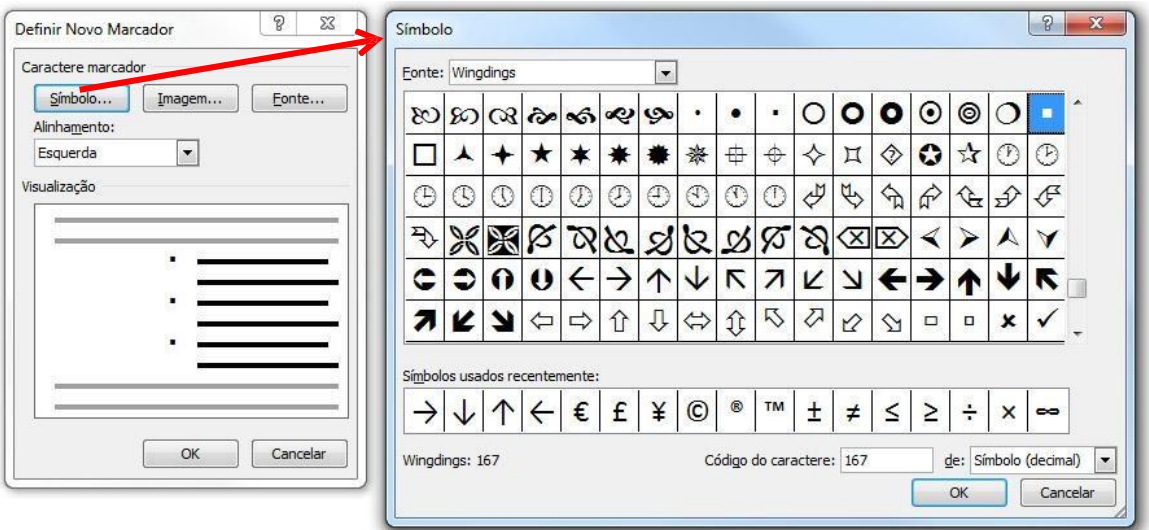

Ao clicar em Símbolo, será mostrada uma tela chamada "Símbolo", como esta da figura a cima. Nela você poderá escolher a Fonte (No caso aconselha-se a utilizar fontes de símbolos como a Winddings, Webdings), e depois o símbolo.

### <span id="page-41-0"></span>**Bordas e Sombreamento**

Podemos colocar bordas e sombreamentos em nosso texto. Podem ser bordas simples aplicadas a textos e parágrafos. Bordas na página como vimos quando estudamos a Aba Layout da Página e sombreamentos. Selecione o texto ou o parágrafo a ser aplicado à borda e ao clicar no botão de bordas do grupo Parágrafo, você pode escolher uma borda pré-definida ou então clicar na última opção "Bordas e Sombreamento**"**.

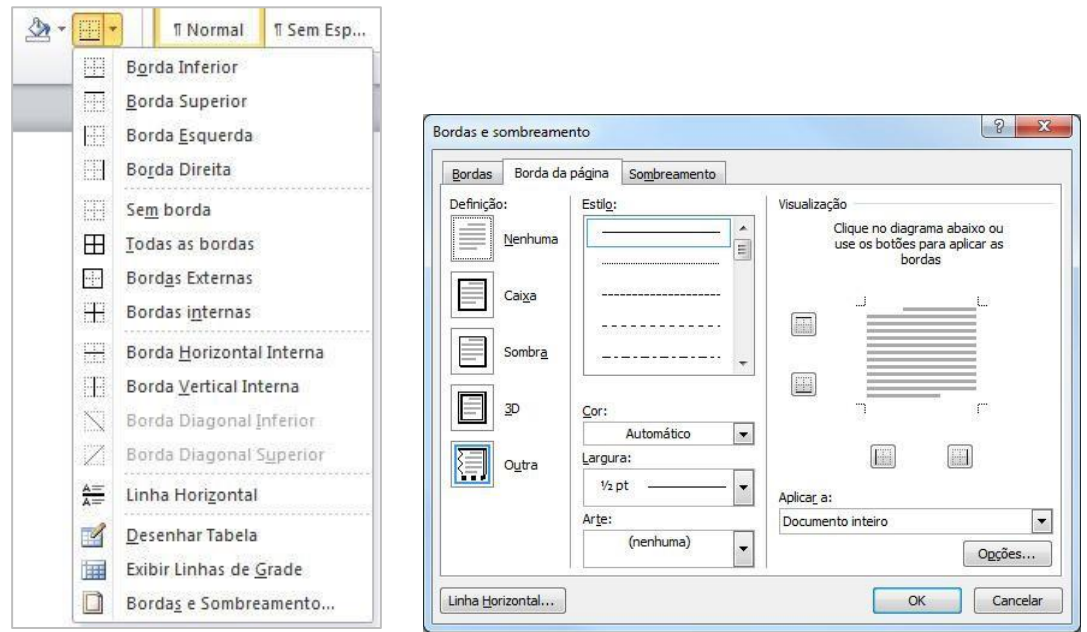

Podemos começar escolhendo uma definição de borda (caixa, sombra, 3D e outra), ou pode-se especificar cada uma das bordas na direita onde diz Visualização. Pode-se pelo meio da janela especificar cor e largura da linha da borda.

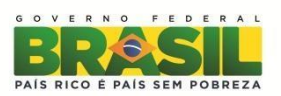

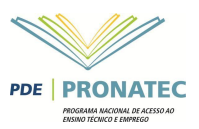

A Guia Sombreamento permite atribuir um preenchimento de fundo ao texto selecionado. Você pode escolher uma cor base, e depois aplicar uma textura junto dessacor.

## <span id="page-42-0"></span>**Cabeçalho e Rodapé**

O Word sempre reserva na página do documento, uma parte das margens para o cabeçalho e rodapé. Para acessar as opções de cabeçalho e rodapé, clique na Aba Inserir, Grupo "Cabeçalho eRodapé".

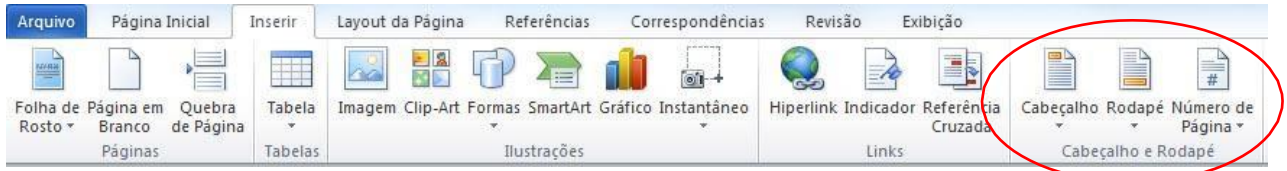

Ele é composto de três opções **Cabeçalho, Rodapé e Número dePágina**.

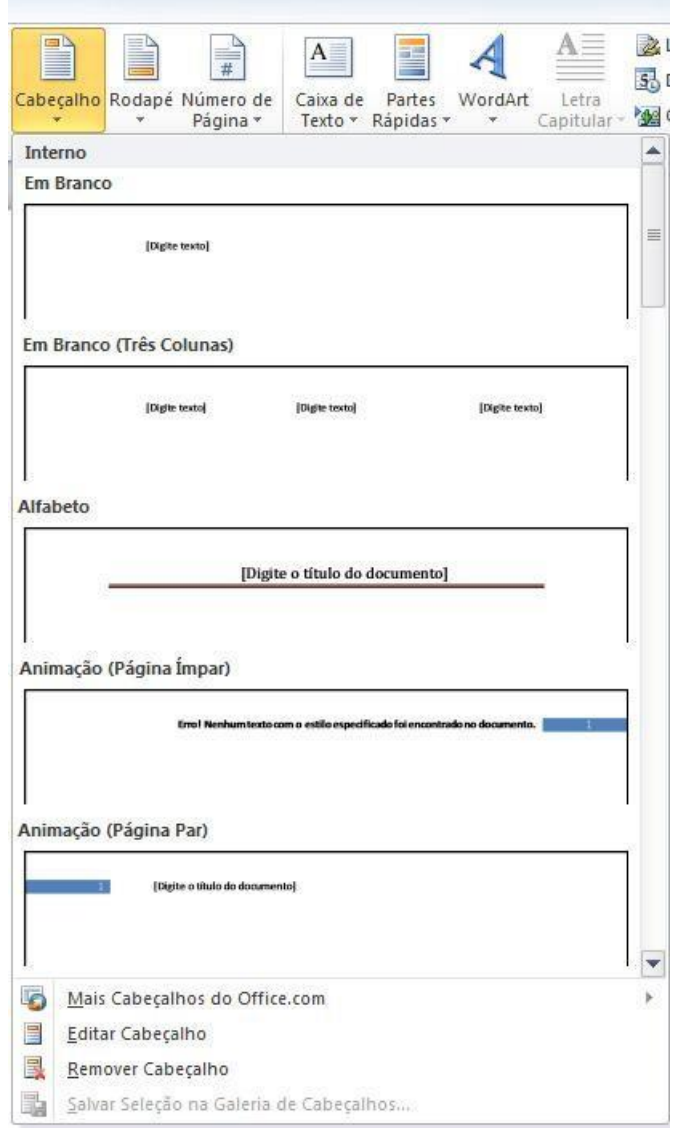

Ao clicar em **Cabeçalho** o Word disponibiliza algumas opções de caixas para que você possa digitar seu texto. Ao clicar em **Editar Cabeçalho** o Word edita a área de cabeçalho e a barra superior passa a ter comandos para alteração do cabeçalho.

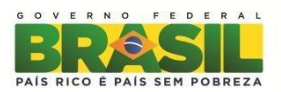

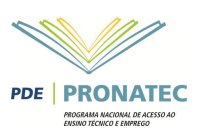

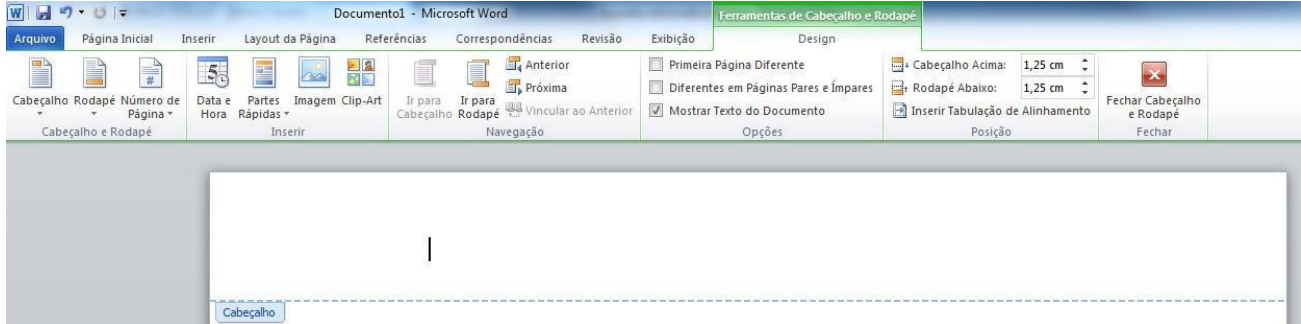

A área do cabeçalho é exibida em um retângulo pontilhado, o restante do documento fica em segundo plano. Tudo o que for inserido no cabeçalho será mostrado em todas as páginas, com exceção se você definiu seções diferentes nas páginas. Para aplicar números de páginas automaticamente em seu cabeçalho basta clicar em Números de Página, apenas tome o cuidado de escolher **Inicio da Página** se optar por **Fim da Página** ele aplicará o número da página no rodapé.

Podemos também aplicar cabeçalhos e rodapés diferentes a um documento, para isso basta que ambos estejam em seções diferentes do documento. O cuidado é ao aplicar o cabeçalho ou o rodapé, desmarcar a opção **Vincular ao anterior.**

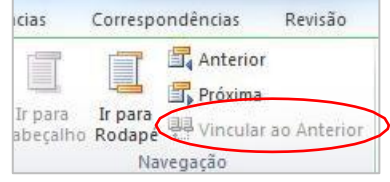

### <span id="page-43-0"></span>**Inserindo ElementosGráficos**

O Word permite que se insira em seus documentos arquivos gráficos como Imagem, Clip-art, Formas, etc., as opções de inserção estão disponíveis na AbaInserir.

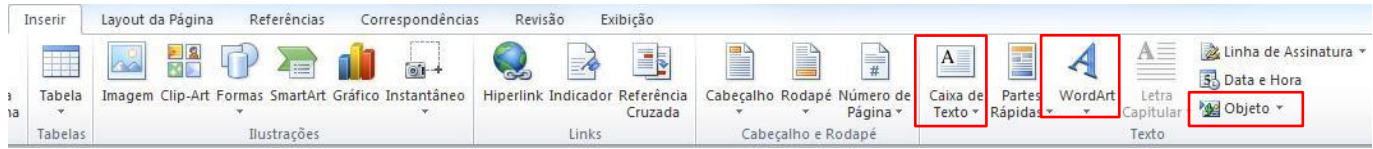

#### <span id="page-43-1"></span>**Imagens**

O primeiro elemento gráfico que temos é o elemento Imagem. Para inserir uma imagem clique no botão com o mesmo nome no grupo Ilustrações na Aba Inserir.

Na janela que se abre, localize o arquivo de imagem em seu computador.

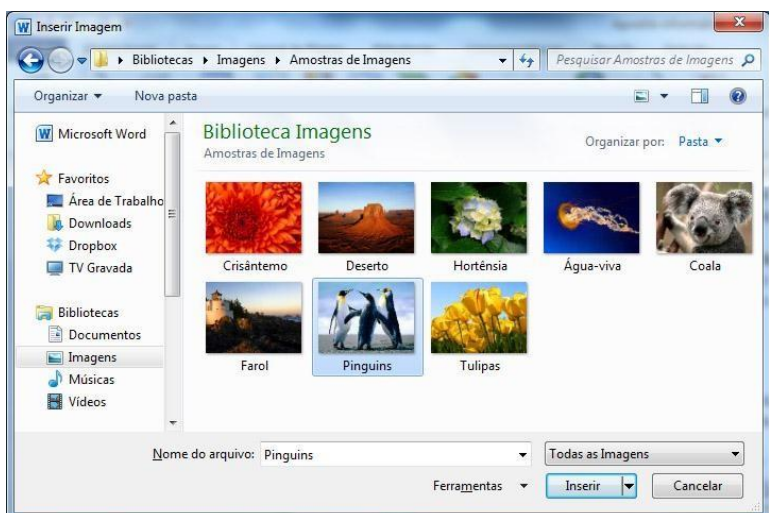

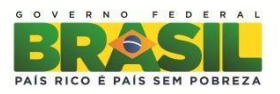

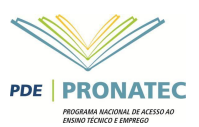

**Importante**: A imagem será inserida no local onde estava seu cursor.

O que será ensinado agora é praticamente igual para todos os elementos gráficos, que é a manipulação dos elementos gráficos.

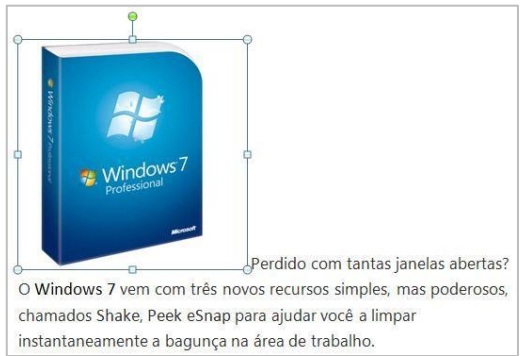

Ao inserir a imagem é possível observar que a mesma enquanto selecionada possui uma caixa em sua volta, para mover a imagem de local, basta clicar sobre ela e arrastar para o local desejado, se precisar redimensionar a imagem, basta clicar em um dos pequenos quadrados em suas extremidades, que são chamados por **Alças de redimensionamento.**

Para sair da seleção da imagem, basta apenas clicar em qualquer outra parte dotexto.

Ao clicar duas vezes sobre a imagem, a barra superior mostra as configurações de manipulação da imagem. Como a barra é muito grande, na figura abaixo a figura está cortada em duaspartes:

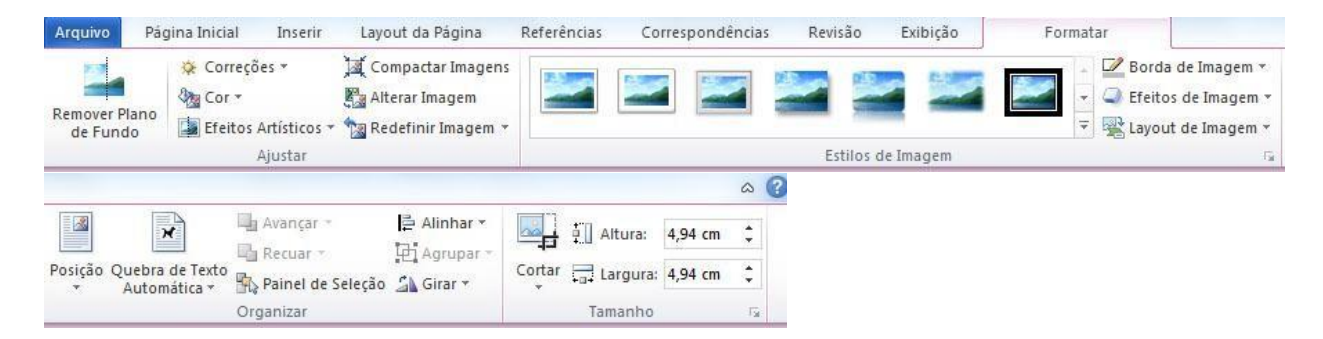

O primeiro grupo é o Ajustar, dentre as opções temos Brilho e Contraste, que permite clarear ou escurecer a imagem e adicionar ou remover o contraste. Podemos recolorir a imagem utilizando as opções em **cor**, como mostra a figura a seguir:

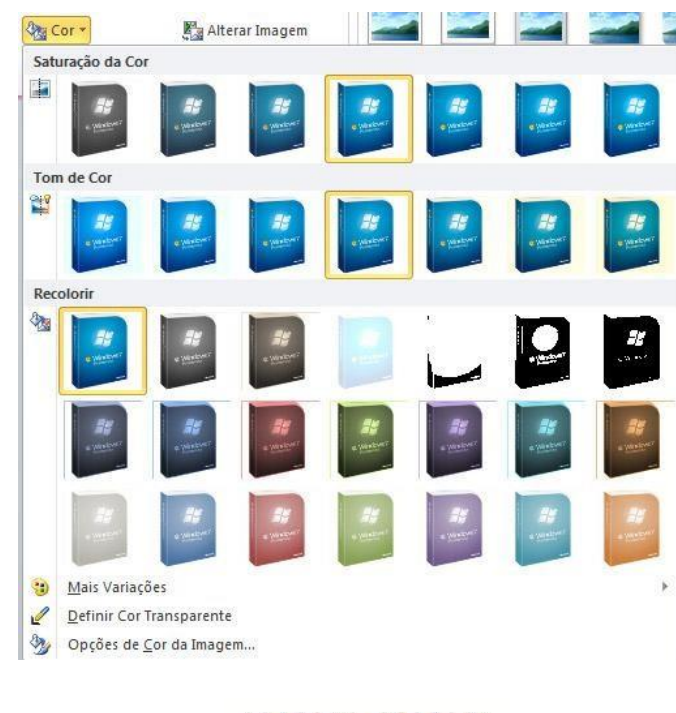

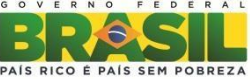

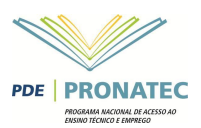

Entre as opções de **recolorir** podemos colocar nossa imagem em tons de cinza, preto e branco, desbotar a imagem e remover uma cor da imagem. Este recurso permite definir uma imagem com fundo transparente.

A opção **Redefinir Imagem** retorna a imagem ao seu estado inicial, abandonando todas as alterações feitas.

O próximo grupo chama-se "Estilo de Imagem", que permite adicionar diversos efeitos como sombra, reflexo, brilho entre outros. No botão Efeitos de Imagem, você poderá escolher entre muitos desses efeitos. Ou escolher um estilo já pronto. Na figura abaixo do Windows 7, foi aplicado efeito de reflexo.

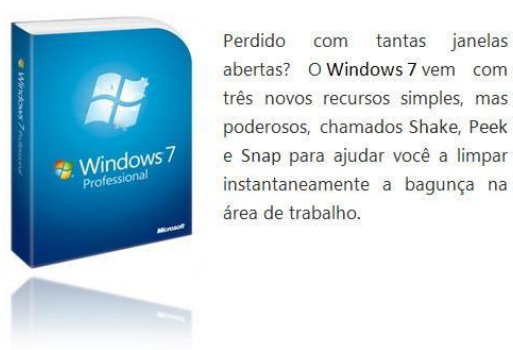

No grupo **Organizar** é possível definir a posição da imagem em relação aotexto.

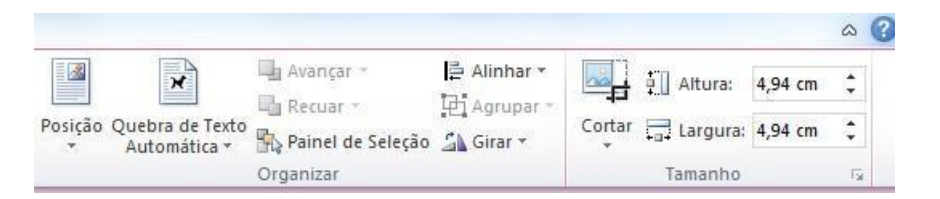

O primeiro dos botões é a **Posição**, ela permite definir em qual posição a imagem deverá ficar em relação ao texto.

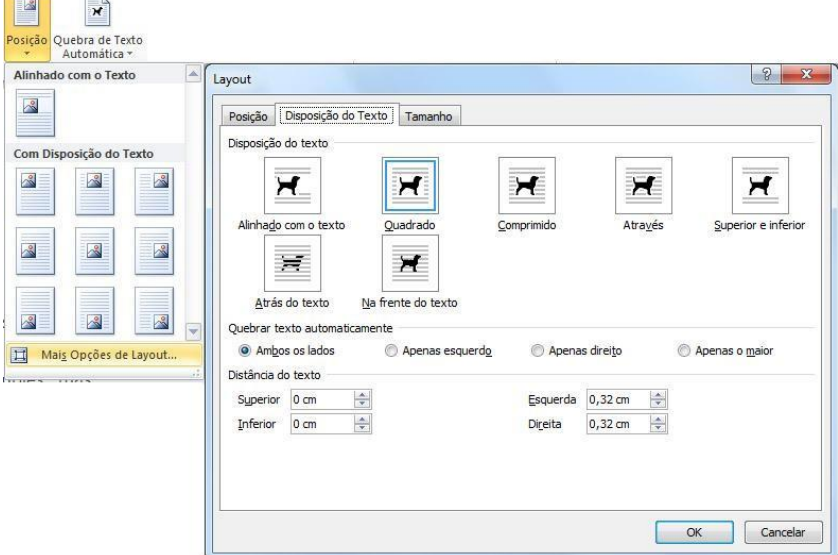

Ao clicar na opção **Mais Opções de Layout** abre-se a janela Layout Avançado que permite trabalhar a disposição da imagem em relação ao bloco de texto no qual ela esta inserida. Essas mesmas opções estão disponíveis na opção **Quebra Automática de Texto** nesse mesmo grupo. A figura da caixa do Windows 7 no exemplo a seguir está com disposição a seguir está na disposição "quadrado".

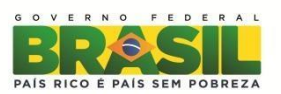

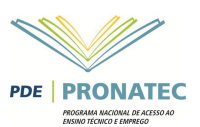

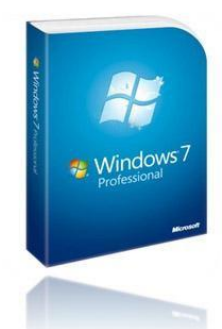

Perdido com tantas janelas abertas? O Windows 7 vem com três novos recursos simples, mas poderosos, chamados Shake, Peek e Snap para ajudar você a limpar instantaneamente a bagunça na área de trabalho.

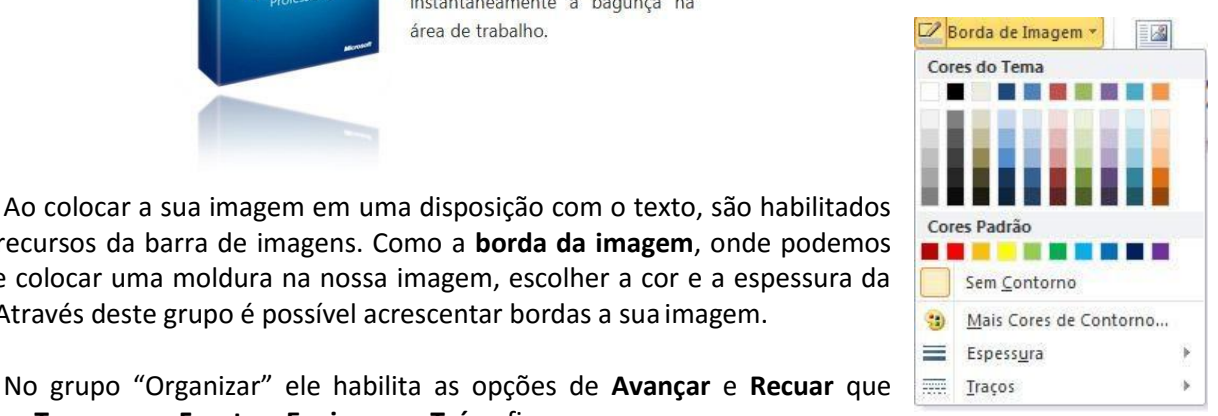

alguns recursos da barra de imagens. Como a **borda da imagem**, onde podemos além de colocar uma moldura na nossa imagem, escolher a cor e a espessura da borda. Através deste grupo é possível acrescentar bordas a sua imagem.

No grupo "Organizar" ele habilita as opções de **Avançar** e **Recuar** que permitem **Trazer para Frente e Enviar para Trás** a figura.

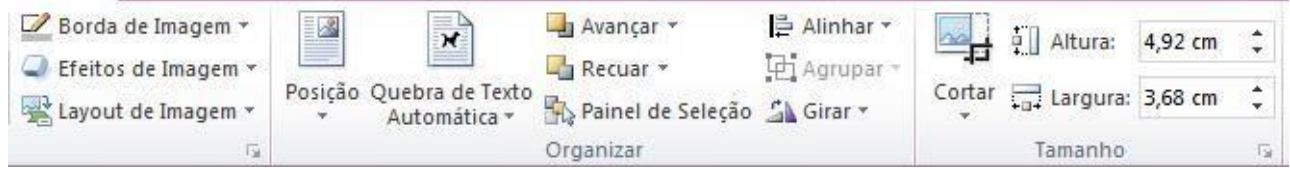

Ao clicar não botão **Avançar**, ele abre três opções: Trazer para Frente e Avançar, são utilizadas quando houver duas ou mais imagens e você precisa mudar o empilhamento delas. A opção **Trazer para Frente do Texto** faz com que a imagem flutue sobre o Texto.

Ao ter mais de uma imagem e ao selecionar as imagens (Utilize a tecla SHIFT), você poderá alinhar as suas imagens.

O último grupo, "Tamanho", é referente às dimensões da imagem.

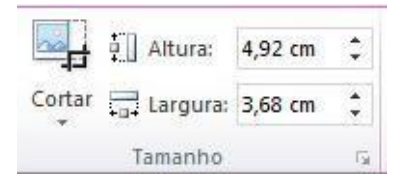

Neste grupo você pode cortar áreas da imagem que não são do seu interesse, ou redimensionar a imagem definindo Largura e Altura.

#### <span id="page-46-0"></span>**Clip Art**

Clip-Art são imagens, porém são imagens que fazem parte do pacote Office. Para inserir um clipart, basta pela Aba Inserir, clicar na opção Clip-Art. Na direita da tela abre-se a opção de consulta aos clip-Art.

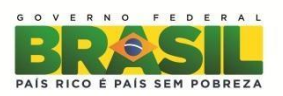

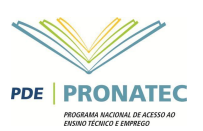

#### <span id="page-47-0"></span>**Formas**

Podemos também adicionar formas ao nosso conteúdo do texto. Para desenhar uma forma, o processo é simples, basta clicar na forma desejada e arrastar o mouse na tela para definir as suas dimensões. Ao desenhar a sua forma a barra passa a ter as propriedades para modificar a forma.

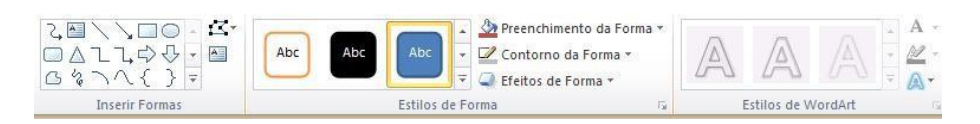

O primeiro grupo chama-se Inserir Forma, ele possui a ferramenta de Inserir uma forma. Ao lado temos a ferramenta **Editar Forma** essa ferramenta permite trabalhar os nós da forma – Algumas formas bloqueiam a utilização dessa ferramenta.

Abaixo dela temos a ferramenta de caixa de texto, que permite adicionar uma caixa de texto ao seu documento. Estando com uma forma fechada, podemos transformar essa forma em uma caixa de texto.

Ao lado do grupo "Inserir Formas" temos o Grupo "Estilos de Forma". Os primeiros botões permitem aplicar um estilo a sua forma. Ainda nesse grupo temos a opção de trabalharmos as cores, contorno e alterar a forma.

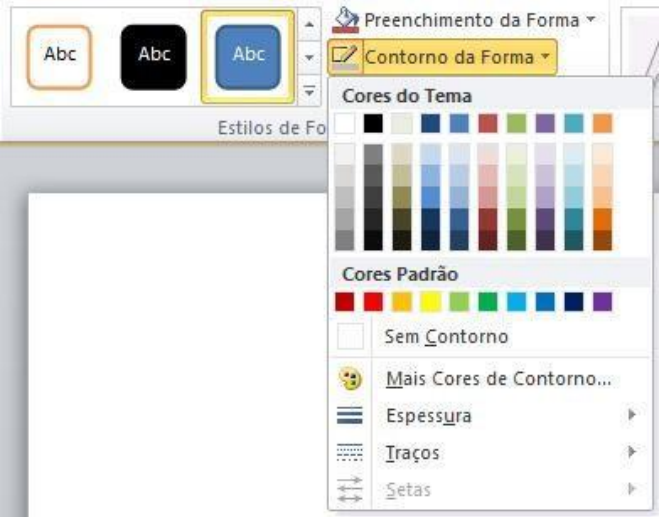

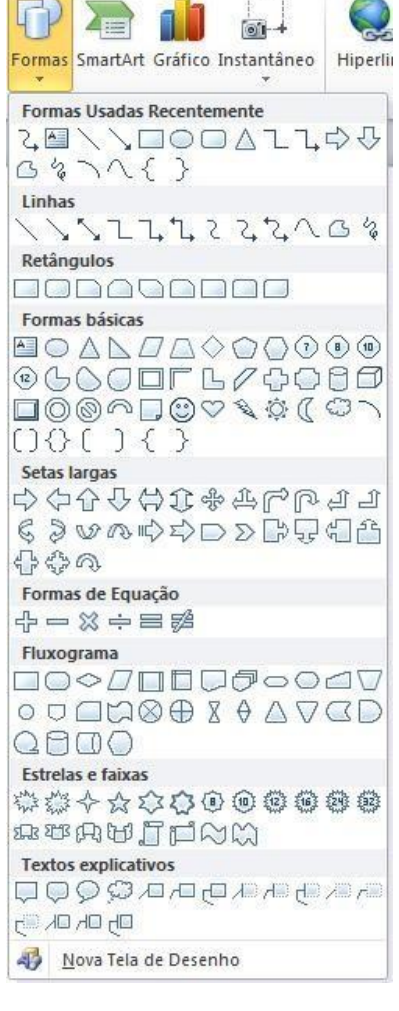

Abaixo do botão **Contorno da Forma**, temos o botão efeitos da forma, que nos permite aplicar efeitos tridimensionais em nossas formas. Além de aplicar os efeitos podemos mudar a cor do 3D, alterar a profundidade, a direção, luminosidade e superfície. As demais opções da **Forma** são idênticas as das imagens.

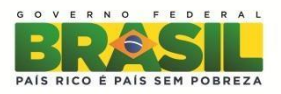

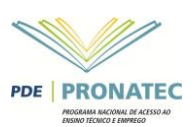

#### <span id="page-48-0"></span>**SmartArt**

O SmartArt permite ao você adicionar organogramas ao seu documento. Em hierarquia, escolha o primeiro da segunda linha e clique em OK.

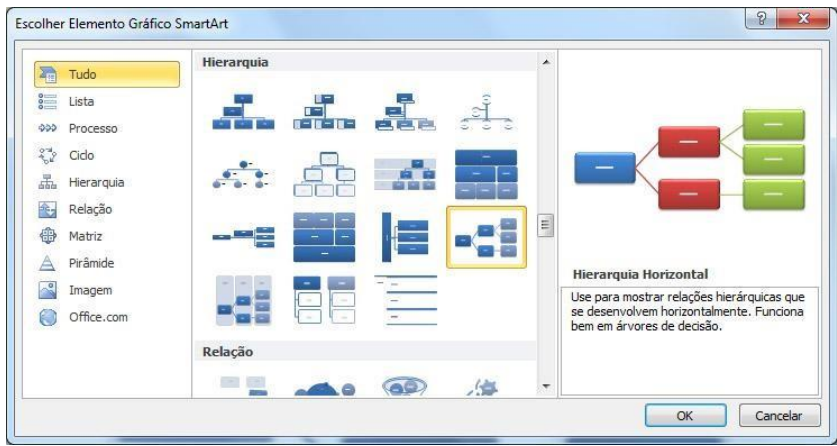

Altere os textos conforme a sua necessidade. Ao clicar no topo em **Ferramentas SmartArt,** serão mostradas as opções de alteração do objeto, como a cor, por exemplo.

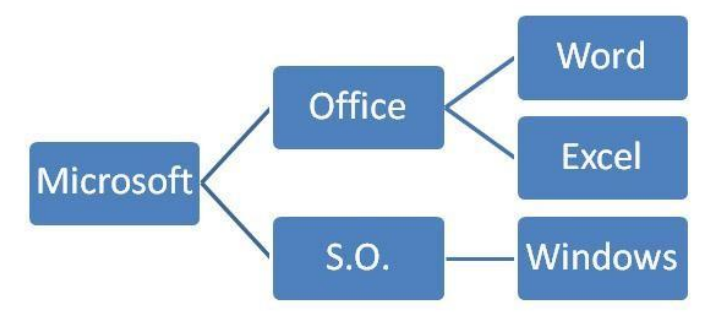

#### <span id="page-48-1"></span>**WordArt**

Para finalizarmos o trabalho com elementos gráficos temo o WordArt. No grupo "Texto**"** da Aba Inserir temos o botão de **WordArt**.

O primeiro grupo é o Texto, nesse grupo podemos editar o texto digitado e definir seu espaçamento e alinhamentos. No grupo **Estilos de WordArt** pode-se mudar a forma do WordArt, depois temos os grupos de **Sombra, Efeitos 3D, Organizar eTamanho.**

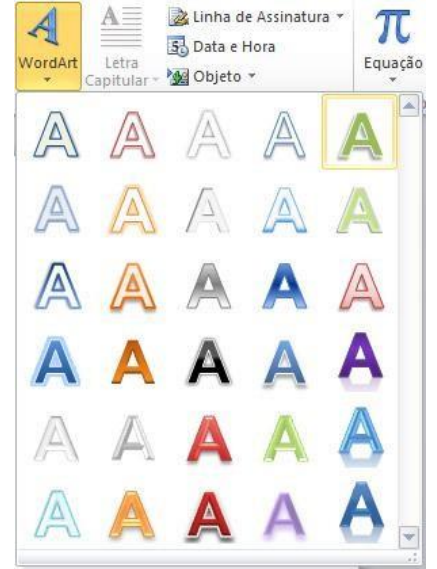

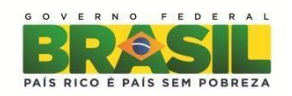

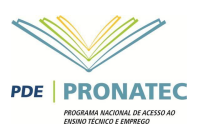

## <span id="page-49-0"></span>**Tabelas**

As tabelas são com certeza um dos elementos mais importantes para colocar dados em seu documento. Use tabelas para organizar informações e criar formas de páginas interessantes e disponibilizar seus dados. Para inserir uma tabela, na Aba Inserir clique no botão**Tabela**.

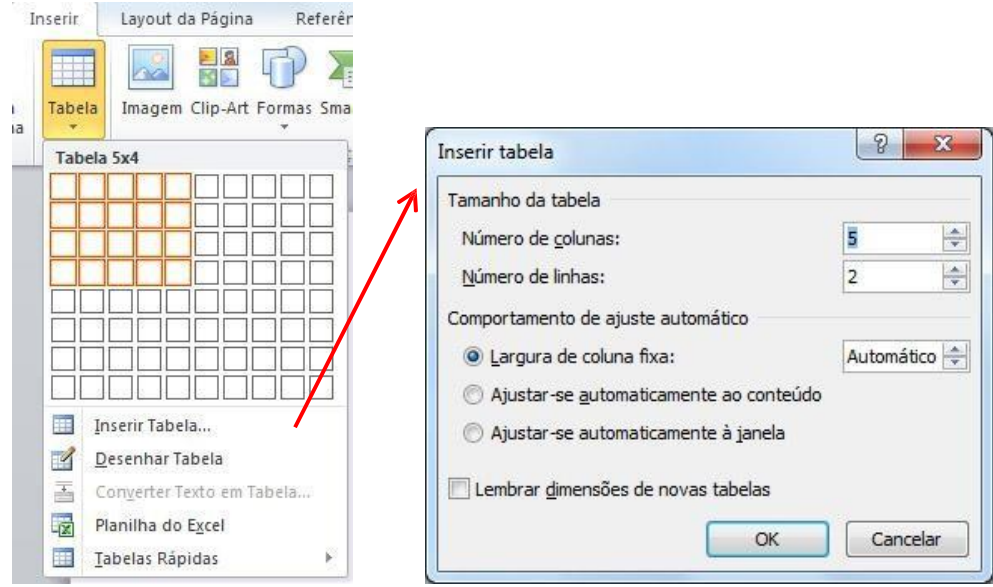

Ao clicar no botão de Tabela, você pode definir a quantidade de linhas e colunas, pode clicar no item **Inserir Tabela** ou **Desenhar a Tabela, Inserir uma planilha do Excel** ou usar uma **Tabela Rápida** que nada mais são do que tabelas prontas onde será somente necessário alterar o conteúdo.

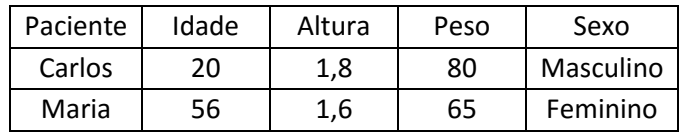

Você pode criar facilmente uma tabela mais complexa, por exemplo, que contenha células de diferentes alturas ou um número variável de colunas por linha semelhante à maneira como você usa uma caneta para desenhar uma tabela. Ao desenhar a caixa que fará parte da tabela, você pode utilizar o topo **Ferramentas de Tabela**.

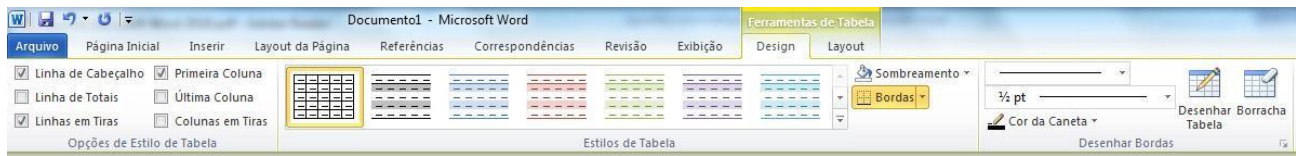

Através do grupo **Opções de Estilo de Tabela** é possível definir células de cabeçalho. O grupo **Estilos de Tabela** permite aplicar uma formatação a sua tabela e o grupo **Desenhar Bordas** permite definir o estilo, espessura e cor da linha. O botão **Desenhar Tabela** transforma seu cursor em um lápis para desenhar as células de sua tabela, e o botão **Borracha** apaga as linhas da tabela.

Você pode observar também que ao estar com alguma célula da tabela com o cursor o Word acrescenta mais uma Aba ao final, chamada Layout, clique sobre essa Aba.

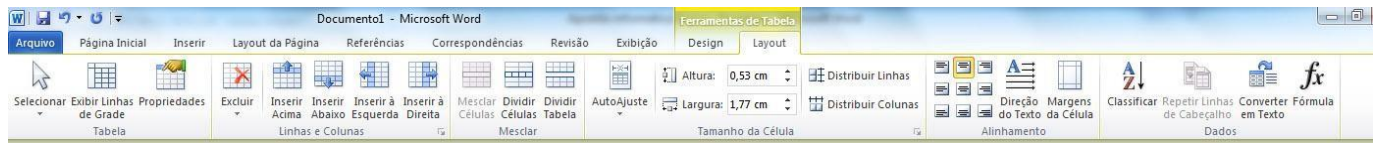

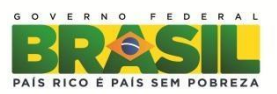

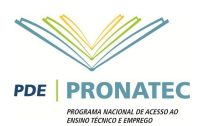

O primeiro grupo **Tabela** permite selecionar em sua tabela, apenas uma célula, uma linha, uma coluna ou toda a tabela. Ao clicar na opção **Propriedades** será aberta uma janela com as propriedades da janela.

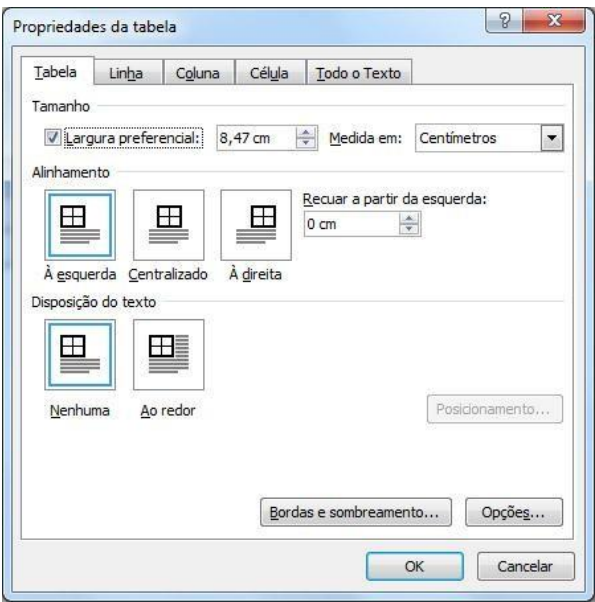

Nesta janela existem quatro Guias. A primeira é relativa à tabela, pode-se definir a largura da tabela, o alinhamento e a quebra do texto na tabela. Ao clicar no botão **Bordas e Sombreamento** abre-se a janela de bordas e sombreamento estudada anteriormente. Ao clicar em **Opções** é possível definir as margens das células e o espaçamento entre as células.

O segundo grupo é o **Linhas e Colunas** permite adicionar e remover linhas e colunas de suatabela.

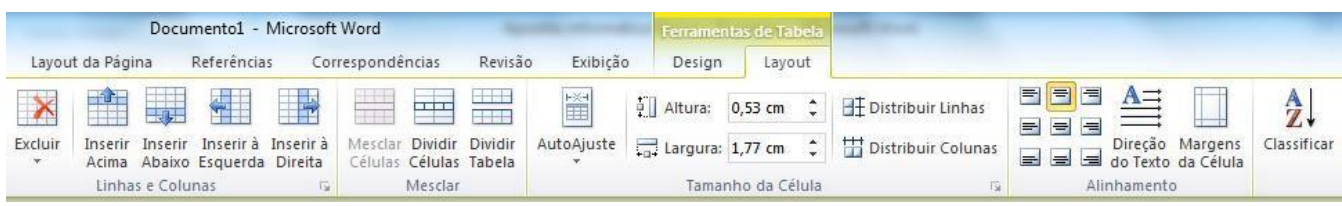

Ao clicar na **Faixa** deste grupo ele abre uma janela onde é possível deslocar células, inserir linhas e colunas. O terceiro grupo é referente à divisão e mesclagem de células.

A opção Mesclar Células, somente estará disponível se você selecionar duas ou mais células. Esse comando permite fazer com que as células selecionadas tornem-se uma só.

A opção dividir células permite dividir uma célula. Ao clicar nessa opção será mostrada uma janela onde você deve definir em quantas linhas e colunas a célula será dividida.

A opção dividir tabela insere um parágrafo acima da célula que o cursor está, dividindo a tabela.

O grupo **Tamanho da Célula** permite definir a largura e altura da célula. A opção AutoAjuste tem a função de ajustar sua célula de acordo com o conteúdo dentro dela.

- O grupo **Alinhamento** permite definir o alinhamento do conteúdo da tabela. O botão Direção do Texto permite
- mudar a direção de seu texto. A opção Margens da Célula permite alterar as margens das células como vimos anteriormente.

O grupo **Dados** permite **classificar**, colocando a

tabela em ordem alfabética e também é possível criar **formulas** para realizar cálculos em sua tabela.

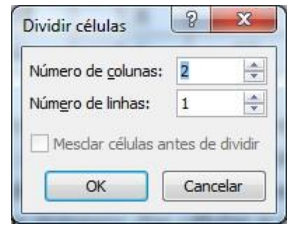

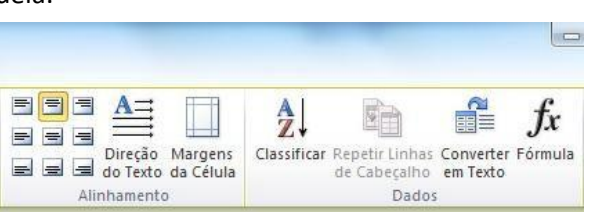

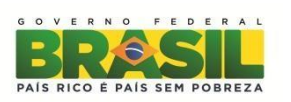

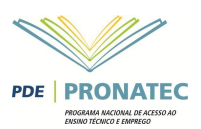

A opção classificar como o próprio nome diz permite classificar os dados de sua tabela. Ela abre a seguinte janela e coloca sua primeira linha como a linha de cabeçalho, você pode colocar até três colunas como critérios de classificação.

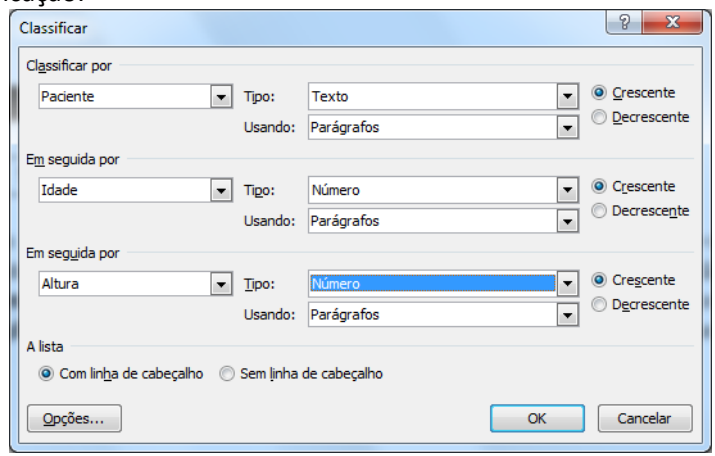

O botão **Converter em Texto** permite transformar sua tabela em textos normal. A opção fórmula permite fazer cálculos na tabela.

## <span id="page-51-0"></span>**Revisão de texto, verificando ortografia egramática**

A Aba revisão é responsável por fazer correções de ortografia, proteção, comentários, entre outros no seu documento.

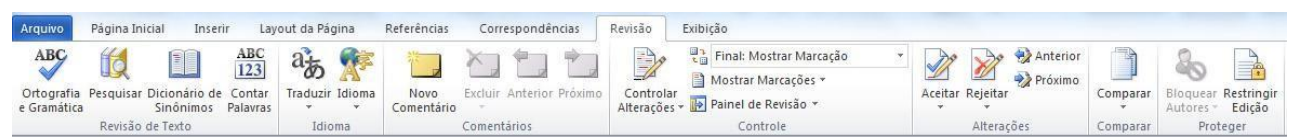

O primeiro grupo **Revisão de Texto** tem como principal botão o de ortografia e Gramática, clique sobre ele.

O objetivo desta ferramenta e verificar todo o seu documento em busca de erros. Os de ortografia ele marca em vermelho e os de gramática em verde. É importante lembrar que o fato dele marcar com cores para verificação na impressão sairá com as cores normais.

Ao encontrar uma palavra considerada pelo Word como errada você pode:

- **Ignorar uma vez**: Ignora a palavra somente nessa parte do texto.
- **Ignorar Todas**: Ignora a palavra quando ela aparecer em qualquer parte do texto.

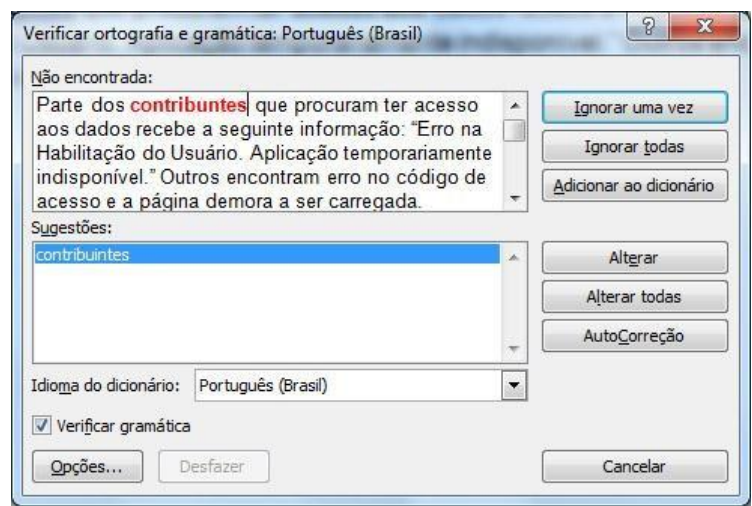

- **Adicionar ao dicionário**: Adiciona a palavra ao dicionário do Word, ou seja, mesmo que ela apareça em outro texto ela não será grafada como errada. Esta opção deve ser utilizada quando palavras que existam, mas que ainda não façam parte doWord.
- **Alterar**: Altera a palavra. Você pode alterá-la por uma palavra que tenha aparecido na caixa de sugestões, ou se você a corrigiu no quadro superior.
- **Alterar Todas**: Faz a alteração em todas as palavras que estejam da mesma forma notexto.

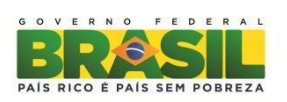

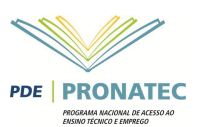

## <span id="page-52-0"></span>**Estilos**

Os estilos podem ser considerados formatações prontas a serem aplicadas em textos e parágrafos. O Word disponibiliza uma grande quantidade de estilos através do grupo estilos. O grupo estilos fica localizado na Aba "Página Inicial".

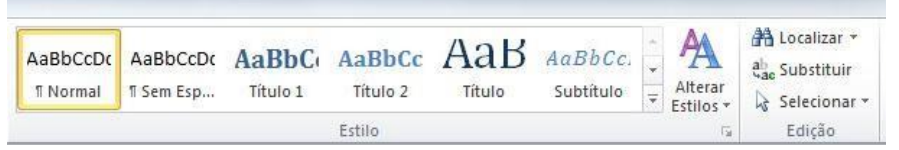

Para aplicar um estilo ao um texto é simples. Se você clicar em seu texto sem selecioná-lo, e clicar sobre um estilo existente, ele aplica o estilo ao parágrafo inteiro, porém se algum texto estiver selecionado o estilo será aplicado somente ao que foi selecionado.

Ao clicar no botão **Alterar Estilos** é possível acessar a diversas definições de estilos através da opção Conjunto de Estilos.

Podemos também, se necessário, criarmos nossos próprios estilos. Clique na **Faixa** do grupo Estilo. Ao clicar na faixa (seta que fica na extremidade direita e inferior da barra de estilo), serão mostrados todos os estilos presentes no documento em uma caixa à direita. Na parte de baixo da janela existem três botões, o primeiro deles chama-se **Novo Estilo**, clique **14** sobre ele.

No exemplo, demos o nome de **ABNT Corpo** ao nosso estilo, definimos que ele será aplicado a parágrafos, que a base de criação dele foi o estilo normal e que ao finalizar ele e iniciar um novo parágrafo o próximo será também será ABNT Corpo.

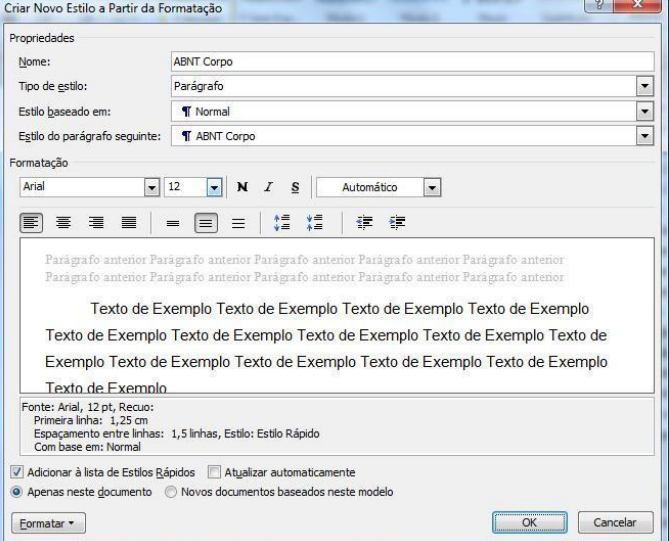

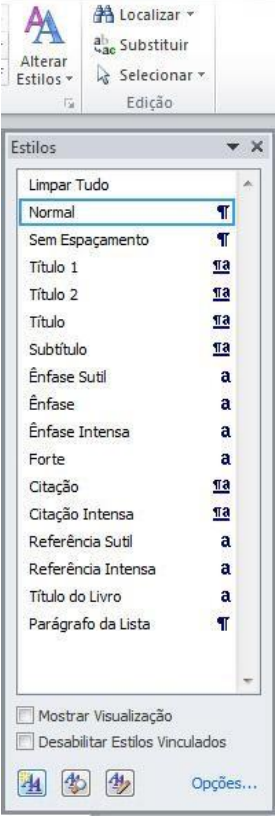

**A**A

Na parte de baixo da janela, definimos a formatação a ser aplicada no mesmo. Mantivemos a opção de ele aparecer nos estilos rápidos e que o mesmo está disponível somente a este documento. Ao finalizar clique em OK. Veja a seguir um exemplo do estilo aplicado.

Um programa chamado PredPol é capaz de estimar onde novos crimes, como assaltos, podem acontecer. Segundo o site da *CNN*, o software calcula suas previsões baseado nos locais e horários nos quais aconteceram crimes anteriormente e em informações sociológicas sobre comportamentos criminosos. O algoritmo utilizado foi originalmente aplicado na previsão de réplicas de terremotos.

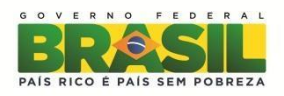

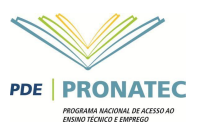

### <span id="page-53-0"></span>**Fazendo um Sumário**

O Sumário ou Índice Analítico é o mais utilizado, ele normalmente aparece no inicio de documentos. A principal regra é que todo parágrafo que faça parte de seu índice precisa estar atrelado a um estilo.

O sumário fica na Aba "Referências", clique no local onde você precisa que fique seu índice e clique no botão Sumário. Serão mostrados alguns modelos de sumário, clique em **InserirSumário**.

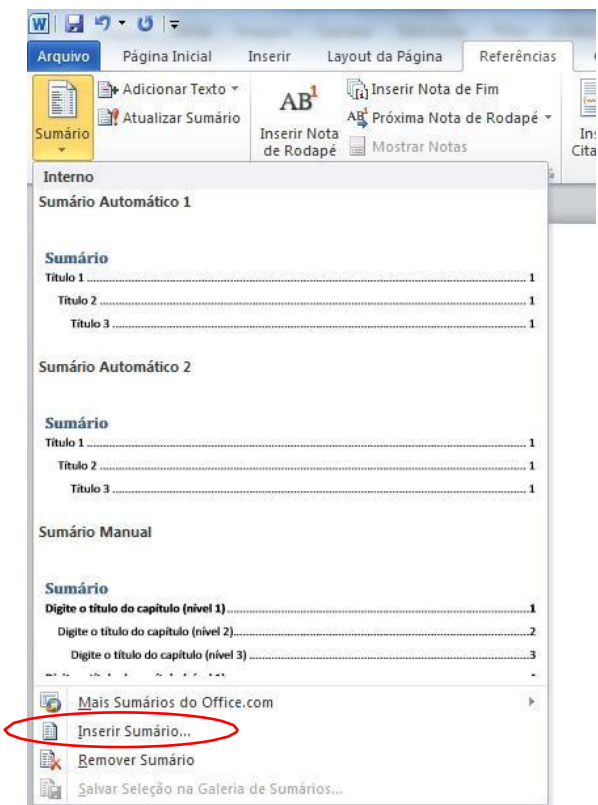

Será mostrada uma janela de configuração de seu índice. Clique no botão**Opções.**

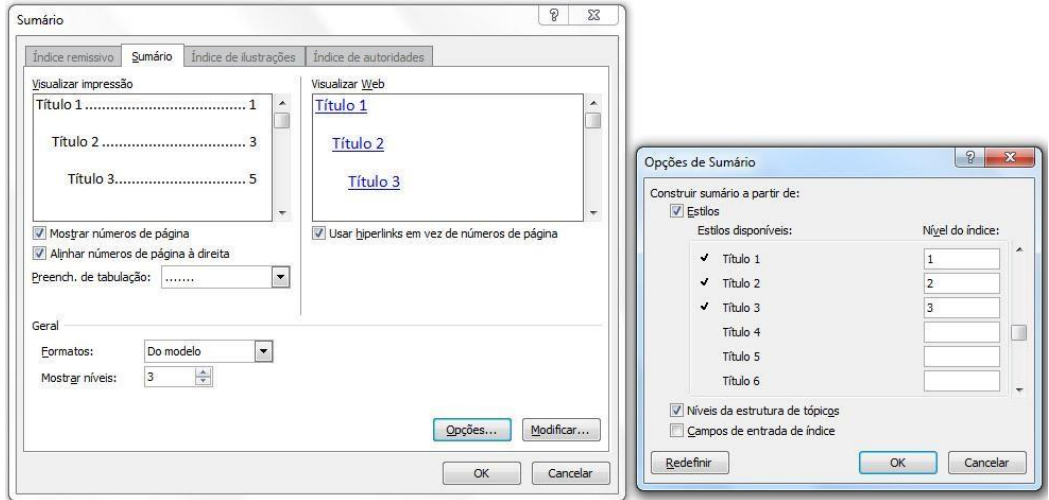

Será aberta outra janela, nesta janela aparecem todos os estilos presentes no documento, então é nela que você define quais estilos farão parte de seu índice. No exemplo apliquei o nível 1 do índice ao estilo Título 1, o nível 2 ao Título 2 e o nível 3 ao Título 3. Após definir quais serão suas entradas de índice clique em OK.

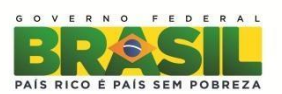

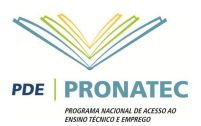

Retorna-se a janela anterior, onde você pode definir qual será o preenchimento entre as chamadas de índice e seu respectivo número de página e na parte mais abaixo, você pode definir o **Formato** de seu índice e quantos níveis farão parte do índice. Ao clicar em Ok, seu índice serácriado.

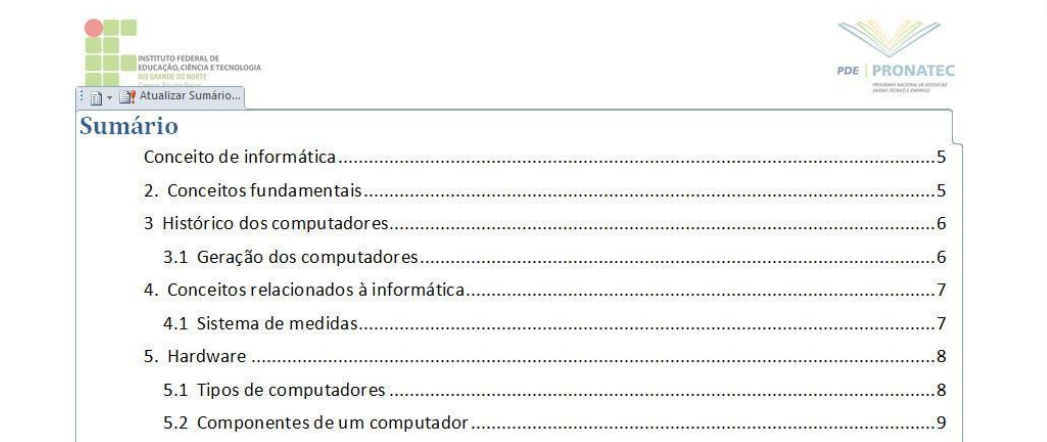

Quando houver necessidade de atualizar o índice, basta clicar com o botão direito do mouse em qualquer parte do índice e escolher **Atualizar Campo.** Na janela que se abre, escolha **Atualizar o índice inteiro**.

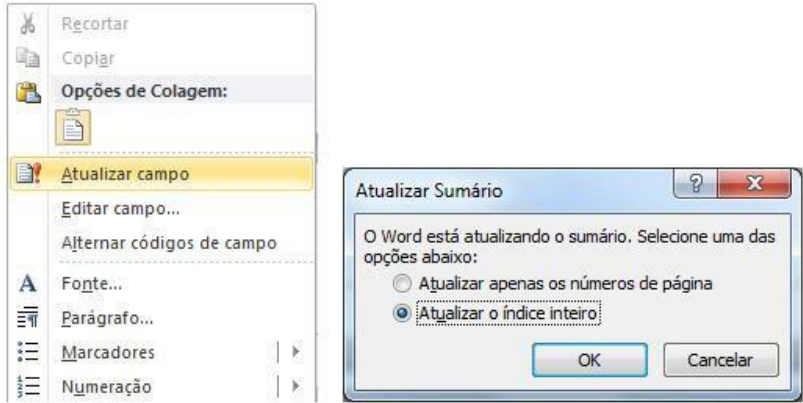

Com isto finalizamos nosso estudo do Microsoft Word 2010. Agora exercite para ter um melhor aprendizado.

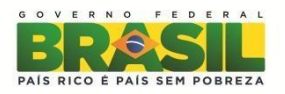

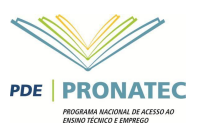

# **REFERENCIAS**

IFRN Campus Pau dos Ferro Pronatec FIC - 2012. Elaborado por Alex Santos

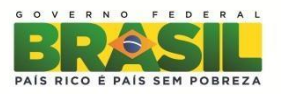